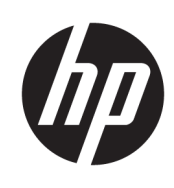

Käyttöopas

HP Thin Client

© Copyright 2019 HP Development Company, L.P.

DisplayPort™, DisplayPort™-logo ja VESA® ovat tavaramerkkejä tai rekisteröityjä tavaramerkkejä, jotka omistaa Video Electronics Standards Associationin (VESA) Yhdysvalloissa ja muissa maissa. Linux on Linus Torvaldsin rekisteröity tavaramerkki Yhdysvalloissa ja muissa maissa. Microsoft ja Windows ovat Microsoft Corporationin tavaramerkkejä tai rekisteröityjä tavaramerkkejä Yhdysvalloissa ja/tai muissa maissa.

Näitä tietoja voidaan muuttaa ilman erillistä ilmoitusta. Ainoat HP:n tuotteita ja palveluja koskevat takuut mainitaan erikseen kyseisten tuotteiden ja palveluiden mukana toimitettavissa takuuehdoissa. Tässä aineistossa olevat tiedot eivät oikeuta lisätakuisiin. HP ei vastaa tässä esiintyvistä mahdollisista teknisistä tai toimituksellisista virheistä tai puutteista.

Toinen painos: Marraskuu 2019

Ensimmäinen painos: heinäkuu 2019

Oppaan osanumero: L63760-352

#### **Tuotetta koskeva ilmoitus**

Tässä oppaassa on tietoja ominaisuuksista, jotka ovat yhteisiä useimmille malleille. Omassa tietokoneessasi ei välttämättä ole kaikkia näitä ominaisuuksia.

Kaikki ominaisuudet eivät ole käytettävissä kaikissa Windows-versioissa. Järjestelmät voivat tarvita päivitettyjä ja/tai erikseen hankittavia laitteita, ohjaimia, ohjelmistoja tai BIOS-päivityksiä, jotta ne voivat hyödyntää Windowsin kaikkia toimintoja. Windows 10 päivitetään automaattisesti, ja automaattinen päivitys on aina käytössä. Internetpalveluntarjoajamaksuja saatetaan soveltaa päivityksiin kuluvalta ajalta. Katso <http://www.microsoft.com>.

Saat uusimmat käyttöoppaat siirtymällä osoitteeseen<http://www.hp.com/support> ja etsimällä tuotteesi ohjeiden mukaan. Valitse sitten **Käyttöoppaat**.

#### **Ohjelmiston käyttöehdot**

Asentamalla, kopioimalla, lataamalla tai muuten käyttämällä mitä tahansa tähän tietokoneeseen esiasennettua ohjelmistoa sitoudut noudattamaan HP:n loppukäyttäjän käyttöoikeussopimuksen (EULA) ehtoja. Jos et hyväksy näitä käyttöoikeusehtoja, ainoa vaihtoehtosi on palauttaa käyttämätön tuote kokonaisuudessaan (sekä laitteisto että ohjelmisto) 14 päivän kuluessa, jolloin saat täyden hyvityksen myyjän hyvityskäytännön mukaan.

Jos tarvitset lisätietoja tai haluat pyytää täydellisen hyvityksen tietokoneen hinnasta, ota yhteyttä myyjään.

## **Tietoja tästä oppaasta**

- **VAROITUS!** Osoittaa vaaratilanteen, jonka huomiotta jättäminen **voi** aiheuttaa vakavan henkilövahingon tai kuoleman.
- **HUOMIO:** Osoittaa vaaratilanteen, jonka huomiotta jättäminen **voi** aiheuttaa pieniä tai kohtuullisia vammoja.
- **TÄRKEÄÄ:** Osoittaa tietoja, jotka ovat tärkeitä, mutta jotka eivät ole vaaroihin liittyviä (esimerkiksi viestit, jotka liittyvät omaisuusvahinkoihin). Varoittaa käyttäjää, että jos menettelyä ei noudateta tarkalleen kuvatulla tavalla, seurauksena voi olla tietojen häviäminen tai laitteiston tai ohjelmiston vaurioituminen. Sisältää myös konseptin selostamisen tai tehtävän suorittamisen kannalta oleellisia tietoja.
- **HUOMAUTUS:** Sisältää lisätietoja, jotka korostavat tai täydentävät päätekstin tärkeitä kohtia.
- **VIHJE:** Tarjoaa hyödyllisiä vihjeitä tehtävän suorittamista varten.

# Sisällysluettelo

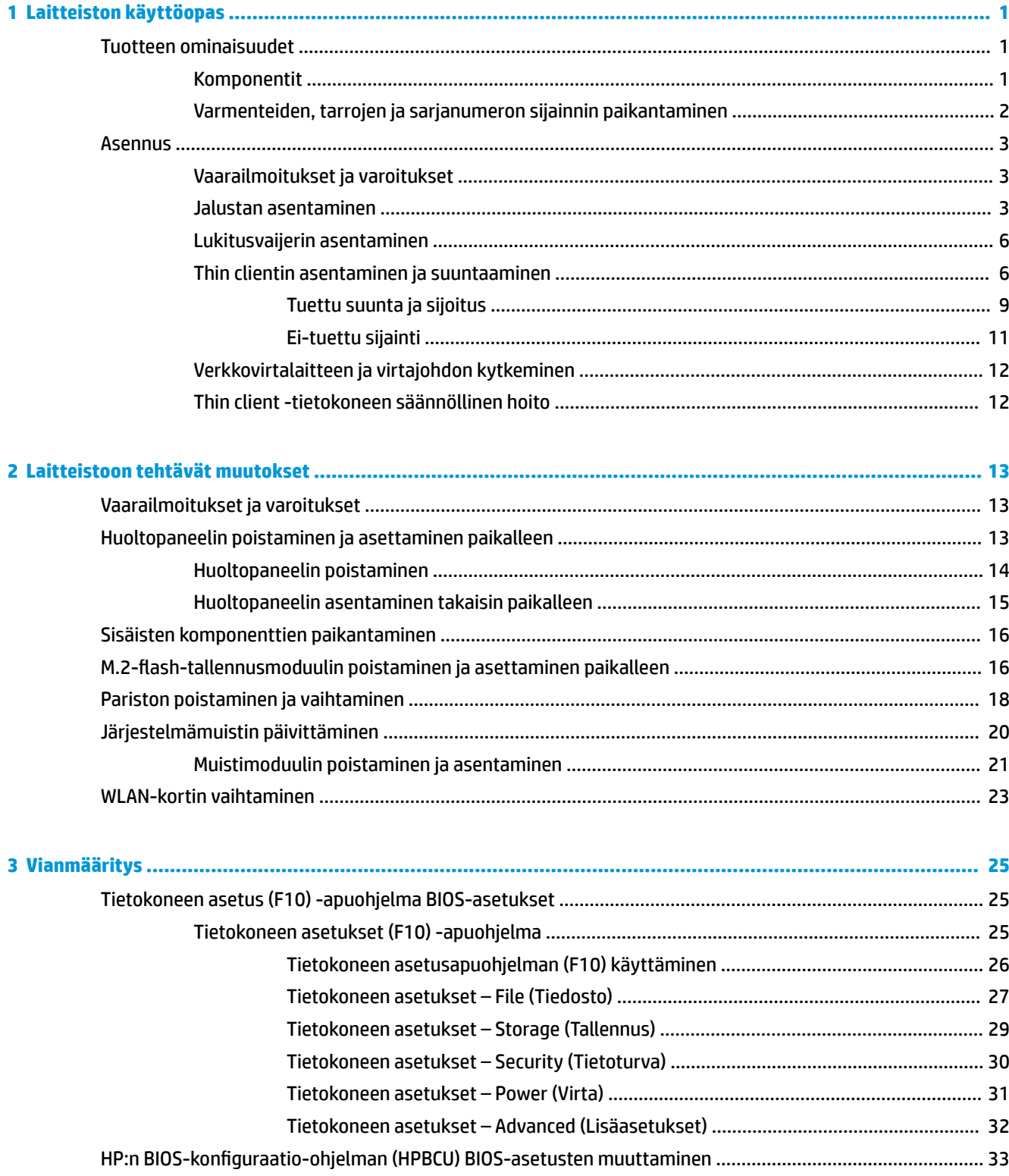

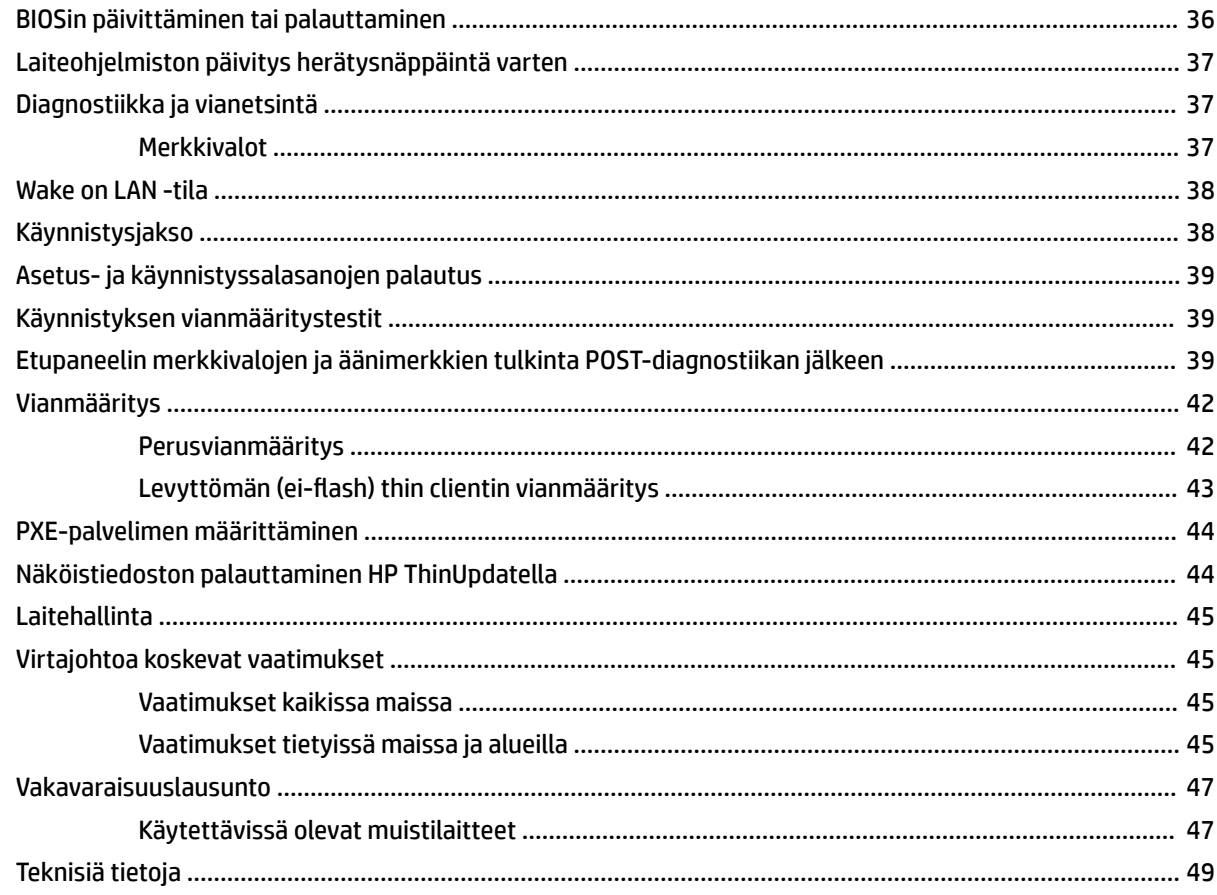

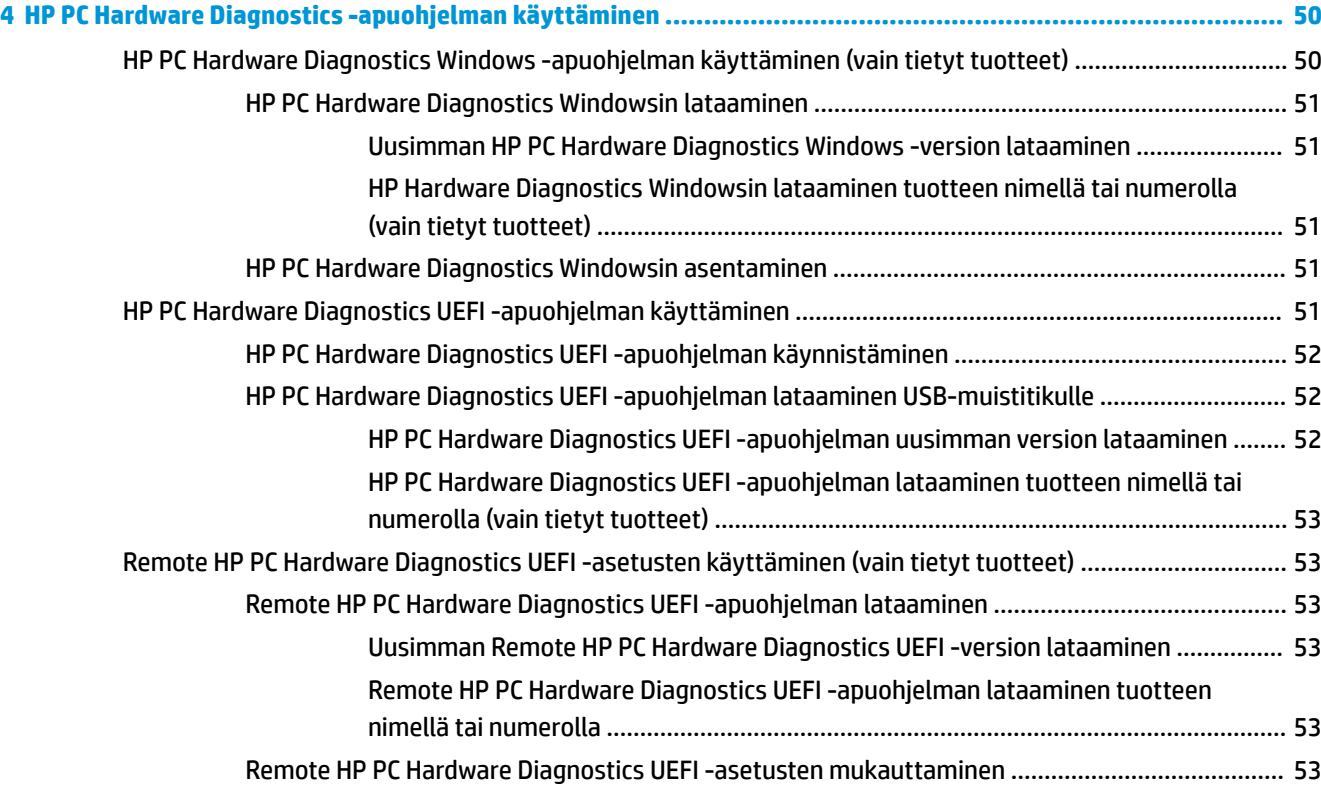

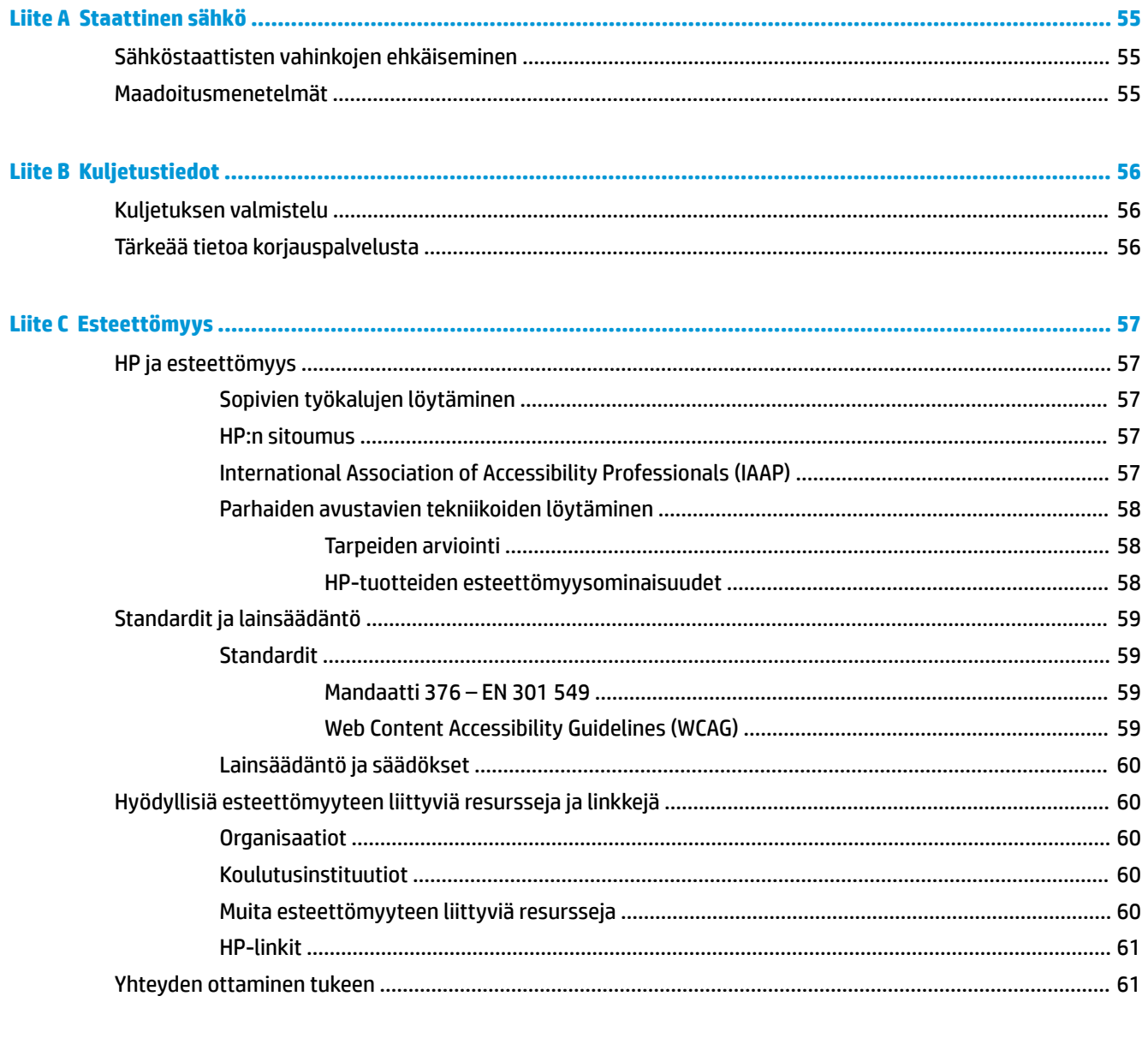

# <span id="page-8-0"></span>**1 Laitteiston käyttöopas**

## **Tuotteen ominaisuudet**

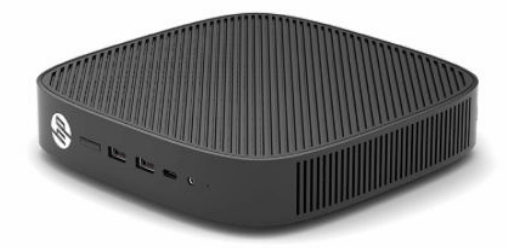

Tuotteen uusimmat tekniset tiedot ja muut tekniset tiedot löydät osoitteesta [http://www.hp.com/go/](http://www.hp.com/go/quickspecs) [quickspecs](http://www.hp.com/go/quickspecs). Voit hakea myös näyttöäsi koskevat mallikohtaiset pikatiedot.

Thin client -tietokoneelle on saatavissa eri vaihtoehtoja. Lisätietoja saatavilla olevista vaihtoehdoista saat hakemalla omaa malliasi koskevat tiedot verkko-osoitteessa [http://www.hp.com.](http://www.hp.com)

## **Komponentit**

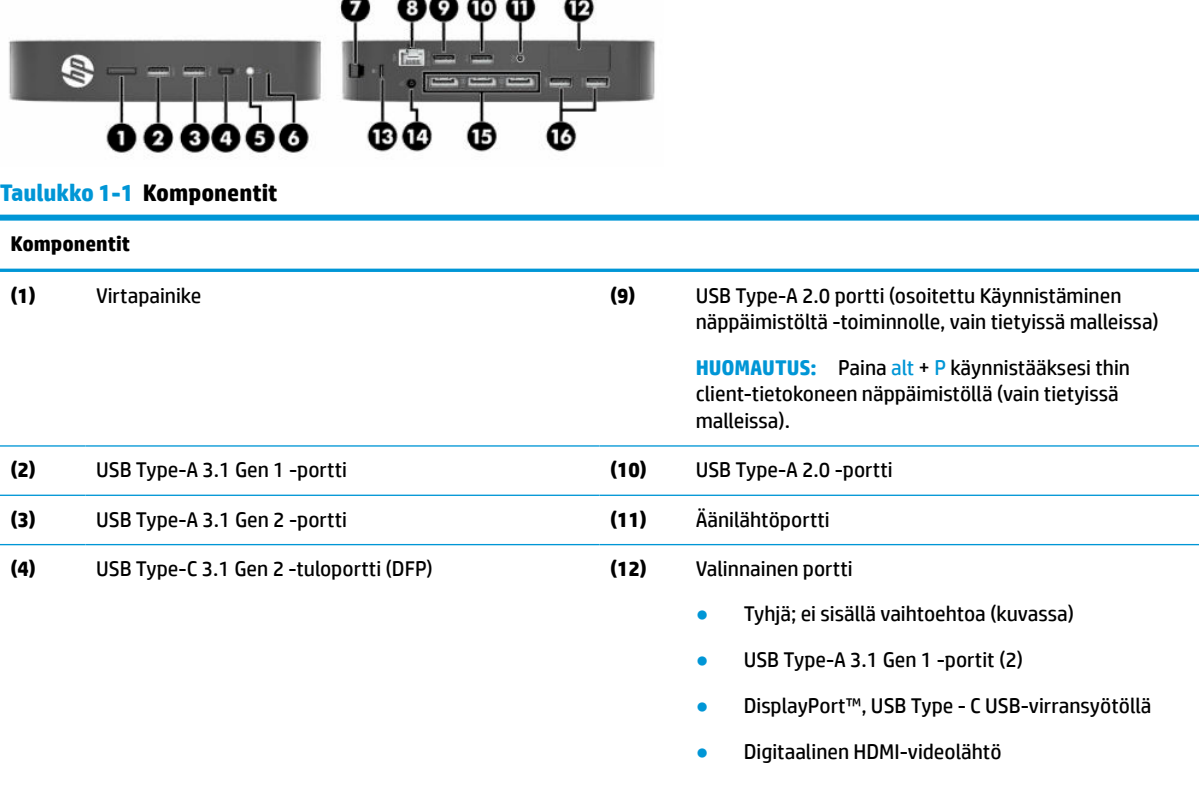

- Analoginen VGA-videolähtö
- Ulkoisen Wi-Fi-antennin liitin
- Kuituoptiset NIC-liittimet (SC tai LC)

#### <span id="page-9-0"></span>**Taulukko 1-1 Komponentit ( jatkoa)**

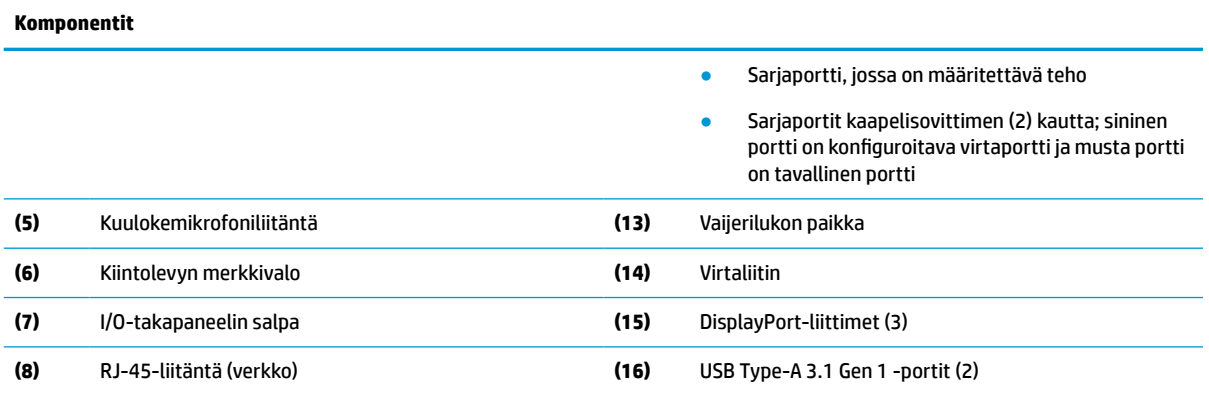

## **Varmenteiden, tarrojen ja sarjanumeron sijainnin paikantaminen**

Varmenteet, tarrat ja sarjanumero sijaitsevat sivukannen alla. Pidä sarjanumero saatavilla, kun otat yhteyttä HP:n asiakaspalveluun.

#### **Taulukko 1-2 Palovamman vaara**

#### **Palovamman vaara**

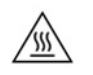

Jos thin clientia on käytetty ennen sivukannen poistamista, sivukannen alla oleva metallilevy voi lämmetä niin paljon, että sen koskettaminen voi tuntua epämukavalta. Kytke thin client pois päältä ja anna sen jäähtyä 20 minuuttia huoneenlämpötilaan, ennen kuin poistat sivukannen.

- **1.** Laske thin client alas niin, että sen vasen puoli on ylöspäin ja etuosa HP-logoineen itseesi päin.
- **2.** Aseta kynsi aukkoon (1) ja nosta sitten sivukansi (2) pois thin clientista.

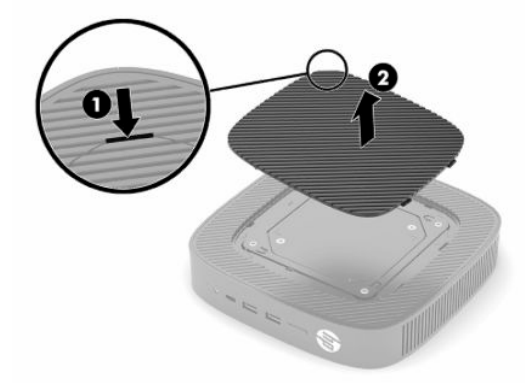

<span id="page-10-0"></span>**3.** Etsi sertifikaatit, tarrat ja sarjanumero seuraavassa kuvassa esitetyllä tavalla.

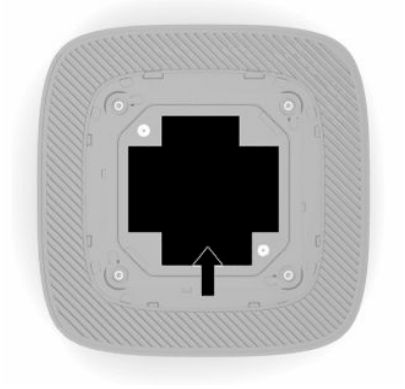

## **Asennus**

## **Vaarailmoitukset ja varoitukset**

Lue huolellisesti kaikki tässä oppaassa olevat aiheeseen liittyvät ohjeet ja varoitukset ennen päivityksen aloittamista.

**VAROITUS!** Vältä sähköiskujen, kuumien pintojen ja tulen aiheuttamat vammat ja laitevauriot noudattamalla seuraavia ohjeita:

Asenna thin client paikkaan, johon lapset eivät todennäköisesti pääse.

Älä liitä televiestintälaitteen tai puhelimen liittimiä verkkosovittimen (NIC) vastakkeisiin.

Älä työnnä esineitä järjestelmän tuuletusaukkoihin.

Kytke virtajohto pistorasiaan, johon on aina vaivaton pääsy.

Jos virtajohdossa on kolmipiikkinen pistoke, kytke se maadoitettuun kolminastaiseen pistorasiaan.

Irrota tietokone virtalähteestä irrottamalla virtajohto pistorasiasta. Kun irrotat johdon pistorasiasta, vedä pistokkeesta, älä johdosta.

**VAROITUS!** Lue käyttöoppaiden mukana toimitettu *Turvallisen ja mukavan työympäristön opas* vakavien vammojen välttämiseksi. Oppaassa kerrotaan työpisteen oikeasta sijoittamisesta, tietokoneen käyttäjien suositeltavista työskentelyasennoista sekä terveyteen ja työtapoihin liittyvistä seikoista. *Turvallisen ja mukavan työympäristön oppaassa* on myös tärkeitä sähkö- ja mekaaniseen turvallisuuteen liittyviä tietoja. *Turvallisen ja mukavan työympäristön opas* on saatavilla myös Internetissä osoitteessa [http://www.hp.com/](http://www.hp.com/ergo) [ergo.](http://www.hp.com/ergo)

## **Jalustan asentaminen**

 $\mathbb{Z}$  TÄRKEÄÄ: Ellei thin clientia ole kiinnitetty hyväksytyllä VESA® 100 mm -kiinnikkeellä, sitä on käytettävä jalustaan kiinnitettynä, jotta ilma pääsee kiertämään järjestelmän ympärillä.

Vaakasuoralla tasaisella pinnalle, kuten työpöydällä, thin asiakas voidaan suunnata vaakasuoraan tai pystysuoraan. Jalusta vaaditaan kumpaankin suuntaan.

- **1.** Poista kaikki suojalaitteet, jotka estävät telineen liittämisen thin clientiin.
- **2.** Poista thin clientista kaikki siirrettävät tietovälineet, kuten USB-muistitikut.
- **3.** Jos thin client on kytketty päälle, sulje thin client käyttöjärjestelmän komennolla ja sammuta sitten kaikki ulkoiset laitteet.
- **4.** Jos virtajohto on liitetty, irrota se pistorasiasta ja irrota kaikki ulkoiset laitteet.
- **5.** Kiinnitä jalusta thin clientiin:
	- Kiinnitä jalusta thin clientin pohjaan, jos haluat käyttää thin clientia pystyasennossa.
	- **a.** Käännä thin client ylösalaisin ja paikanna kaksi ruuvinreikää sen pohjan ritilässä.
	- **b.** Aseta jalusta thin clientin (1) pohjan päälle ja asenna kaksi kiinnitysruuvia (2) jalustan kiinnittämiseksi thin clientiin.

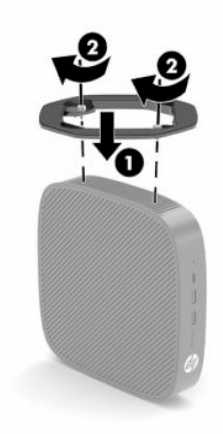

- Kiinnitä jalusta thin clientin vasemmalle puolelle, jos haluat käyttää sitä vaaka-asennossa.
- **a.** Laske thin client alas niin, että sen vasen puoli on ylöspäin ja etuosa HP-logoineen itseesi päin.
- **b.** Aseta kynsi aukkoon (1) ja nosta sitten sivukansi (2) pois thin clientista.
- **W** HUOMAUTUS: Säilytä sivukansi mahdollista myöhempää käyttöä varten.
- **HUOMIO:** Jos thin clientia on käytetty ennen sivukannen poistamista, sivukannen alla oleva metallilevy voi lämmetä niin paljon, että sen koskettaminen voi tuntua epämukavalta. Kytke thin client pois päältä ja anna sen jäähtyä 20 minuuttia huoneenlämpöiseksi ennen kuin poistat sivukannen.

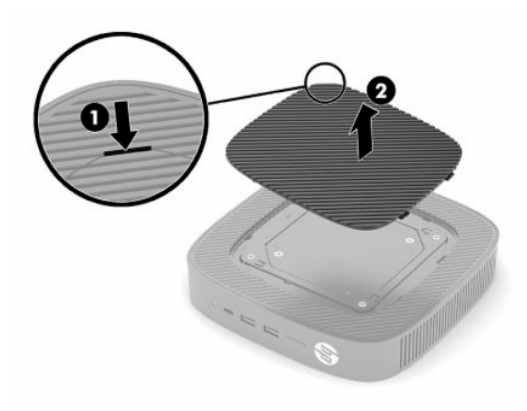

**c.** Jos järjestelmässäsi on välikappale, poista se ennen telineen asentamista.

**HUOMAUTUS:** Säilytä välikappale mahdollista myöhempää käyttöä varten.

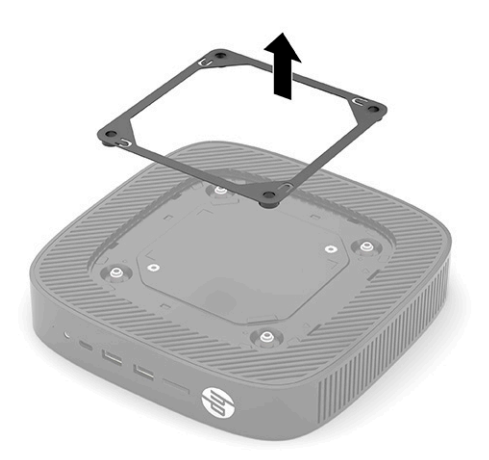

- **d.** Paikanna kaksi ruuvinreikää thin clientin vasemmalta puolelta.
- **e.** Aseta jalusta thin clientin kyljen päälle (1) ja asenna pidätinruuvit (2) thin clientin jalustan kiinnittämiseksi.

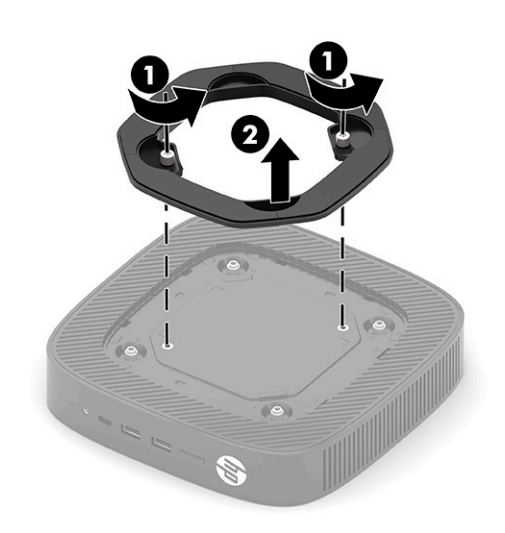

**HUOMAUTUS:** Varmista, että thin clientin ympärille jää vähintään **2,54 cm** (1") vapaata ja esteetöntä tilaa.

## <span id="page-13-0"></span>**Lukitusvaijerin asentaminen**

Voit kiinnittää thin clientin johonkin kiinteään esineeseen HP:ltä valinnaisena saatavalla lukitusvaijerilla. Käytä toimitettua avainta ja poista lukko.

**W HUOMAUTUS:** Lukitusvaijerin tarkoitus on vaikeuttaa thin clientin väärinkäyttöä ja varastamista, mutta se ei välttämättä riitä estämään niitä.

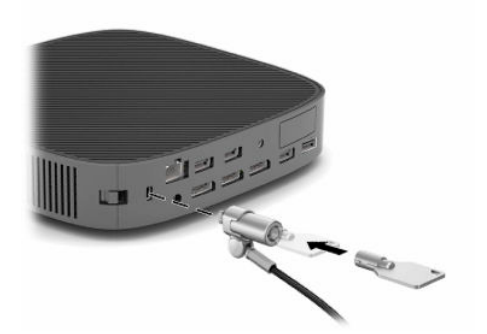

## **Thin clientin asentaminen ja suuntaaminen**

Tämä thin client sisältää neljä kiinnityspistettä yksikön oikealla puolella. Nämä kiinnityspisteet vastaavat VESA (Video Electronics Standards Association) 100 mm ‑standardia, joka tarjoaa alalla käytettyjä kiinnikesovittimia erilaisille kiinnittimille ja tarvikkeille. HP tarjoaa erilaisia lisävarusteena saatavia VESApohjaisia asennuskiinnikkeitä, joiden avulla thin client voidaan asentaa erilaisille litteille pinnoille sekä kääntövarsia ja monitoreja erilaisissa ympäristöissä ja eri suuntiin.

Varsikiinnikkeen kiinnittäminen thin client -tietokoneeseen:

- **1.** Poista kaikki suojalaitteet, jotka estävät telineen liittämisen thin clientiin.
- **2.** Poista thin clientista kaikki siirrettävät tietovälineet, kuten USB-muistitikut.
- **3.** Jos thin client on kytketty päälle, sulje thin client käyttöjärjestelmän komennolla ja sammuta sitten kaikki ulkoiset laitteet.
- **4.** Jos thin client on liitetty pistorasiaan, irrota virtajohto pistorasiasta ja irrota kaikki ulkoiset laitteet.
- **5.** Laske thin client alas niin, että sen vasen puoli on ylöspäin ja etuosa HP-logoineen itseesi päin.
- **6.** Aseta kynsi aukkoon (1) ja nosta sitten sivukansi (2) pois thin clientista.
- **HUOMAUTUS:** Säilytä sivukansi mahdollista myöhempää käyttöä varten.
- **HUOMIO:** Jos thin clientia on ollut käytössä, sivukannen alla oleva metallilevy voi lämmetä niin paljon, että sen koskettaminen voi tuntua epämukavalta. Sammuta thin client ja anna sen jäähtyä 20 minuuttia huoneenlämpöiseksi, ennen kuin poistat sivukannen.

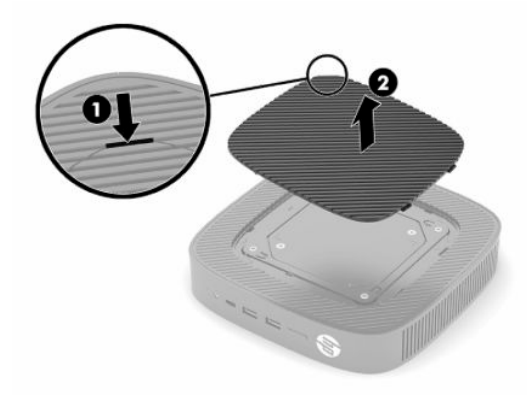

- **7.** Jos kiinnityslaitteeseen tarvitaan välikappale, aseta se thin clientin sivulla olevaan syvennykseen.
	- **W** HUOMAUTUS: VESA 100 mm -kiinnitysreiät ovat 2 mm rungon sivupaneelin pinnan alapuolella. Joissakin malleissa on 2 mm:n välikappale, joka auttaa kiinnityslaitteen asennuksessa. Jos mallissasi ei ole välikappaletta, sinun pitäisi silti voida asentaa VESA 100 ‑kiinnityslaite thin clientiin.

Jos järjestelmässä on 2 mm:n välikappale ja se on määritetty vaaka-asentoon, välikappaletta voi säilyttää VESA-suojuksen sisäpuolella. Aseta välikappale VESA-suojuksen keskelle ja kierrä sitä hieman kiinnittääksesi sen VESA-suojukseen säilytystä varten.

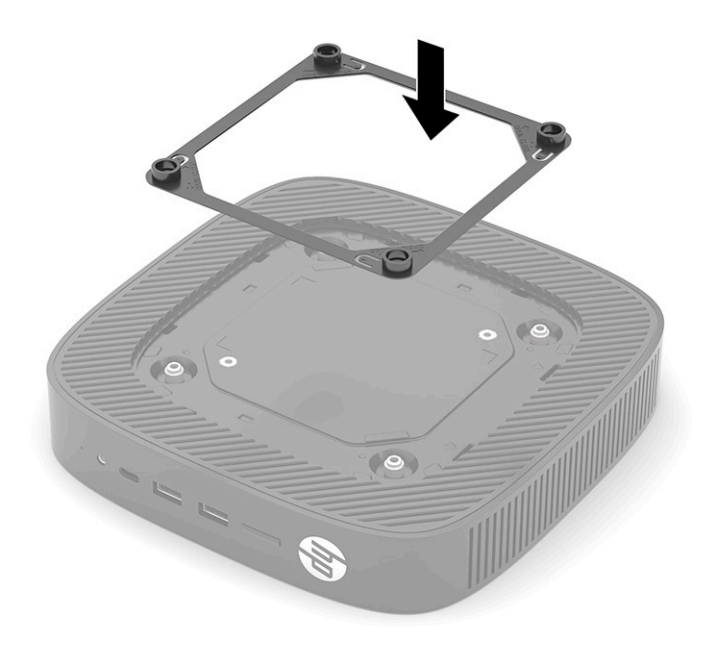

**8.** Kiinnitä kiinnityslaite thin clientiin kiinnityslaitteen mukana toimitettujen ohjeiden mukaisesti.

### <span id="page-16-0"></span>**Tuettu suunta ja sijoitus**

- **HUOMIO:** Jos thin clientia on käytetty ennen sivukannen poistamista, sivukannen alla oleva metallilevy voi lämmetä niin paljon, että sen koskettaminen voi tuntua epämukavalta. Thin client tulee sammuttaa ja sen on annettava jäähtyä 20 minuuttia huoneenlämpöiseksi ennen seinäasennussarjan poistamista.
- **TÄRKEÄÄ:** Asennuksessa tulee noudattaa HP:n hyväksymiä suuntaa koskevia ohjeita, jotta thin clientin virheetön toiminta voidaan varmistaa.

Ellei thin clientia ole kiinnitetty hyväksytyllä VESA 100 mm ‑kiinnikkeellä, sitä pitää käyttää jalustaan kiinnitettynä, jotta ilma pääsee kiertämään järjestelmän ympärillä.

HP:n thin clientit on suunniteltu ainutlaatuisesti siten, että ne voidaan asentaa ja osoittaa kuuteen eri suuntaan kaikenlaisen käytön tueksi.

● **Pystysuora Plus**: Tämä on tyypillinen pystysuora käyttöasento, jossa järjestelmän jalusta on kiinnitetty thin clientin pohjaan ja HP:n logon oikea puoli osoittaa ylöspäin. Pystysuora Plus -suuntaa voidaan myös käyttää asentamaan thin client pystysuoralle tasaiselle pinnalle kiinnikkeellä.

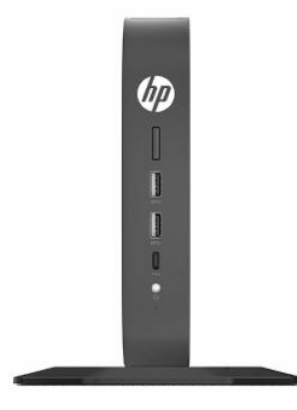

● **Pystysuora miinus**: Tätä suuntaa käytetään tavallisesti kiinnittämään thin client pystysuoralle ja tasaiselle pinnalle siten, että pohjassa oleva HP:n logo on ylösalaisin.

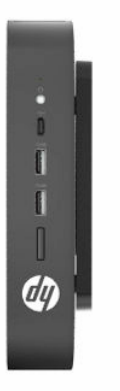

● **Vaakasuora Plus**: Tämä on tyypillinen suunta thin clientin asettamiseksi vaakasuoralle tasaiselle pinnalle, kuten työpöydälle, siten, että järjestelmän jalusta on kiinnitetty thin clientin sivulle.

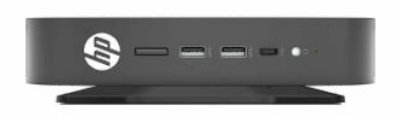

● **Vaakasuora miinus**: Tätä suuntaa käytetään tavallisesti, kun thin client kiinnitetään kiinnikkeellä vaakatasoisen tasaisen pinnan, kuten työpöydän, alapuolelle.

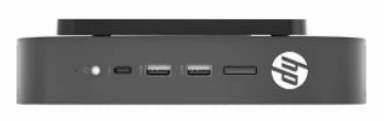

● **Etulevy Plus**: Tätä suuntaa käytetään asentamaan thin client pystysuoralle tasaiselle pinnalle, kuten seinälle, siten, että etuosan tulo-/lähtöportit ja järjestelmän virtapainike osoittavat ylöspäin.

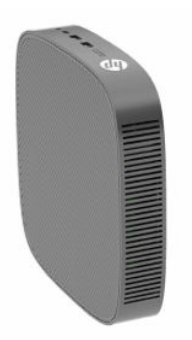

● **Etulevy Miinus**: Tässä suunnassa thin client on kiinnitetty pystysuoraan tasaiseen pintaan siten, että takana olevat tulo-/lähtöportit osoittavat ylöspäin.

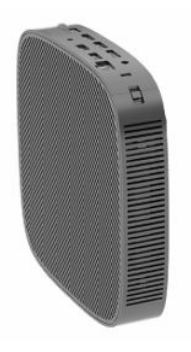

### <span id="page-18-0"></span>**Ei-tuettu sijainti**

HP ei tue seuraavia thin clientin sijainteja.

**TÄRKEÄÄ:** Ei-tuettu sijainti saattaa aiheuttaa toimintavirheen, vahingoittaa laitteita tai aiheuttaa nämä molemmat seuraamukset.

Thin client -tietokoneet tarvitsevat riittävän tuuletuksen pysyäkseen käyttölämpötilassa. Älä tuki tuuletusaukkoja.

Älä sijoita thin clientia laatikkoon tai muuhun suljettuun tilaan. Älä aseta näyttöä tai muuta esinettä thin clientin päälle. Älä asenna thin clientia seinän ja näytön välille, ellet käytä erityisesti tällaista kiinnittämistä varten suunniteltua, hyväksyttyä VESA-kaksoiskiinnityssovitinta. Thin clientit tarvitsevat riittävän tuuletuksen pysyäkseen käyttölämpötilassa.

Pöytälaatikossa:

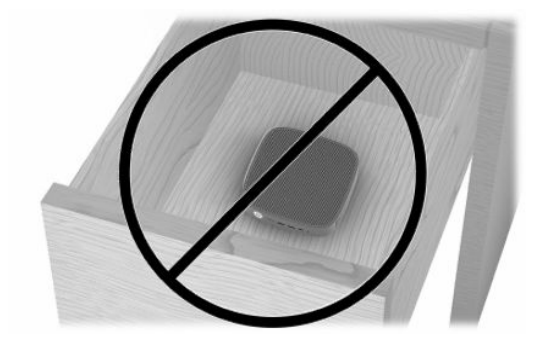

Näyttö thin client -tietokoneen päällä:

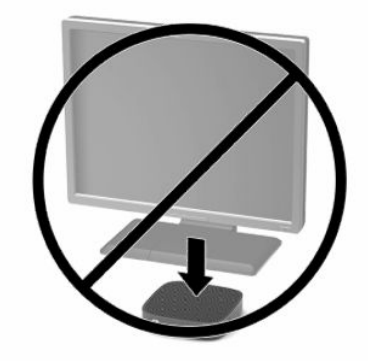

## <span id="page-19-0"></span>**Verkkovirtalaitteen ja virtajohdon kytkeminen**

- **1.** Liitä virtajohto verkkovirtalaitteeseen (1).
- **2.** Liitä virtajohto pistorasiaan (2).
- **3.** Kytke verkkovirtalaite thin client -tietokoneeseen (3).

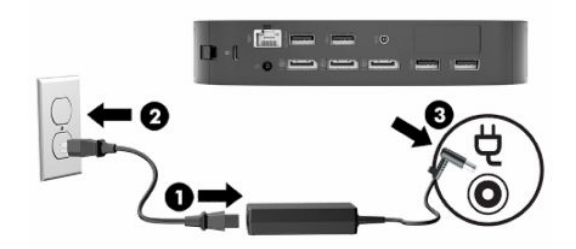

## **Thin client -tietokoneen säännöllinen hoito**

Hoida thin client -tietokonettasi seuraavien ohjeiden mukaisesti:

- Älä koskaan käytä thin client -tietokonetta ulkokuori irrotettuna.
- Älä altista thin client -tietokonetta liialliselle kosteudelle, suoralle auringonvalolle ja erittäin kylmille tai kuumille lämpötiloille. Lisätietoja thin client -tietokoneen suositellusta lämpötilasta ja ilmankosteudesta on verkko-osoitteessa [http://www.hp.com/go/quickspecs.](http://www.hp.com/go/quickspecs)
- Pidä nesteet pois thin client -tietokoneen ja näppäimistön lähettyviltä.
- Sammuta thin client -tietokone ja pyyhi se ulkopuolella pehmeällä, kostealla kankaalla tarvittaessa. Puhdistusaineiden käyttö voi aiheuttaa värimuutoksia tai vaurioittaa laitteen pintaa.

# <span id="page-20-0"></span>**2 Laitteistoon tehtävät muutokset**

## **Vaarailmoitukset ja varoitukset**

Lue huolellisesti kaikki tässä oppaassa olevat aiheeseen liittyvät ohjeet ja varoitukset ennen päivityksen aloittamista.

**VAROITUS!** Vältä sähköiskujen, kuumien pintojen ja tulen aiheuttamat vammat ja laitevauriot noudattamalla seuraavia ohjeita:

Sisältää kytkettyjä ja liikkuvia osia. Katkaise virta laitteesta ennen kotelon irrottamista.

Anna tietokoneen komponenttien jäähtyä ennen niiden koskettamista.

Asenna kotelo ja kiinnitä se ennen virran kytkemistä uudelleen laitteistoon.

Älä liitä televiestintälaitteen tai puhelimen liittimiä verkkosovittimen (NIC) vastakkeisiin.

Älä poista virtajohdon maadoitusnastaa käytöstä. Maadoitusnasta on tärkeä turvallisuuden kannalta.

Kytke virtajohto maadoitettuun pistorasiaan, johon on aina vaivaton pääsy.

Lue käyttöoppaiden mukana toimitettu *Turvallisen ja mukavan työympäristön opas* vakavien vammojen välttämiseksi. Oppaassa kerrotaan työpisteen oikeasta sijoittamisesta, tietokoneen käyttäjien suositeltavista työskentelyasennoista sekä terveyteen ja työtapoihin liittyvistä seikoista. *Turvallisen ja mukavan työympäristön oppaassa* on myös tärkeitä mekaaniseen ja sähköturvallisuuteen liittyviä tietoja. *Turvallisen ja mukavan työympäristön opas* on saatavilla myös Internetissä osoitteessa <http://www.hp.com/ergo>.

**TÄRKEÄÄ:** Staattinen sähkö voi vahingoittaa thin clientin tai lisälaitteiden sähköisiä osia. Ennen kuin aloitat seuraavan menettelyn, kosketa maadoitettua metalliesinettä, jotta mahdollinen staattinen sähkövaraus purkautuu. Lisätietoja on kohdassa [Sähköstaattisten vahinkojen ehkäiseminen sivulla 55](#page-62-0).

Kun thin client on kytketty vaihtovirtalähteeseen, emolevyssä on aina jännitettä. Virtajohto on irrotettava virtalähteestä ennen thin clientin avaamista, etteivät tietokoneen komponentit vahingoitu.

## **Huoltopaneelin poistaminen ja asettaminen paikalleen**

#### **Taulukko 2-1 Palovamman vaara**

#### **Palovamman vaara**

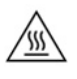

**HUOMIO:** Palovamman vaara! Odota 20 minuuttia thin clientin sammuttamisen jälkeen, ennen kuin poistat ja asennat huoltopaneelin, jotta vältät mahdolliset palovammat.

## <span id="page-21-0"></span>**Huoltopaneelin poistaminen**

**VAROITUS!** Vältä sähköiskujen, kuumien pintojen ja tulen aiheuttamat vammat ja laitevauriot käyttämällä thin clientia *aina* huoltopaneeli paikalleen asennettuna. Turvallisuuden tehostamisen lisäksi huoltopaneelissa voi olla tärkeitä ohjeita ja tunnistetietoja, jotka voivat kadota, ellei huoltopaneeli ole käytössä. *ÄLÄ* käytä mitään muuta huoltopaneelia kuin HP:n toimittamaa, tämän thin client -tietokoneen kanssa käytettäväksi tarkoitettua huoltopaneelia.

Varmista ennen huoltopaneelin poistamista, että thin clientin virta on katkaistu ja virtajohto on irrotettu pistorasiasta.

Tietokoneen huoltopaneelin poistaminen:

- **1.** Poista mahdolliset turvalaitteet, jotka estävät thin client -tietokoneen avaamisen.
- **2.** Poista thin clientista kaikki siirrettävät tietovälineet, kuten USB-muistitikut.
- **3.** Sulje thin client käyttöjärjestelmän komennolla ja sammuta sitten kaikki ulkoiset laitteet.
- **4.** Irrota virtajohto pistorasiasta ja irrota kaikki ulkoiset laitteet.
	- **TÄRKEÄÄ:** Kun järjestelmä on kytketty toiminnassa olevaan virtalähteeseen, emolevyssä on aina jännitettä myös tietokoneen ollessa sammutettuna. Irrota virtajohto, etteivät thin client -tietokoneen sisäiset komponentit vahingoitu.
- **5.** Irrota tarvittaessa jalusta tai kiinnike thin clientista.
- **6.** Aseta thin client vaakasuoraan vakaalle pinnalle oikea puoli ylöspäin.
- **7.** Vapauta salpa (1) I/O-takapaneelin vasemmalla puolella, kierrä I/O-paneelia (2) oikealle ja vedä se sitten irti thin client -tietokoneesta.

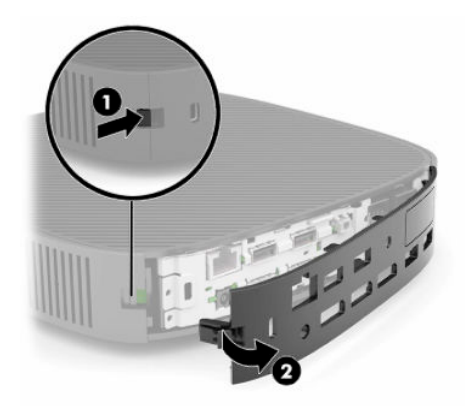

**8.** Irrota huoltopaneeli painamalla huoltopaneelin salpaa (1).

<span id="page-22-0"></span>**9.** Käännä huoltopaneelin (2) takaosaa ylöspäin ja nosta sitten huoltopaneelin (3) etuosa ylös ja pois rungosta.

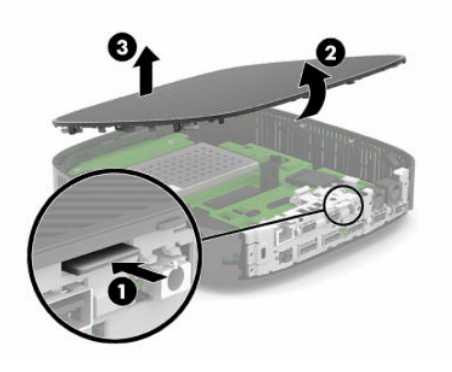

## **Huoltopaneelin asentaminen takaisin paikalleen**

Huoltopaneelin asettaminen paikalleen:

**1.** Käännä käyttöpaneelia saranoidun puolen ollessa järjestelmän edessä (1) ja kierrä sitten käyttöpaneelin takaosaa alaspäin (2) niin, että se napsahtaa paikalleen.

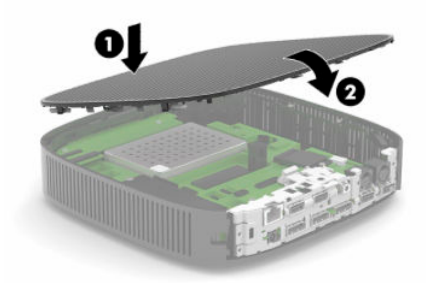

**2.** Aseta I/O-takapaneelin oikealla puolella olevat koukut (1) rungon takaosan oikeaan reunaan, käännä paneelin vasen puoli (2) runkoa kohti ja paina runkoon, kunnes se lukittuu paikalleen.

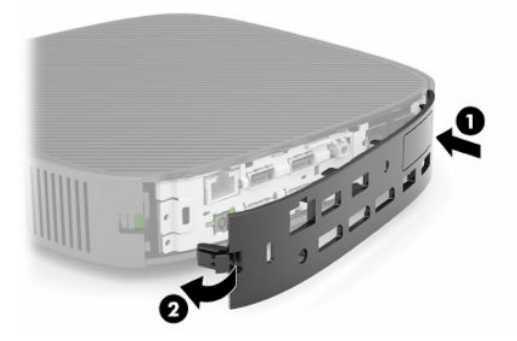

- **3.** Vaihda thin clientin jalusta tai asennuskiinnike, jos se on poistettu.
- **4.** Liitä virtajohto uudelleen ja käynnistä thin client.
- **5.** Lukitse kaikki suojalaitteet, jotka poistettiin thin clientin huoltopaneelia poistettaessa.

## <span id="page-23-0"></span>**Sisäisten komponenttien paikantaminen**

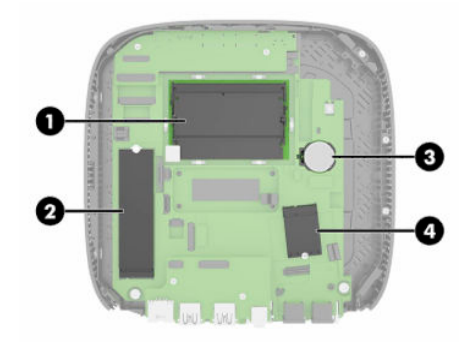

#### **Taulukko 2-2 Sisäiset komponentit**

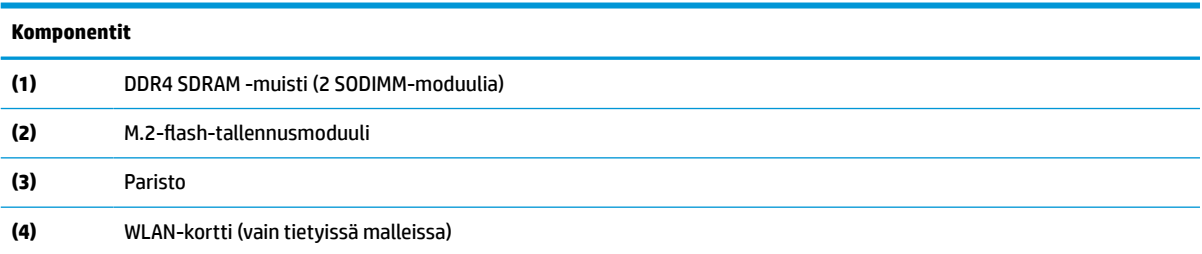

## **M.2-flash-tallennusmoduulin poistaminen ja asettaminen paikalleen**

M.2-flash-tallennusmoduulin poistaminen:

- **1.** Poista mahdolliset turvalaitteet, jotka estävät thin client -tietokoneen avaamisen.
- **2.** Poista thin clientista kaikki siirrettävät tietovälineet, kuten USB-muistitikut.
- **3.** Sulje thin client käyttöjärjestelmän komennolla ja sammuta sitten kaikki ulkoiset laitteet.
- **4.** Irrota virtajohto pistorasiasta ja irrota kaikki ulkoiset laitteet.
- **TÄRKEÄÄ:** Kun järjestelmä on kytketty toiminnassa olevaan virtalähteeseen, emolevyssä on aina jännitettä myös tietokoneen ollessa sammutettuna. Irrota virtajohto, etteivät thin client -tietokoneen sisäiset komponentit vahingoitu.
- **5.** Irrota jalusta tai kiinnike thin clientista.
- **6.** Aseta laite vaakasuoraan vakaalle pinnalle.
- **7.** Poista thin clientin huoltopaneeli. Katso kohta [Huoltopaneelin poistaminen ja asettaminen paikalleen](#page-20-0)  [sivulla 13](#page-20-0).

**HUOMIO:** Vältä kuumien pintojen aiheuttamat vammat antamalla tietokoneen sisäisten komponenttien jäähtyä, ennen kuin kosket niihin.

- **8.** Etsi emolevystä flash-tallennusmoduulin M.2-kanta.
- **9.** Avaa flash-tallennusmoduulin kiinnittävää ruuvia, kunnes moduulin päätä voi nostaa.

**10.** Vedä flash-tallennusmoduuli pois kannasta.

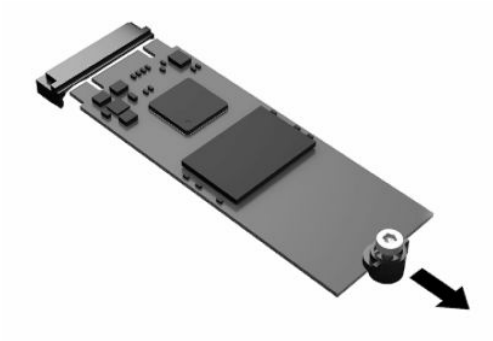

**11.** Vedä ruuviasennussarja irti flash-tallennusmoduulista ja kiinnitä se tilalle vaihdettavaan flashtallennusmoduuliin.

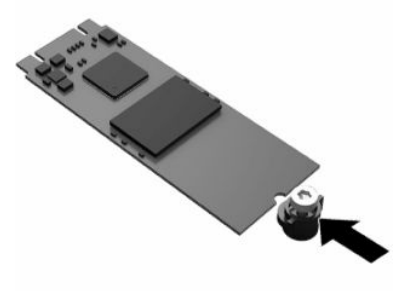

**12.** Liu'uta uusi flash-tallennusmoduuli emolevyn M.2-kantaan ja paina moduulin liittimet kunnolla kiinni kantaan.

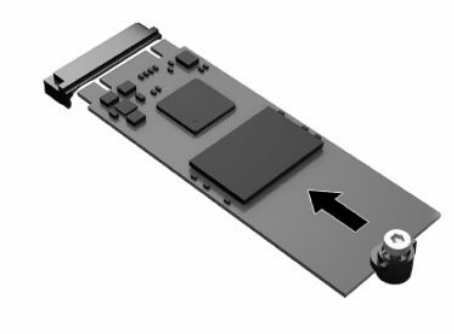

**HUOMAUTUS:** Flash-tallennusmoduulin voi asentaa vain yhdellä tavalla.

<span id="page-25-0"></span>**13.** Paina flash-tallennusmoduulia alaspäin, kiristä ruuvi ruuvitaltalla ja kiinnitä moduuli emolevyyn.

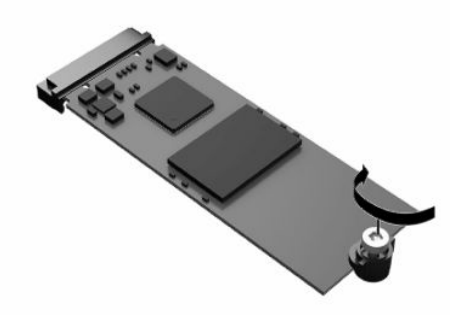

- **14.** Aseta huoltopaneeli paikalleen, kiinnitä sen salpa ja asenna sitten I/O-takapaneeli paikalleen. Katso kohta [Huoltopaneelin poistaminen ja asettaminen paikalleen sivulla 13.](#page-20-0)
- **15.** Aseta thin clientin jalusta tai kiinnitysvaruste.
- **16.** Liitä virtajohto uudelleen ja käynnistä thin client.
- **17.** Lukitse kaikki suojalaitteet, jotka poistettiin thin clientin huoltopaneelia poistettaessa.

## **Pariston poistaminen ja vaihtaminen**

Pariston poistaminen ja vaihtaminen:

- **1.** Poista mahdolliset turvalaitteet, jotka estävät thin client -tietokoneen avaamisen.
- **2.** Poista thin clientista kaikki siirrettävät tietovälineet, kuten USB-muistitikut.
- **3.** Sulje thin client käyttöjärjestelmän komennolla ja sammuta sitten kaikki ulkoiset laitteet.
- **4.** Irrota virtajohto pistorasiasta ja irrota kaikki ulkoiset laitteet.
- **TÄRKEÄÄ:** Kun järjestelmä on kytketty toiminnassa olevaan virtalähteeseen, emolevyssä on aina jännite myös tietokoneen ollessa sammutettuna. Irrota virtajohto, etteivät thin client -tietokoneen sisäiset komponentit vahingoitu.
- **5.** Irrota jalusta tai kiinnike thin clientista.
- **6.** Aseta laite vaakasuoraan vakaalle pinnalle.
- **7.** Poista thin clientin huoltopaneeli. Katso kohta [Huoltopaneelin poistaminen ja asettaminen paikalleen](#page-20-0)  [sivulla 13](#page-20-0).
	- **HUOMIO:** Vältä kuumien pintojen aiheuttamat vammat antamalla tietokoneen sisäisten komponenttien jäähtyä, ennen kuin kosket niihin.
- **8.** Paikanna emolevyn paristo. Katso kohta [Sisäisten komponenttien paikantaminen sivulla 16](#page-23-0).

**9.** Irrota paristo pidikkeestä puristamalla metallisalpaa (1), joka ulottuu pariston toisen reunan yli. Kun paristo ponnahtaa ylöspäin, nosta se pois paikaltaan (2).

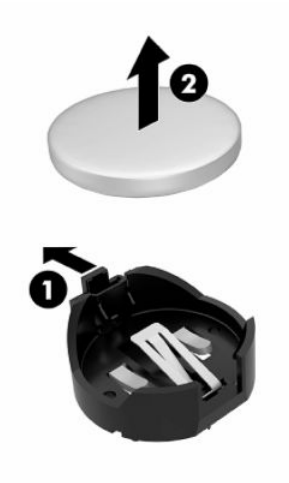

**10.** Asenna uusi paristo paikalleen siten, että työnnät sen pariston pidikkeen reunan (1) alle positiivinen puoli ylöspäin. Paina pariston toista laitaa alaspäin niin, että kiinnike napsahtaa pariston päälle (2).

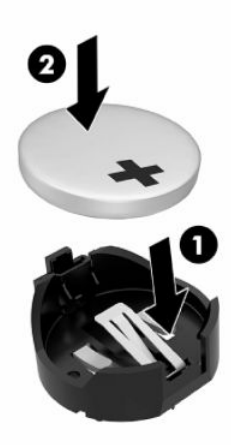

- **11.** Aseta huoltopaneeli paikalleen, kiinnitä sen salpa ja asenna sitten I/O-takapaneeli paikalleen. Katso kohta [Huoltopaneelin poistaminen ja asettaminen paikalleen sivulla 13.](#page-20-0)
- **12.** Aseta thin clientin jalusta tai kiinnitysvaruste.
- **13.** Liitä virtajohto uudelleen ja käynnistä thin client.
- **14.** Lukitse kaikki suojalaitteet, jotka poistettiin käytöstä, kun poistit thin clientin huoltopaneelin.

HP kannustaa asiakkaita kierrättämään käytetyt elektroniikkalaitteet, HP:n tulostuskasetit ja ladattavat akut. Lisätietoja kierrätysohjelmista löydät käyttämällä hakusanaa "recycle" osoitteessa [http://www.hp.com.](http://www.hp.com)

#### <span id="page-27-0"></span>**Taulukko 2-3 Paristokuvakkeiden merkitykset**

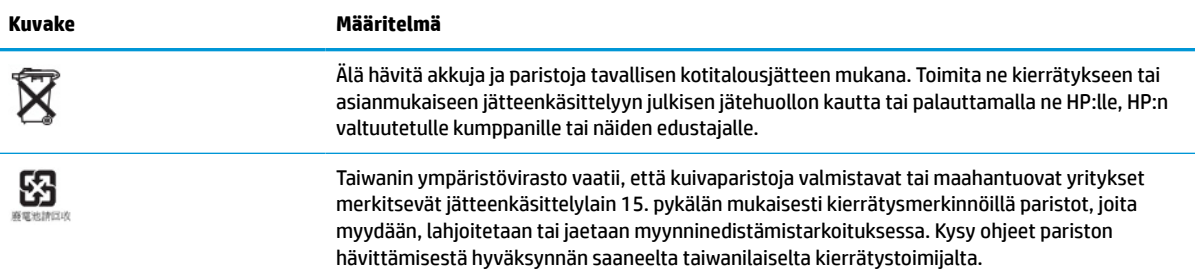

## **Järjestelmämuistin päivittäminen**

Emolevyn muistivastakkeisiin voi asentaa enintään kaksi standardien mukaista SODIMM-muistimoduulia. Näissä muistivastakkeissa on vähintään yksi esiasennettu SODIMM-muistimoduuli. Järjestelmän parhaan suorituskyvyn saavuttamiseksi HP suosittelee, että thin clientiin määritetään kaksikanavainen muisti asettamalla SODIMM-muistimoduuli molempiin SODIMM-paikkoihin.

Jotta järjestelmä toimisi oikein, muistimoduulit tulee täyttää seuraavat määritykset:

- Teollisuusstandardin mukaiset 260-nastainen Small Outline DIMM (SODIMM)
- Puskuroimaton non-ECC DDR4 SDRAM
- sisällettävä pakollinen Joint Electronic Device Engineering Council (JEDEC) -määritys

Thin client tukee seuraavia:

- 4 Gt:n, 8 Gt:n ja 16 Gt:n non-ECC-muistimoduulit
- yksipuolisia ja kaksipuolisia SODIMM-muistimoduuleita

**W** HUOMAUTUS: Järjestelmä ei toimi oikein, jos asennetaan muistimoduuli, jota ei tueta.

#### **Taulukko 2-4 Näyttöjen suositellut muistituet**

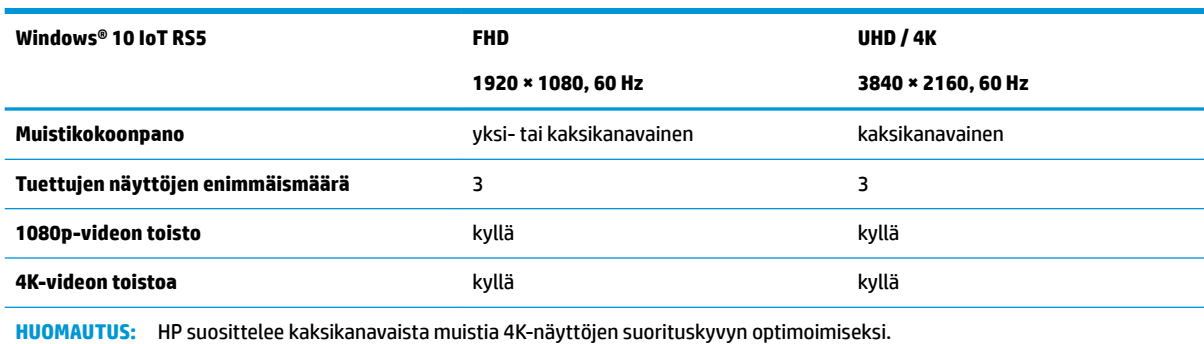

## <span id="page-28-0"></span>**Muistimoduulin poistaminen ja asentaminen**

**TÄRKEÄÄ:** Irrota virtajohto ja odota virran katkeamista noin 30 sekuntia, ennen kuin lisäät tai poistat muistimoduulin. Kun tietokone on kytketty toiminnassa olevaan vaihtovirtalähteeseen, muistimoduulissa on aina virta tietokoneen virtatilasta riippumatta. Jännitteellisten muistimoduulien lisääminen tai poistaminen voi vahingoittaa muistimoduulia tai emolevyä pysyvästi.

Muistimoduulin kannassa on kullatut metallikoskettimet. Muistia päivitettäessä on tärkeää käyttää muistimoduuleja, joissa on kullatut metallikoskettimet, jotta vältettäisiin eri metallien välisen kontaktin aiheuttama korroosio, hapettuminen tai ne molemmat.

Staattinen sähkövaraus voi vahingoittaa thin client -tietokoneen elektronisia komponentteja. Ennen kuin aloitat seuraavan menettelyn, kosketa maadoitettua metalliesinettä, jotta mahdollinen staattinen sähkövaraus purkautuu. Lisätietoja on kohdassa [Staattinen sähkö sivulla 55.](#page-62-0)

Varo koskettamasta koskettimia käsitellessäsi muistimoduuleita. Niiden koskettaminen voi vahingoittaa moduulia.

- **1.** Poista mahdolliset turvalaitteet, jotka estävät thin client -tietokoneen avaamisen.
- **2.** Poista thin clientista kaikki siirrettävät tietovälineet, kuten USB-muistitikut.
- **3.** Sulje thin client käyttöjärjestelmän komennolla ja sammuta sitten kaikki ulkoiset laitteet.
- **4.** Irrota virtajohto pistorasiasta ja irrota kaikki ulkoiset laitteet.
- **TÄRKEÄÄ:** Kun järjestelmä on kytketty toiminnassa olevaan virtalähteeseen, emolevyssä on aina jännite myös tietokoneen ollessa sammutettuna. Irrota virtajohto, etteivät thin client -tietokoneen sisäiset komponentit vahingoitu.
- **5.** Irrota jalusta tai kiinnike thin clientista.
- **6.** Aseta laite vaakasuoraan vakaalle pinnalle.
- **7.** Poista thin clientin huoltopaneeli. Katso kohta [Huoltopaneelin poistaminen ja asettaminen paikalleen](#page-20-0)  [sivulla 13](#page-20-0).
- **HUOMIO:** Vältä kuumien pintojen aiheuttamat vammat antamalla tietokoneen sisäisten komponenttien jäähtyä, ennen kuin kosket niihin.
- **8.** Paikanna emolevyssä olevat muistimoduulin kannat. Katso kohta [Sisäisten komponenttien](#page-23-0)  [paikantaminen sivulla 16](#page-23-0).
- **9.** Irrota muistimoduulin suojus.

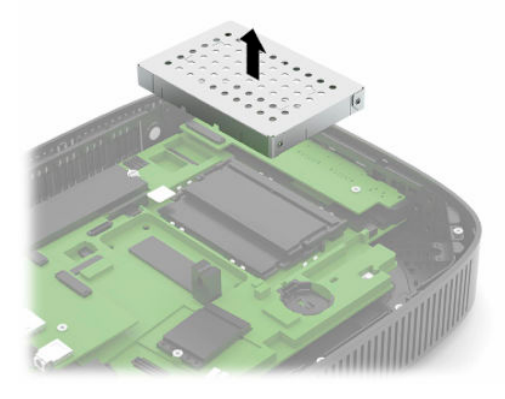

**10.** Irrota muistimoduuli painamalla muistimoduulin sivuilla olevia salpoja ulospäin (1), kiertämällä muistimoduulia ylöspäin ja vetämällä sitten muistimoduuli irti kannasta (2).

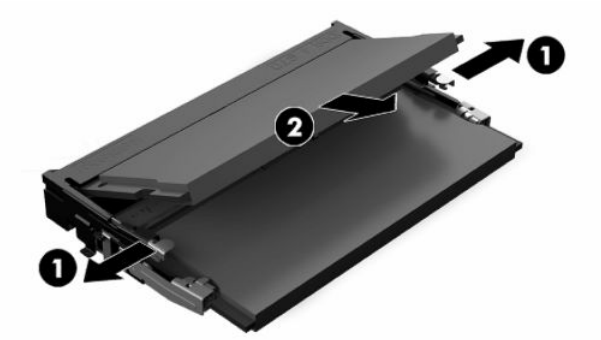

**11.** Liu'uta uusi muistimoduuli (1) paikkaansa noin 30°:een kulmassa ja paina sitten muistimoduulia alaspäin (2) niin, että salvat lukitsevat sen paikalleen.

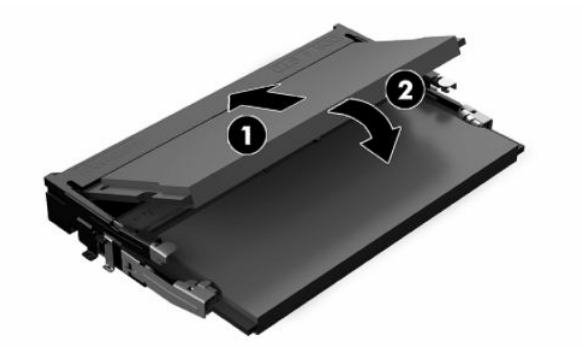

- **W** HUOMAUTUS: Muistimoduulin voi asentaa vain yhdellä tavalla. Sovita moduulin lovi ja muistikannan kieleke kohdakkain.
- **12.** Vaihda muistimoduulin suojus.

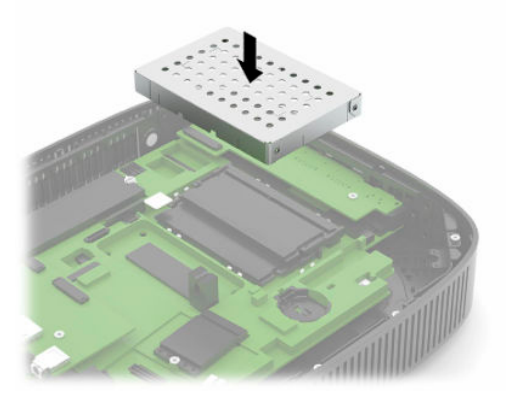

- **13.** Aseta huoltopaneeli paikalleen, kiinnitä sen salpa ja asenna sitten I/O-takapaneeli paikalleen. Katso kohta [Huoltopaneelin poistaminen ja asettaminen paikalleen sivulla 13.](#page-20-0)
- **14.** Aseta thin clientin jalusta tai kiinnitysvaruste.
- **15.** Liitä virtajohto uudelleen ja käynnistä thin client.
- **16.** Lukitse kaikki suojalaitteet, jotka poistettiin käytöstä, kun poistit thin clientin huoltopaneelin.

Thin client tunnistaa asennetun uuden muistin automaattisesti käynnistyksen yhteydessä.

## <span id="page-30-0"></span>**WLAN-kortin vaihtaminen**

- **1.** Poista mahdolliset turvalaitteet, jotka estävät thin client -tietokoneen avaamisen.
- **2.** Poista thin clientista kaikki siirrettävät tietovälineet, kuten USB-muistitikut.
- **3.** Sulje thin client käyttöjärjestelmän komennolla ja sammuta sitten kaikki ulkoiset laitteet.
- **4.** Irrota virtajohto pistorasiasta ja irrota kaikki ulkoiset laitteet.

**TÄRKEÄÄ:** Kun järjestelmä on kytketty toiminnassa olevaan virtalähteeseen, emolevyssä on aina jännitettä myös tietokoneen ollessa sammutettuna. Irrota virtajohto, etteivät thin client -tietokoneen sisäiset komponentit vahingoitu.

- **5.** Irrota jalusta tai kiinnike thin clientista.
- **6.** Aseta laite vaakasuoraan vakaalle pinnalle.
- **7.** Poista thin clientin huoltopaneeli. Katso kohta [Huoltopaneelin poistaminen ja asettaminen paikalleen](#page-20-0)  [sivulla 13](#page-20-0).

**HUOMIO:** Vältä kuumien pintojen aiheuttamat vammat antamalla tietokoneen sisäisten komponenttien jäähtyä, ennen kuin kosket niihin.

- **8.** Paikanna WLAN-kortti emolevyssä. Katso kohta [Sisäisten komponenttien paikantaminen sivulla 16.](#page-23-0)
- **9.** Irrota kaapelit (1) WLAN-kortista, irrota WLAN-kortin kiinnitysruuvi (2) ja vedä WLAN-kortti irti kannasta (3).

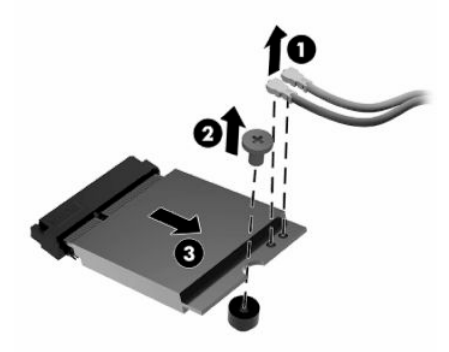

**10.** Aseta WLAN-kortti kantaan (1), asenna WLAN-kortin kiinnitysruuvi (2) ja liitä kaapelit WLAN-korttiin (3).

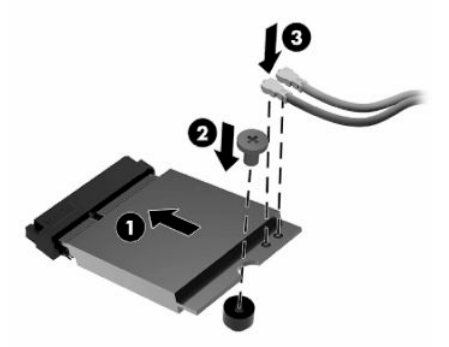

- **11.** Aseta huoltopaneeli paikalleen, kiinnitä sen salpa ja asenna sitten I/O-takapaneeli paikalleen. Katso kohta [Huoltopaneelin poistaminen ja asettaminen paikalleen sivulla 13.](#page-20-0)
- **12.** Aseta thin clientin jalusta tai kiinnitysvaruste.
- **13.** Liitä virtajohto uudelleen ja käynnistä thin client.
- **14.** Lukitse kaikki suojalaitteet, jotka poistettiin thin clientin huoltopaneelia poistettaessa.

# <span id="page-32-0"></span>**3 Vianmääritys**

## **Tietokoneen asetus (F10) -apuohjelma BIOS-asetukset**

## **Tietokoneen asetukset (F10) -apuohjelma**

Tietokoneen asetukset (F10) -ohjelmalla voit suorittaa seuraavia toimintoja:

- Muuttaa oletusarvoja.
- Asettaa järjestelmän päiväyksen ja kellonajan.
- Määrittää, katsoa, muuttaa tai tarkistaa järjestelmän kokoonpanon, mukaan lukien suorittimen, grafiikan, muistin, äänen, massamuistin, tietoliikenteen ja syöttölaitteiden asetukset.
- Voit muuttaa käynnistyslaitteiden kuten kiintolevyjen, SSD-asemien ja USB-muistilaitteiden käynnistysjärjestystä.
- Ota POST-viesti käyttöön tai poista se käytöstä, jolloin voit muuttaa käynnistystestin (POST) näyttötilan viestiä. Clean-toimintatila jättää näyttämättä useimmat POST-käynnistystestin ilmoitukset, kuten muistin määrän, tuotteen nimen ja muut teksti-ilmoitukset, jotka eivät tarkoita virhetilanteita. Jos POST-käynnistystestin aikana ilmenee virhe, se näkyy riippumatta valitusta toimintatilasta. Jos haluat ottaa POST-viestit käyttöön POST-käynnistystestin aikana, paina mitä tahansa näppäintä (paitsi F1 - F12-näppäimiä).
- Voit syöttää hallintatunnuksen tai tuotteen tunnistenumeron, jonka yrityksesi on tietokoneelle määrittänyt.
- Ottaa käyttöön käynnistyssalasanan, joka on syötettävä, kun tietokone käynnistetään (uudelleen).
- Voit määrittää asetussalasanan ja siten rajoittaa pääsyä Tietokoneen asetukset (F10) -apuohjelmaan ja tässä osassa kuvattuihin asetuksiin.
- Voit suojata integroidut I/O-toiminnot, esimerkiksi USB, audio ja sisäinen NIC siten, ettei niitä voi käyttää, ennen kuin suojaus on poistettu.

### <span id="page-33-0"></span>**Tietokoneen asetusapuohjelman (F10) käyttäminen**

Tietokoneen asetukset -ohjelmaan pääsee vain tietokoneen käynnistämisen tai uudelleenkäynnistämisen yhteydessä. Avaa Tietokoneen asetusapuohjelman valikko seuraavasti:

- **1.** Kytke tietokoneeseen virta tai käynnistä se uudelleen.
- **2.** Paina esc- tai F10-näppäintä, kun näytön alareunaan ilmestyy viesti "Press ESC key for Startup Menu" (Avaa käynnistysvalikko painamalla ESC-näppäintä).

Painamalla esc saat esiin valikon, jossa voit käyttää eri vaihtoehtoja käynnistyksen yhteydessä.

- **Muomautus:** Jos et paina esc- tai F10-näppäintä oikeaan aikaan, sinun täytyy käynnistää tietokone uudelleen ja painaa esc- tai F10-näppäintä uudelleen, kun näytön valo muuttuu vihreäksi, jotta voit käyttää apuohjelmaa.
- **HUOMAUTUS:** Voit valita kielen useimmille valikoille, asetuksille ja viesteille käyttämällä kielen valintavaihtoehtoa F8-näppäimellä kohdassa Tietokoneen asetus.
- **3.** Jos olet painanut esc-näppäintä, paina F10 -näppäintä siirtyäksesi kohtaan Tietokoneen asetukset.

Tietokoneen asetusapuohjelman valikossa näkyy viisi otsikkoa: Tiedosto, Massamuisti, Tietoturva, Virta ja Lisäasetukset.

- **4.** Valitse sopiva otsikko käyttämällä nuolia (vasen ja oikea). Valitse haluamasi vaihtoehto käyttämällä nuolinäppäimiä (ylös ja alas), ja paina sitten enter. Voit palata Computer Setup Utilities (Tietokoneen asetusapuohjelmat) -valikkoon painamalla esc.
- **5.** Ota muutokset käyttöön ja tallenna ne valitsemalla **File** (Tiedosto) > **Save Changes and Exit** (Tallenna muutokset ja lopeta).
	- Jos teit muutoksia, joita et halua ottaa käyttöön, valitse **Ignore Changes and Exit** (Ohita muutokset ja lopeta).
	- Voit palauttaa tehtaan oletusasetukset valitsemalla **Apply Defaults and Exit** (Käytä oletusasetuksia ja lopeta). Tämä vaihtoehto palauttaa järjestelmän alkuperäiset oletusasetukset.

**TÄRKEÄÄ:** CMOS:in korruptoitumisen estämiseksi älä katkaise virtaa tietokoneesta, kun BIOS tallentaa tietokoneen asetusapuohjelman (F10) muutoksia. On turvallista kytkeä tietokoneen virta pois päältä sen jälkeen, kun olet poistunut F10-asetusruudulta.

#### **Taulukko 3-1 Tietokoneen asetusvalikon valikkovaihtoehdot**

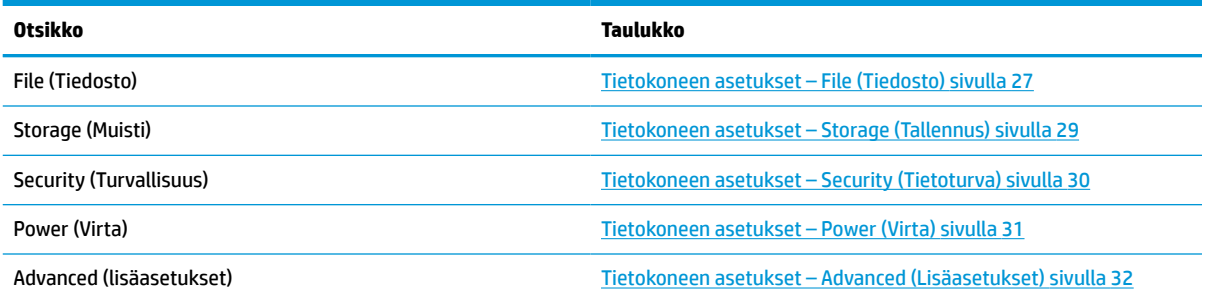

## <span id="page-34-0"></span>**Tietokoneen asetukset – File (Tiedosto)**

**HUOMAUTUS:** Tietokoneen asetustoimintojen tuki voi vaihdella käytössä olevan laitteistokokoonpanon mukaan.

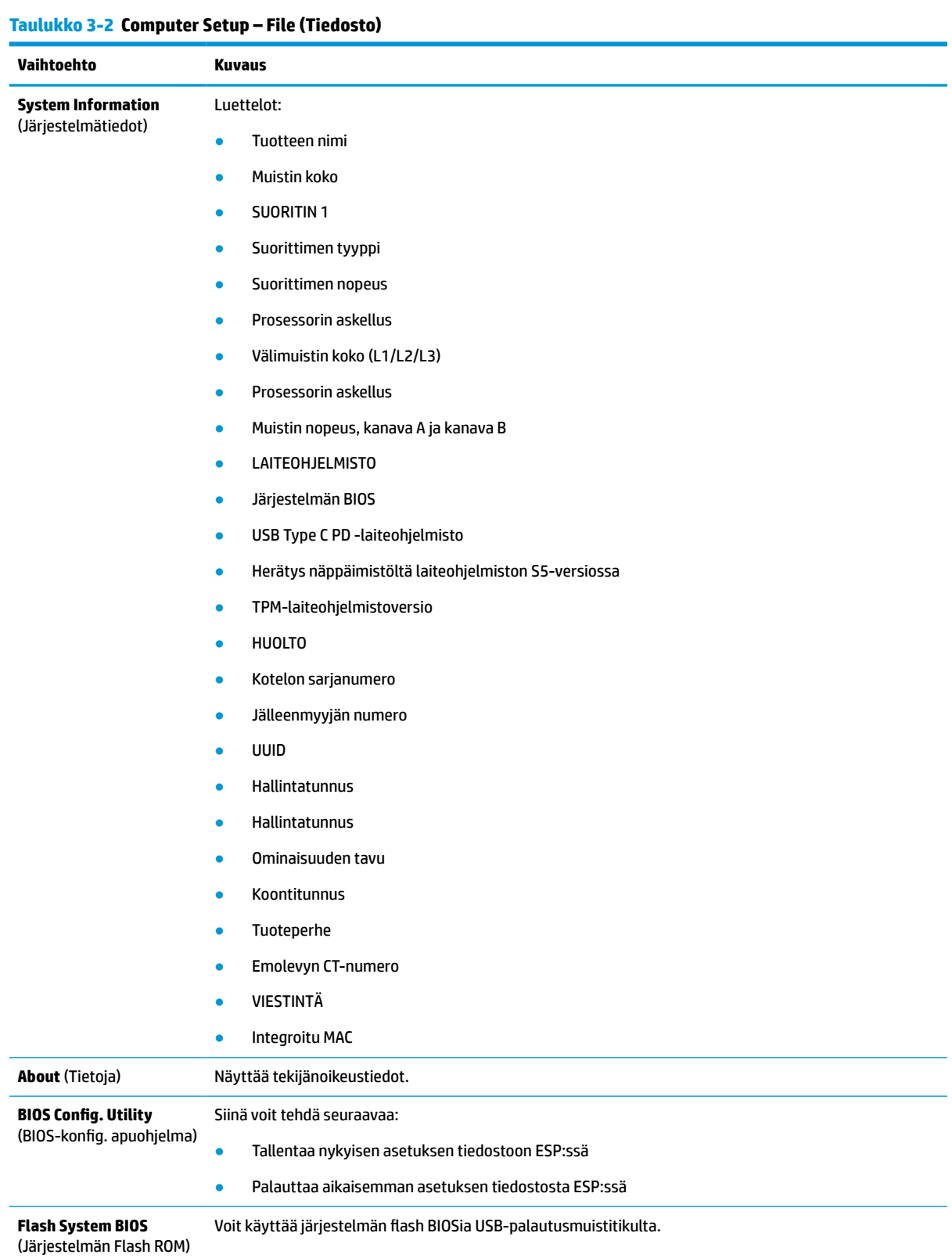

### **Taulukko 3-2 Computer Setup – File (Tiedosto) ( jatkoa)**

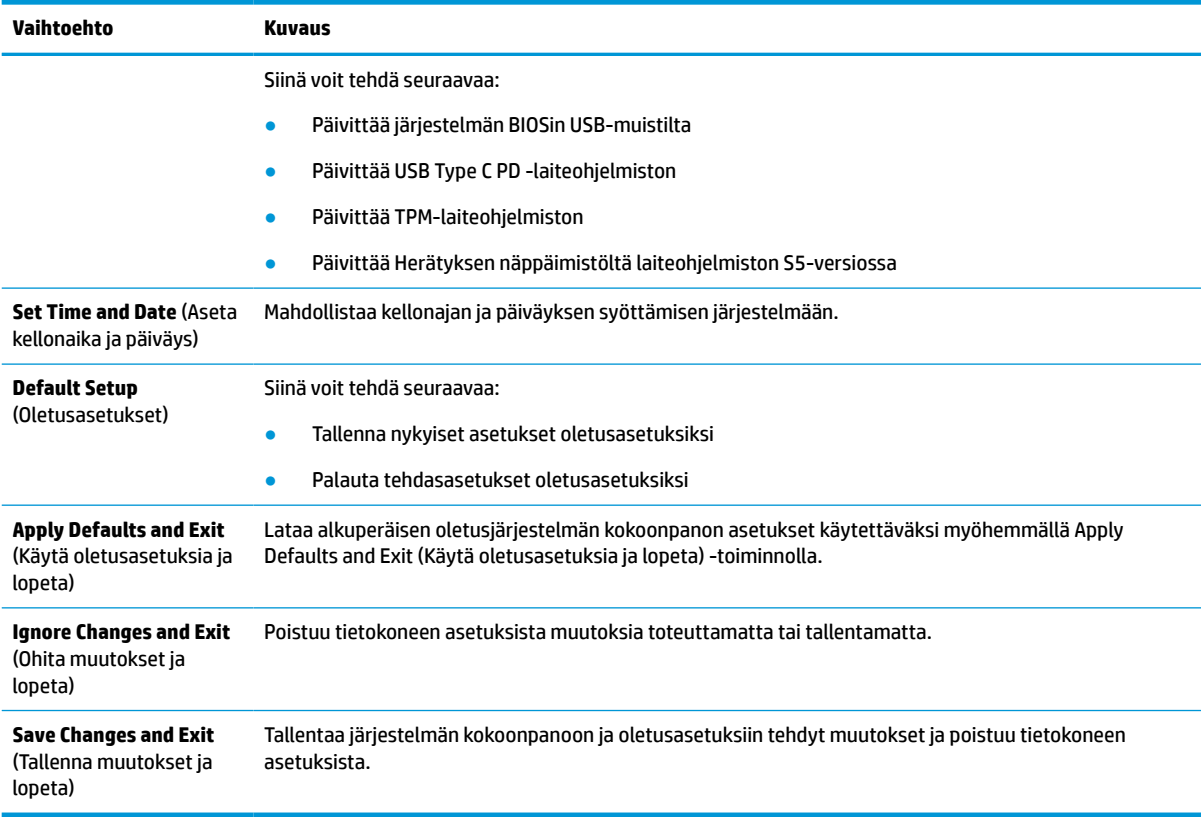

## <span id="page-36-0"></span>**Tietokoneen asetukset – Storage (Tallennus)**

#### **Taulukko 3-3 Computer Setup – Storage (Muisti)**

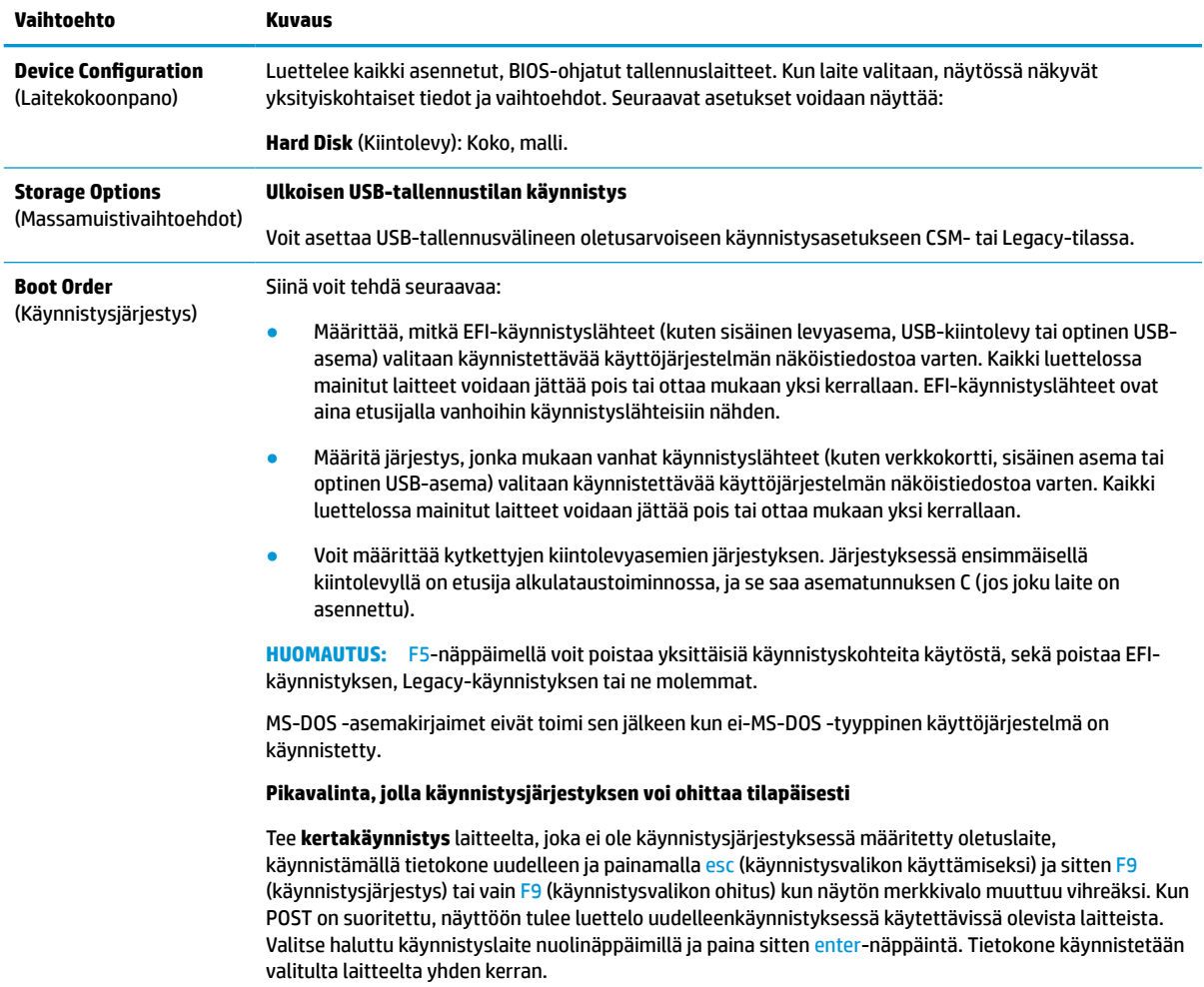

## <span id="page-37-0"></span>**Tietokoneen asetukset – Security (Tietoturva)**

### **HUOMAUTUS:** Tietokoneen asetustoimintojen tuki voi vaihdella käytössä olevan laitteistokokoonpanon mukaan.

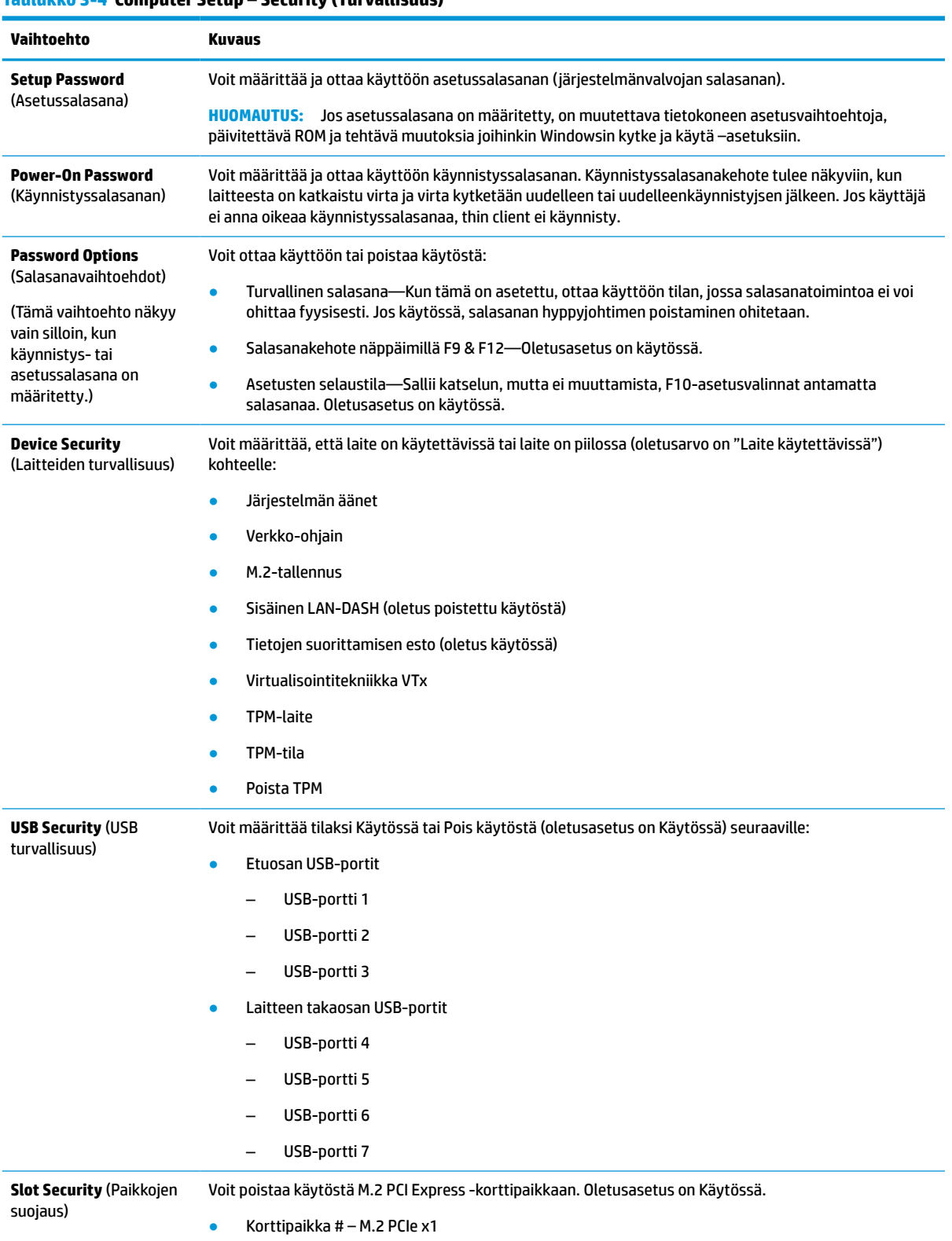

#### **Taulukko 3-4 Computer Setup – Security (Turvallisuus)**

#### <span id="page-38-0"></span>**Taulukko 3-4 Computer Setup – Security (Turvallisuus) ( jatkoa)**

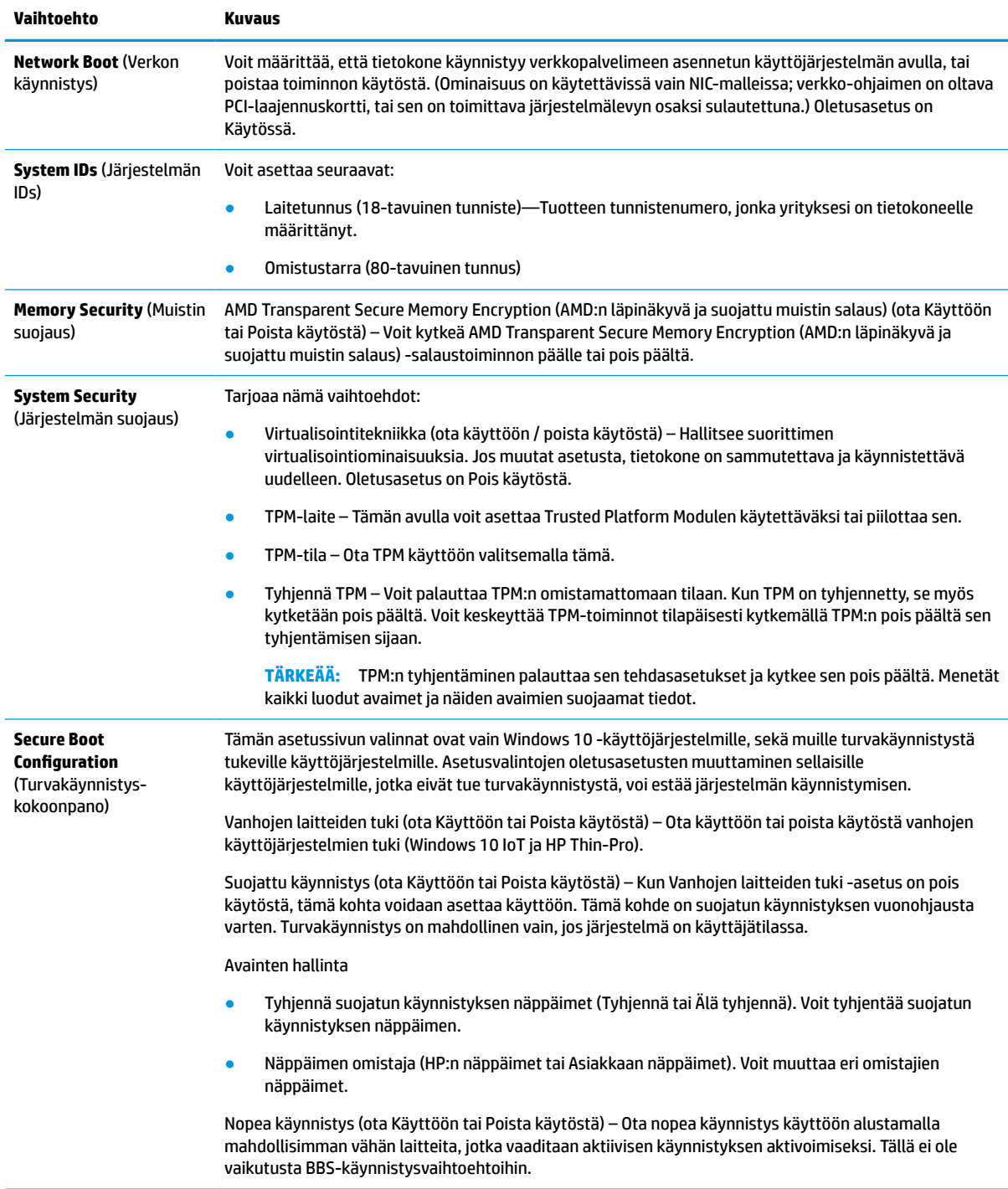

## **Tietokoneen asetukset – Power (Virta)**

**HUOMAUTUS:** Tietokoneen asetustoimintojen tuki voi vaihdella käytössä olevan laitteistokokoonpanon mukaan.

#### <span id="page-39-0"></span>**Taulukko 3-5 Computer Setup – Virta**

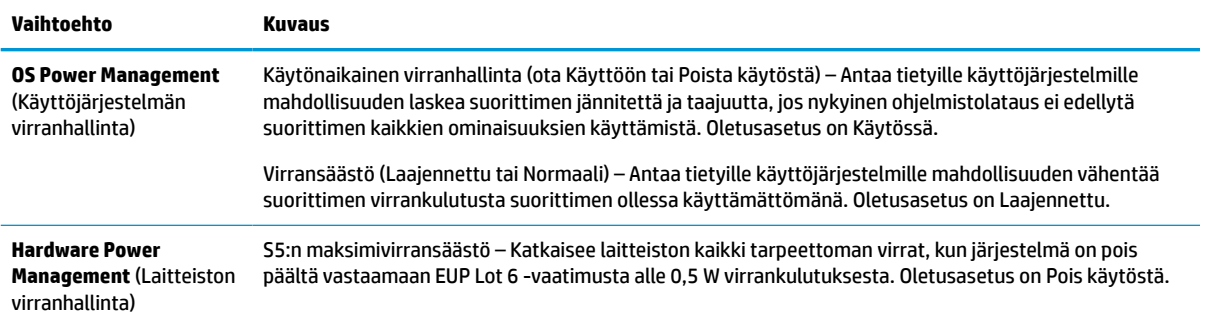

### **Tietokoneen asetukset – Advanced (Lisäasetukset)**

**HUOMAUTUS:** Tietokoneen asetustoimintojen tuki voi vaihdella käytössä olevan laitteistokokoonpanon mukaan.

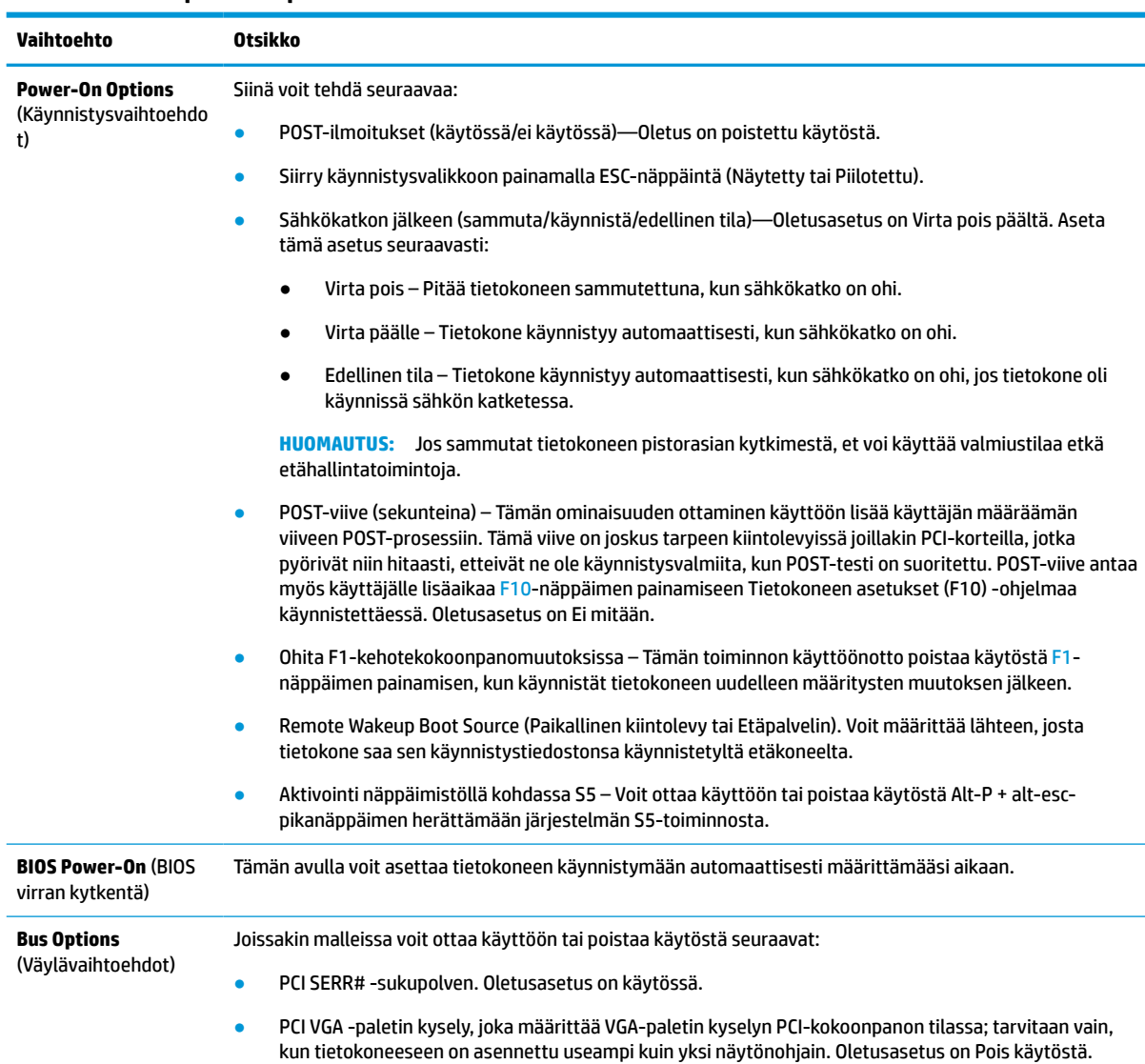

### **Taulukko 3-6 Computer Setup – Lisäasetukset**

<span id="page-40-0"></span>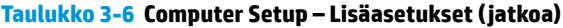

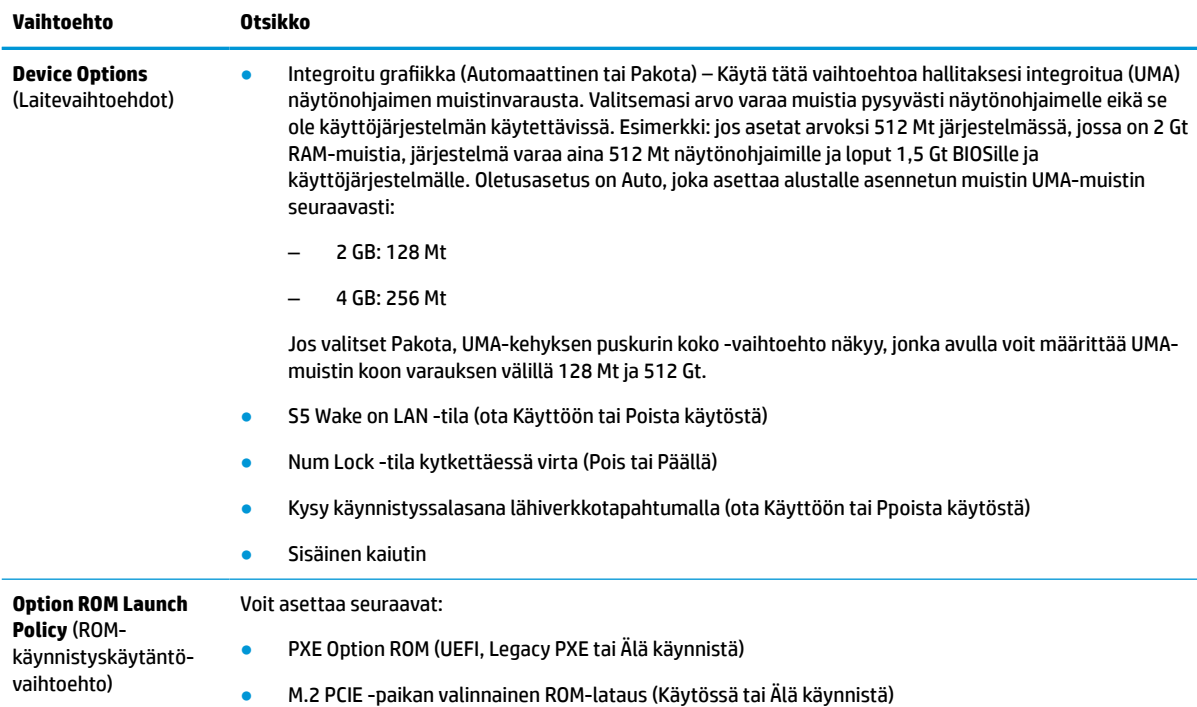

## **HP:n BIOS-konfiguraatio-ohjelman (HPBCU) BIOS-asetusten muuttaminen**

Voit muuttaa joitain BIOS-asetuksia paikallisesti käyttöjärjestelmässä ilman F10-apuohjelmaa. Tässä taulukossa on esitetty kohteet, joita voidaan hallita tällä menetelmällä.

Katso lisätietoja HP BIOS -konfiguraatio-ohjelmasta *HP BIOS-konfiguraatio-ohjelman (BCU) käyttöoppaasta*  osoitteesta www.hp.com.

| <b>BIOS-asetus</b>                                                 | Oletusarvo      | Muut arvot                                                                                                    |
|--------------------------------------------------------------------|-----------------|----------------------------------------------------------------------------------------------------|
| Kieli                                                              | Englanti        | Francais, Espanol, Deutsch, Italiano, Dansk, Suomi, Nederlands, Norsk,<br>Portugues, Svenska, Japanese, Simplified Chinese |
| Ajan asetus                                                        | 00:00           | 00:00:23:59                                                                                                    |
| Aseta päivä                                                        | 01/01/2011      | 01/01/2011 nykyiseen päivämäärään                                                                                          |
| Päivitä USB Type-C PD -<br>laiteohjelmisto                         | Myöhemmin       | Nyt                                                                                                    |
| TPM2.0 FW työkaluton<br>päivitys                                   | Poista käytöstä | Ota käyttöön                                                                                                    |
| <b>TPM fyysinen</b><br>läsnäolotarkastus                           | Kehote          | Ei kehotetta                                                                                                    |
| Päivitä Aktivointi<br>näppäimistöllä kohdassa S5<br><b>HOST FW</b> | Poista käytöstä | Ota käyttöön                                                                                                    |

**Taulukko 3-7 BIOS-asetukset, joita voidaan muuttaa käyttöjärjestelmässä**

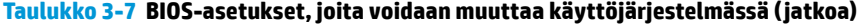

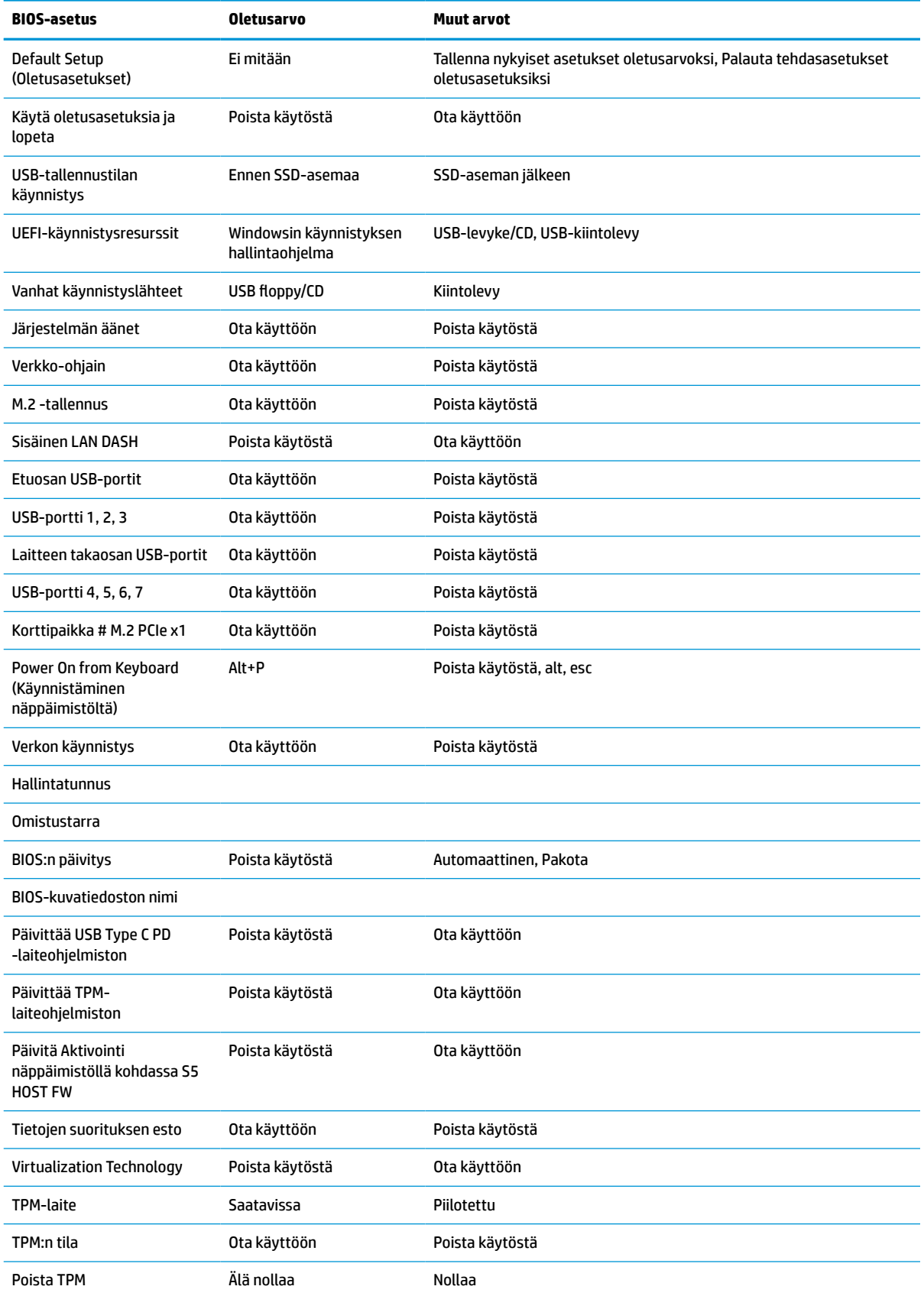

### **Taulukko 3-7 BIOS-asetukset, joita voidaan muuttaa käyttöjärjestelmässä ( jatkoa)**

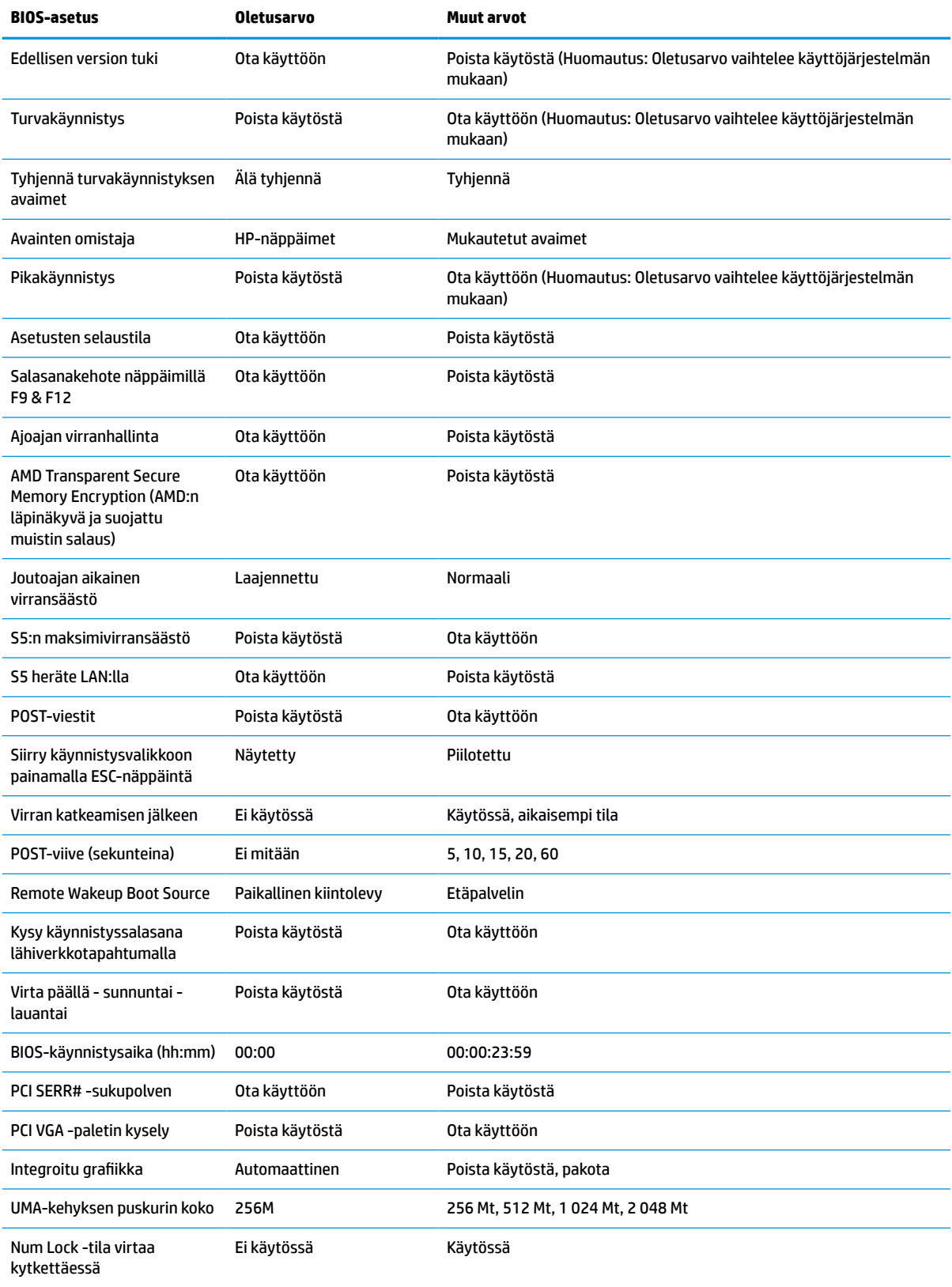

#### <span id="page-43-0"></span>**Taulukko 3-7 BIOS-asetukset, joita voidaan muuttaa käyttöjärjestelmässä ( jatkoa)**

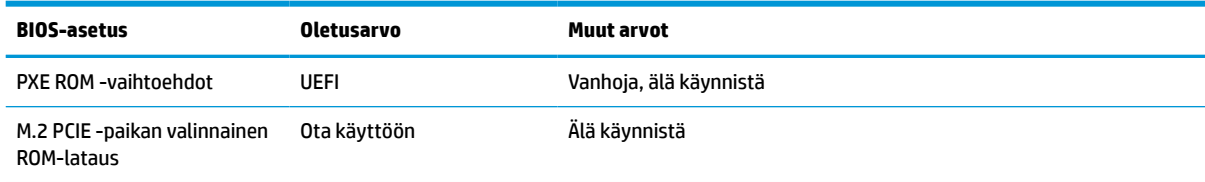

## **BIOSin päivittäminen tai palauttaminen**

#### **HP Device Manager**

HP Device Managerin avulla voit päivittää thin clientin BIOSin. Voit käyttää valmista BIOS-lisäosaa tai tavallista BIOS-päivityspakettia yhdessä HP Device Manager ‑tiedoston ja rekisterimallin kanssa. Lisätietoja HP Device Manager ‑tiedostosta ja rekisterimalleista on *HP Device Manager ‑käyttöoppaassa* osoitteessa www.hp.com/go/hpdm.

#### **Windows BIOS Flash -päivitys**

Voit palauttaa tai päivittää järjestelmän BIOSin Flash Update SoftPaqin avulla. Käytettävissä on useita tapoja tietokoneelle tallennetun BIOS-laiteohjelmiston muuttamista varten.

Suoritettava BIOS-tiedosto on apuohjelma, joka on suunniteltu käyttämään järjestelmän BIOSia Windowsympäristössä. Jos haluat näyttää käytettävissä olevat vaihtoehdot tälle apuohjelmalle, käynnistä suoritettavan tiedosto Windows-ympäristössä.

Voit suorittaa suoritettavan BIOS-tiedoston USB-tallennuslaitteen kanssa tai ilman. Jos järjestelmään ei ole asennettu USB-tallennuslaitetta, järjestelmä käynnistyy uudelleen sen jälkeen, kun BIOS päivitetään Windows-ympäristössä.

#### **Linux® BIOS -käyttö**

Kaikki BIOS-flash-päivitykset ThinPro 6.x:ssä ja uudemmissa laitteissa käyttävät työkaluttomia BIOSpäivityksiä, joissa BIOS-päivittää itsensä.

Käytä seuraavia kommentteja Linux-BIOSin käyttöä varten:

● hptc-bios-flash *ImageName*

Valmistelee järjestelmän päivittämään BIOSin seuraavan uudelleenkäynnistyksen aikana. Tämä komento kopioi automaattisesti tiedostot oikeaan paikkaan ja kehottaa sinua käynnistämään thin client -tietokoneen uudelleen. Tämä toiminto edellyttää, että työkaluton päivitysasetus on asetettu asetukseen Auto BIOS-asetuksissa. Kohteen hpt-bios-cfg avulla voit määrittää työkaluttoman päivitysvaihtoehdon BIOSissa.

● hptc-bios-flash –h

Näyttöön tulee vaihtoehtojen luettelo.

#### **BitLocker-aseman salaus / BIOS-mittaukset**

Jos järjestelmässä on käytössä Windows BitLocker Drive Encryption (BDE), HP suosittelee, että keskeytät väliaikaisesti BDE:n ennen BIOSin päivittämistä. Sinun tulee myös hankkia BDE-palautussalasana tai PINpalautuskoodi ennen BDE:n keskeyttämistä. Kun olet tehnyt BIOS-flash-päivityksen, voit jatkaa BDE:n käyttöä.

Jos haluat muuttaa BDE:tä, valitse Käynnistä > Ohjauspaneeli > BitLocker Drive Encryption, sitten **Keskeytä suojaus** tai **Jatka suojausta** ja napsauta **Kyllä**.

<span id="page-44-0"></span>Yleisenä sääntönä BIOSin päivittäminen muuttaa mitta-arvoja, jotka on tallennettu järjestelmän suojausmoduulin käyttöjärjestelmän määritysrekisteriin (PCR). Poista käytöstä tilapäisesti teknologioita, jotka käyttävät näitä PCR-arvoja tunnistamaan alustan kunnon (esim. BDE) ennen BIOSin flash-päivitystä. Kun päivität BIOSin, ota toiminnot uudelleen käyttöön ja käynnistä järjestelmä uudelleen, jotta voit suorittaa uusia mittauksia.

#### **BootBlock-hätäpalautustila**

Jos BIOS-päivitys epäonnistui (esimerkiksi jos virta katkeaa päivityksen aikana) järjestelmän BIOS voi vaurioitua. BootBlock Emergency Recovery -tila tunnistaa tämän tilan ja etsii automaattisesti yhteensopivaa binaarinäköistiedostoa kiintolevyn juurihakemistosta ja USB-medialähteistä. Kopioi DOS Flash ‑kansiossa oleva binaaritiedosto (.bin) tallennuslaitteen juurihakemistoon ja kytke järjestelmään virta. Kun palautusprosessi on löytänyt binaarinäköistiedoston, se yrittää suorittaa palautusprosessin. Automaattinen palautus jatkuu, kunnes se palauttaa tai päivittää BIOSin onnistuneesti. Jos järjestelmässä on BIOSin asetussalasana, sinun on ehkä käytettävä käynnistysvalikkoa tai Apuohjelmat-alivalikkoa manuaaliseen BIOS-flash-päivitykseen salasanan antamisen jälkeen. Joskus on rajoituksia siinä, mitä BIOS-versioita voidaan asentaa alustalle. Jos järjestelmässä käytössä olevassa BIOSissa oli rajoituksia, vain sallittuja BIOSversioita voidaan käyttää palautukseen.

## **Laiteohjelmiston päivitys herätysnäppäintä varten**

Joudut ehkä päivittämään laiteohjelmiston, jotta voit ottaa käyttöön herätysnäppäintoiminnon. Laiteohjelmiston päivittäminen:

- **1.** Avaa tietokoneen asetusapuohjelma (F10). Katso lisätietoja kohdasta [Tietokoneen asetusapuohjelman](#page-33-0) [\(F10\) käyttäminen sivulla 26](#page-33-0).
- **2.** Valitse tietokoneen asetusapuohjelma (F10), valitse **File** (Tiedosto) ja valitse sitten **Flash System BIOS**.
- **3.** Valitse **Wake from Keyboard in S5 HOST FW** (Herätys näppäimistöstä S5 HOST -laiteohjelmassa). Seuraavassa valintaikkunassa näkyy tietokoneen nykyinen laiteohjelmistoversio ja uusin laiteohjelmistoversio. Nykyinen laiteohjelmistoversio näkyy ensimmäisellä rivillä, **Working Wake from Keyboard in S5 FW version** (Toimiva herätys näppäimistöstä laiteohjelmiston S5-versiossa). Uusin laiteohjelmistoversio näkyy toisella rivillä, **Wake from Keyboard in S5 FW version in BIOS ROM** (Herätys näppäimistöstä laiteohjelmiston S5-versiossa BIOS ROMissa).
- **4.** Jos tietokoneellesi on saatavilla uusi laiteohjelmistoversio, valitse **Update USB Keyboard Controller FW**  (Päivitä USB-näppäimistön ohjaimen laiteohjelmisto).

## **Diagnostiikka ja vianetsintä**

## **Merkkivalot**

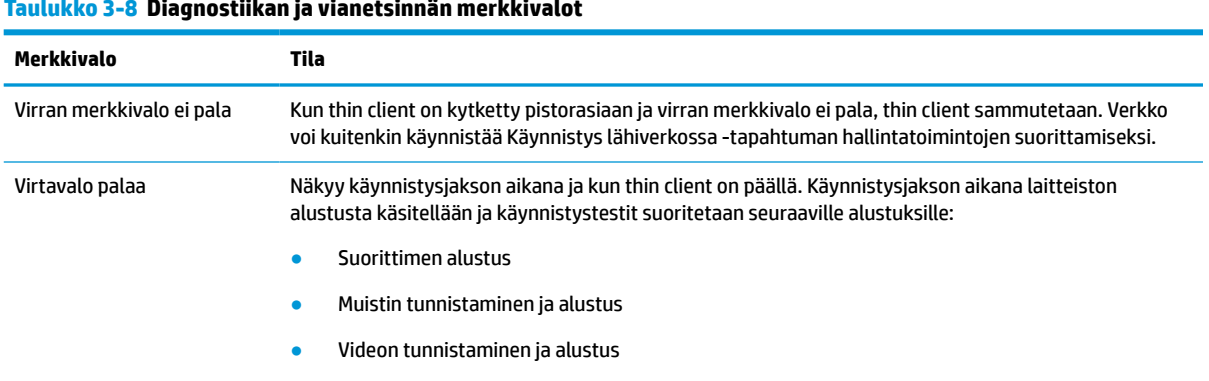

#### **Taulukko 3-8 Diagnostiikan ja vianetsinnän merkkivalot**

#### <span id="page-45-0"></span>**Taulukko 3-8 Diagnostiikan ja vianetsinnän merkkivalot ( jatkoa)**

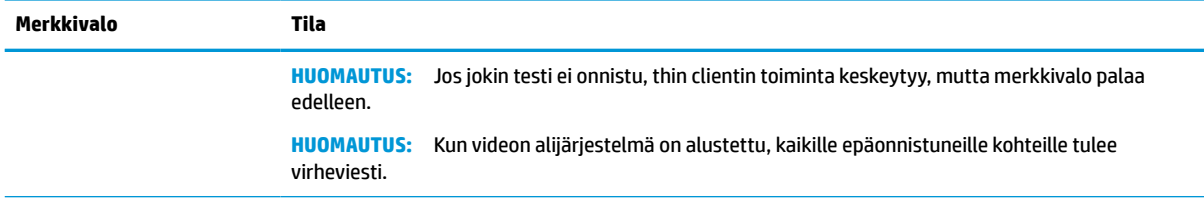

**HUOMAUTUS:** Verkon merkkivalot sijaitsevat verkkokaapelin sisäpuolella thin clientin ylätakapaneelissa. Merkkivalot näkyvät, kun liitin on asennettu. Vilkkuva vihreä valo ilmaisee verkon toimintaa ja keltainen valo ilmaisee 100 Mt:n yhteysnopeutta.

## **Wake on LAN -tila**

Aktivointi lähiverkkotapahtumalla (WOL) -toiminnon avulla tietokoneen voi kytkeä päälle tai käynnistää uudelleen lepo- tai horrostilasta verkkoviestillä. Voit ottaa WOL-toiminnon käyttöön tai poistaa sen käytöstä kohdassa Tietokoneen asetukset käyttäen **S5 Wake on LAN** -asetusta.

WOL-toiminnon ottaminen käyttöön tai poistaminen käytöstä:

- **1.** Kytke tietokoneeseen virta tai käynnistä se uudelleen.
- **2.** Paina esc- tai F10-näppäintä, kun näytön alareunaan ilmestyy viesti "Press ESC key for Startup Menu" (Avaa käynnistysvalikko painamalla ESC-näppäintä).
- **HUOMAUTUS:** Jos et paina esc- tai F10-näppäintä oikeaan aikaan, sinun täytyy käynnistää tietokone uudelleen ja painaa esc- tai F10-näppäintä uudelleen, kun näytön valo muuttuu vihreäksi.
- **3.** Jos olet painanut esc-näppäintä, paina F10 -näppäintä siirtyäksesi kohtaan Tietokoneen asetukset.
- **4.** Siirry kohtaan **Lisäasetukset > Laitevaihtoehdot**.
- **5.** Ota **S5 Wake on LAN** käyttöön tai poista se käytöstä.
- **6.** Hyväksy muutokset painamalla F10.
- **7.** Valitse **Tiedosto** > **Tallenna muutokset ja Poistu**.
- **TÄRKEÄÄ: S5 maksimivirransäästö** -asetus voi vaikuttaa Aktivointi lähiverkkotapahtumalla (WOL) toimintoon. Jos otat tämän asetuksen käyttöön, Aktivointi lähiverkkotapahtumalla (WOL) -toiminto on poissa käytöstä. Tämä asetus löytyy kohdasta Tietokoneen asetukset **Virta > Laitteiston hallinta**.

## **Käynnistysjakso**

Käynnistettäessä flash-käynnistyslohkokoodi alustaa laitteiston tunnettuun tilaan, ja suorittaa peruskäynnistysvianmääritystestejä ja selvittää laitteiston eheyden. Alustus suorittaa seuraavat toiminnot:

- **1.** Alustaa suorittimen ja muistin ohjaimen.
- **2.** Alustaa ja määrittää kaikki PCI-laitteet.
- **3.** Alustaa video-ohjelmiston.
- **4.** Alustaa videon tunnettuun tilaan.
- <span id="page-46-0"></span>**5.** Alustaa USB-laitteet tunnettuun tilaan.
- **6.** Suorittaa käynnistyksen vianmäärityksen. Lisätietoja on kohdassa Käynnistyksen vianmääritystestit sivulla 39.

Thin client käynnistää käyttöjärjestelmän.

## **Asetus- ja käynnistyssalasanojen palautus**

Voit palauttaa asetus- ja käynnistyssalasanan seuraavasti:

- **1.** Sammuta tietokone ja irrota virtajohto pistorasiasta.
- **2.** Irrota huoltopaneeli ja takakansi.
- **3.** Poista salasanan hyppyjohdin emolevyn liittimestä, jossa on merkintä PSWD tai E49.
- **4.** Vaihda huoltopaneeli ja takakansi.
- **5.** Liitä tietokoneen pistoke pistorasiaan ja kytke tietokoneeseen virta.

## **Käynnistyksen vianmääritystestit**

Käynnistyksen vianmääritys suorittaa laitteiston peruseheystestejä määrittääkseen sen ominaisuuksia ja asetuksista. Jos vianmääritystesti epäonnistuu laitteiston alustuksen aikana, thin client -tietokoneen toiminta keskeytyy. Viestejä ei lähetetä videolle.

**HUOMAUTUS:** Voit yrittää käynnistää thin clientin uudelleen ja suorittaa diagnostiikkatestejä toisen kerran vahvistaaksesi ensimmäisen sammutuksen.

Seuraavassa taulukossa on lueteltu testeistä, jotka suoritetaan thin client -tietokoneelle.

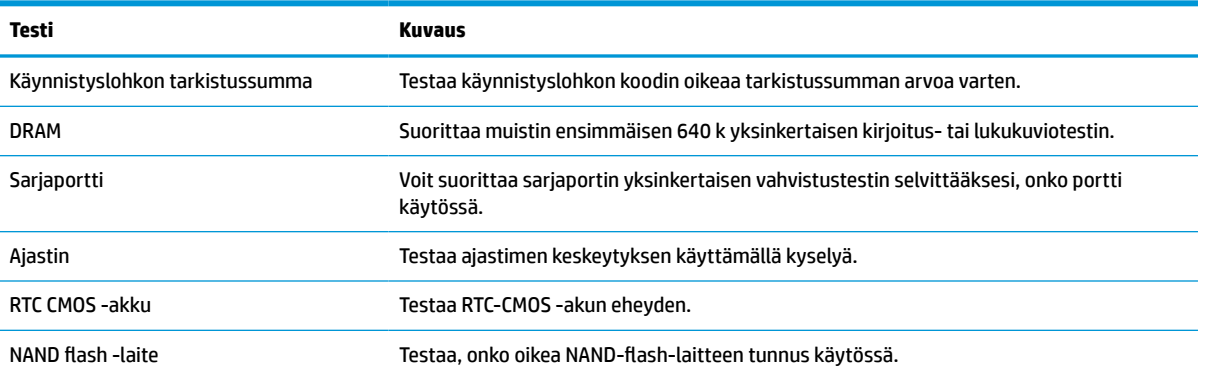

#### **Taulukko 3-9 Käynnistyksen vianmääritystesti**

## **Etupaneelin merkkivalojen ja äänimerkkien tulkinta POSTdiagnostiikan jälkeen**

Tässä osiossa esitellään etupaneelin merkkivalo- ja äänimerkkikoodit, jotka voivat esiintyä ennen POST-testiä tai sen aikana. Koodeilla ei välttämättä ole niihin liittyvää virhekoodia tai teksti-ilmoitusta.

**VAROITUS!** Kun tietokone on kytketty vaihtovirtalähteeseen, emolevyssä on aina jännitettä. Vähentääksesi sähköiskun ja/tai kuumien pintojen aiheuttamien vahinkojen vaaraa muista irrottaa virtajohto pistorasiasta ja antaa järjestelmän sisäisten osien jäähtyä ennen niiden koskettamista.

### **HUOMAUTUS:** Seuraavan taulukon suositellut toimet on lueteltu niiden suositellussa suorittamisjärjestyksessä.

Kaikki merkkivalot ja äänimerkit eivät ole käytössä kaikissa malleissa.

Äänimerkit lähetetään rungon kaiuttimen kautta. Valot vilkkuvat ja äänimerkit kuuluvat viisi kertaa, minkä jälkeen vain valot jatkavat vilkkumista.

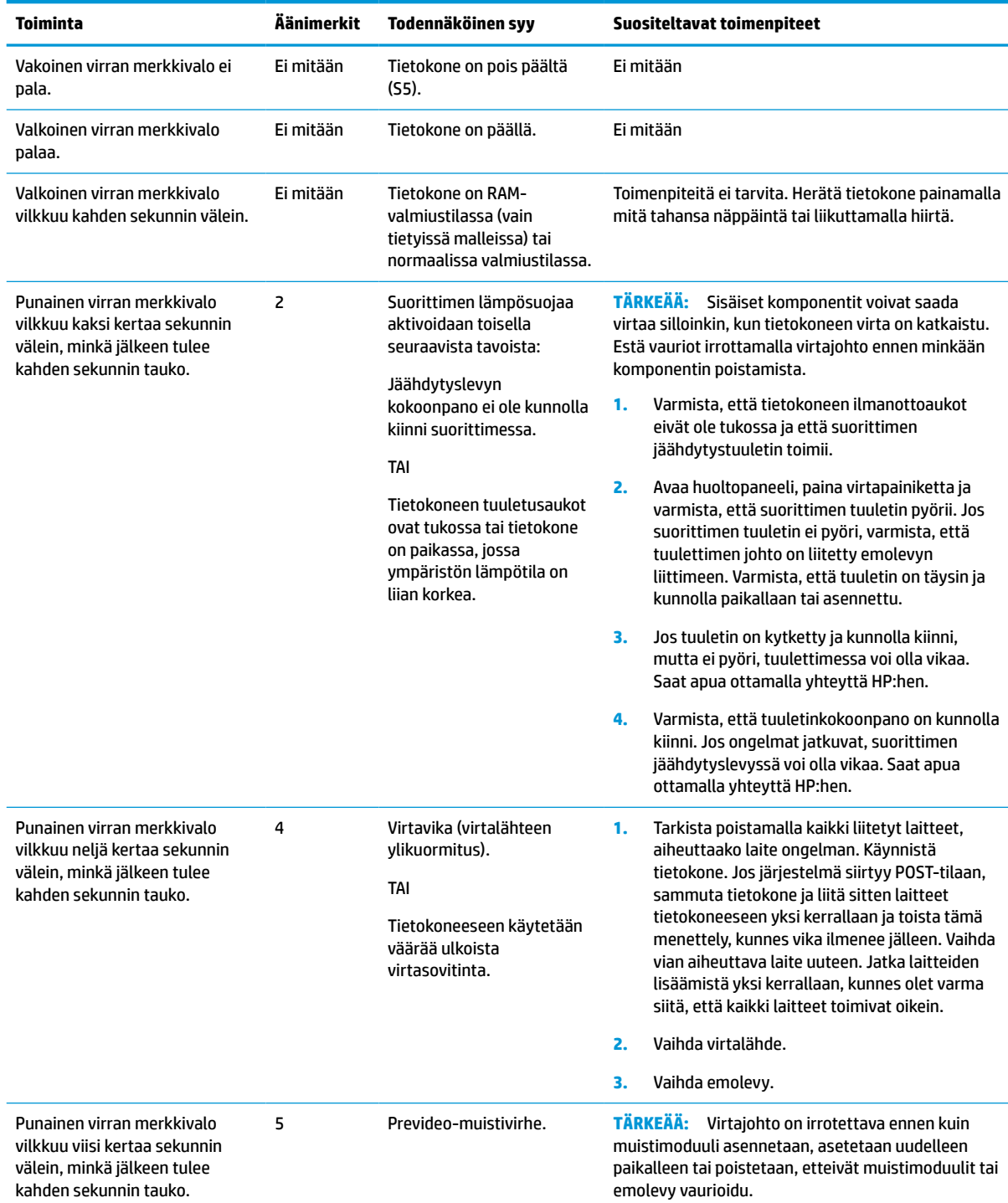

#### **Taulukko 3-10 Etupaneelin merkkivalojen ja äänimerkkien tulkinta POST-diagnostiikan jälkeen**

**1.** Aseta muistimoduulit paikalleen uudelleen.

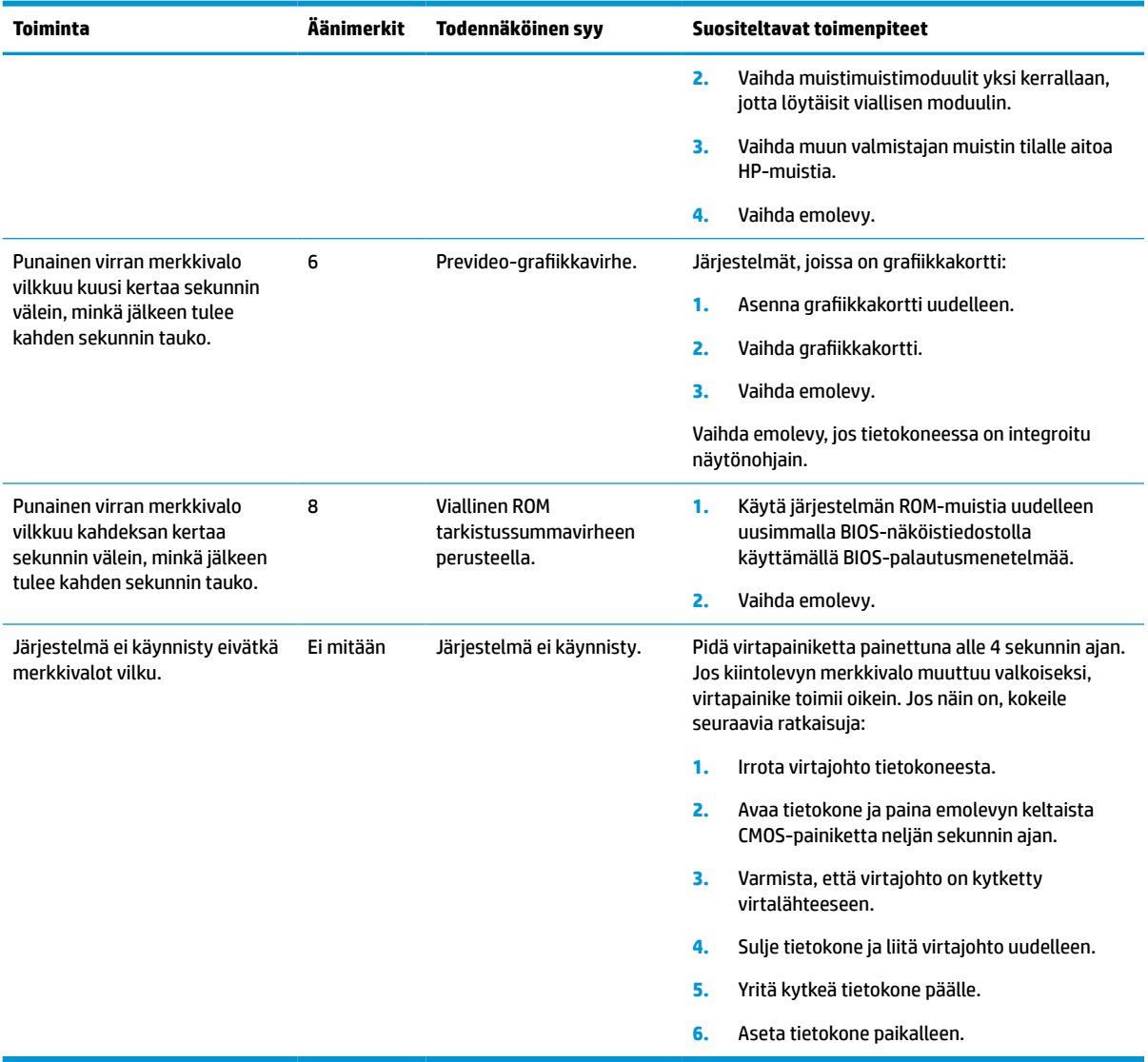

### **Taulukko 3-10 Etupaneelin merkkivalojen ja äänimerkkien tulkinta POST-diagnostiikan jälkeen ( jatkoa)**

## <span id="page-49-0"></span>**Vianmääritys**

## **Perusvianmääritys**

Jos thin clientin käytössä on ongelmia tai sen virta ei kytkeydy päälle, tarkista seuraavat kohteet.

### **Taulukko 3-11 Perusvianmäärityksen ongelmat ja ratkaisut**

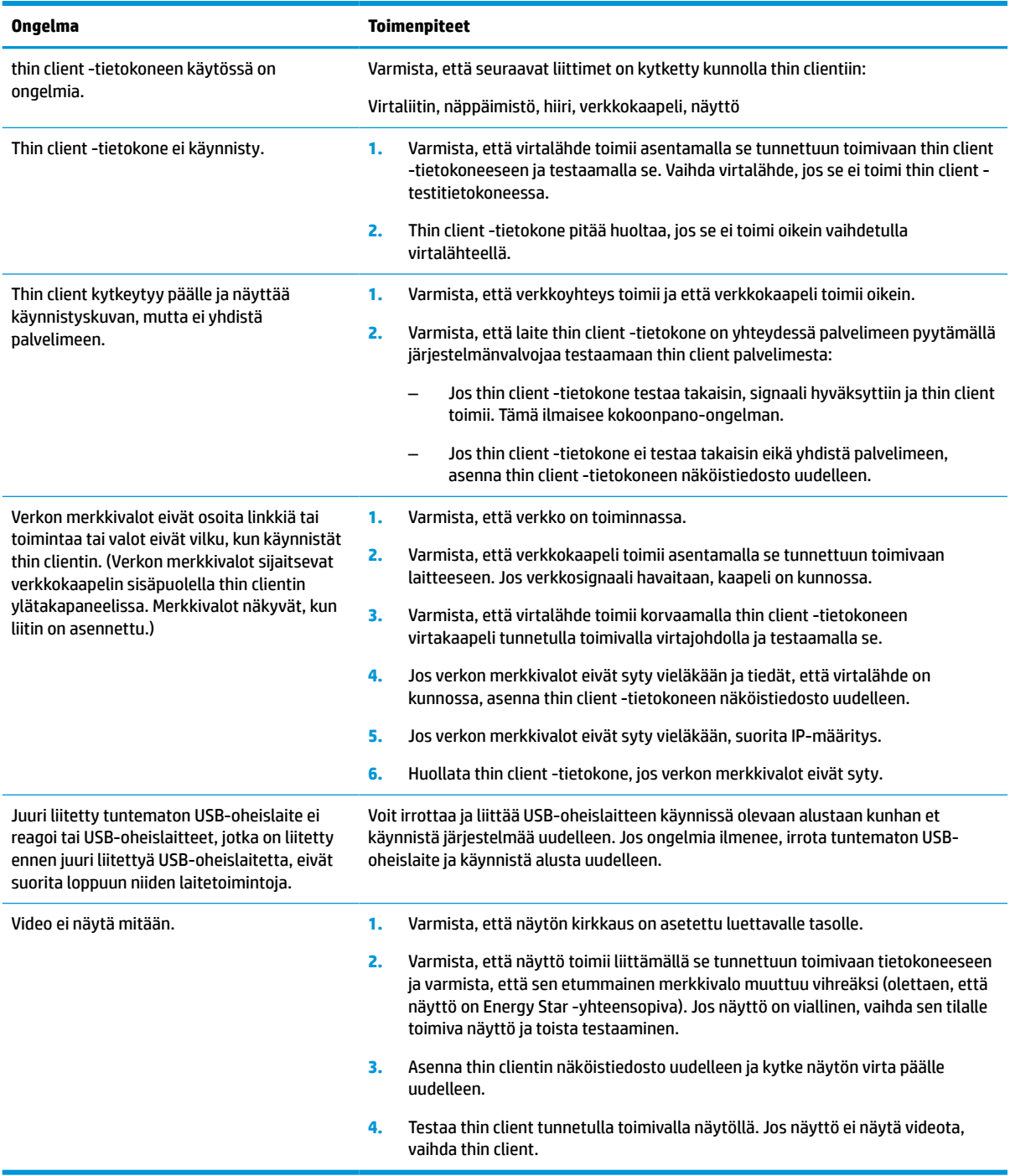

## <span id="page-50-0"></span>**Levyttömän (ei-flash) thin clientin vianmääritys**

Tämä osa koskee ainoastaan thin client ‑tietokoneita, joissa ei ole ATA Flash ‑ominaisuutta. Koska tässä mallissa ei ole ATA-Flashia, käynnistysjärjestyksen etusija on:

- USB-laite
- **PXE**
- **1.** Kun thin client käynnistyy, näytöllä pitäisi näkyä seuraavat tiedot.

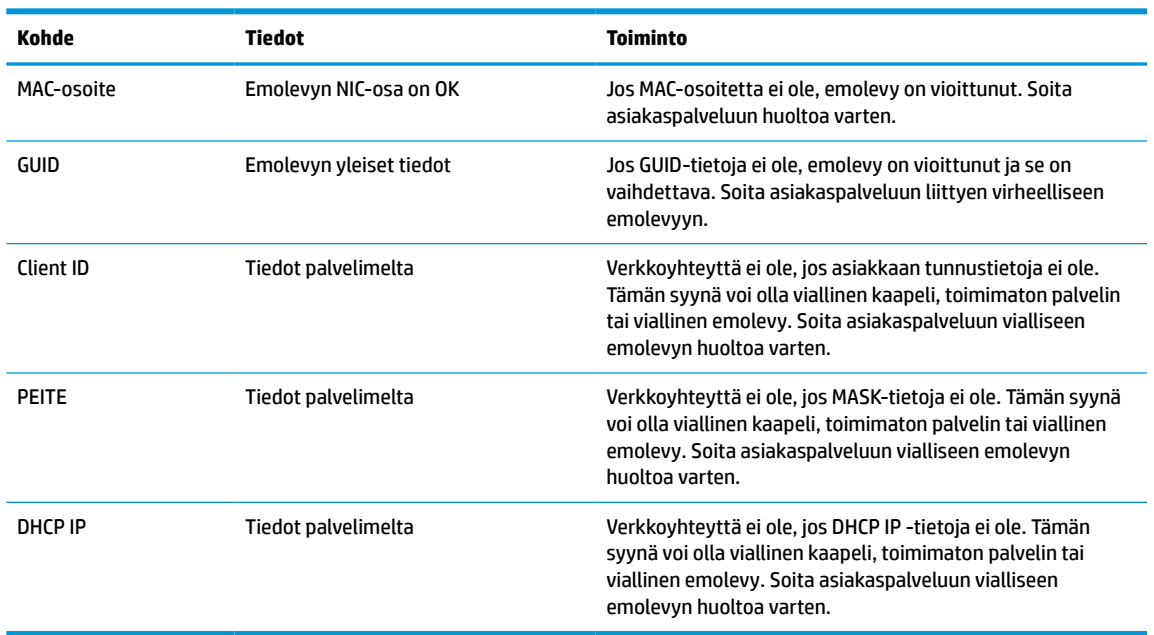

#### **Taulukko 3-12 Levyttömän (ei-flash) mallin vianmäärityksen ongelmat ja ratkaisut**

**2.** Jos käytät Microsoft® RIS PXE -ympäristöä, siirry vaiheeseen 3.

Jos käytät Linux-ympäristöä, siirry vaiheeseen 4.

**3.** Jos käytät Microsoft RIS PXE -ympäristöä, paina F12 -näppäintä aktivoidaksesi verkkopalvelun käynnistyksen heti, kun näyttöön ilmestyy DHCP IP-tiedot.

Jos thin client ei käynnisty verkkoon, palvelinta ei ole määritetty PXE:lle.

Jos et ennätä painaa F12-painiketta, järjestelmä yrittää käynnistää ATA-flash-muistiin, joka ei ole läsnä. Näytön viestissä lukee: **VIRHE: Ei järjestelmälevyä tai levyvirhe. Vaihda ja paina mitä tahansa näppäintä, kun olet valmis.**

Käynnistysjakso käynnistyy uudelleen, kun painat mitä tahansa näppäintä.

**4.** Jos käytät Linux-ympäristöä, näkyviin tulee virheviesti, jos asiakkaan IP:tä ei ole. **VIRHE: Ei järjestelmälevyä tai levyvirhe. Vaihda ja paina mitä tahansa näppäintä, kun olet valmis.**

## <span id="page-51-0"></span>**PXE-palvelimen määrittäminen**

**E** HUOMAUTUS: Valtuutettujen palveluntarjoajien takuu tai huoltosopimus kattavat kaikki PXE-ohjelmistot. Asiakkaita, jotka soittavat HP:n asiakastukeen liittyen PXE-ongelmiin ja -kysymyksiin, tulisi neuvoa kääntymään PXE-palveluntarjoajan puoleen saadakseen lisäohjeita.

Lue myös seuraavat asiakirjat:

– Windows Server 2008 R2: [http://technet.microsoft.com/en-us/library/7d837d88-6d8e-420c-b68f](http://technet.microsoft.com/en-us/library/7d837d88-6d8e-420c-b68f-a5b4baeb5248.aspx)[a5b4baeb5248.aspx](http://technet.microsoft.com/en-us/library/7d837d88-6d8e-420c-b68f-a5b4baeb5248.aspx)

– Windows Server 2012:<http://technet.microsoft.com/en-us/library/jj648426.aspx>

Alla lueteltujen palvelujen on oltava käynnissä, ja ne voivat olla käynnissä eri palvelimilla:

- **1.** Toimialuenimipalvelu (DNS)
- **2.** Etäasennuspalvelut (RIS)

**HUOMAUTUS:** Active Directory DHCP:tä ei tarvita, mutta se on suositeltavaa.

## **Näköistiedoston palauttaminen HP ThinUpdatella**

HP ThinUpdaten avulla voit ladata kuvia ja lisäosia HP:lta, siepata HP thin client -kuvan ja luoda käynnistettäviä USB flash -asemia näköistiedoston käyttöönottoa varten.

HP:n ThinUpdate on asennettu valmiiksi joihinkin HP thin client ‑tietokoneisiin ja se on saatavilla myös lisäosana osoitteesta <http://www.hp.com/support>. Etsi thin client ‑malli ja lue kyseisen mallin tukisivun **Ohjaimet ja ohjelmisto** ‑osio.

- Näköistiedostojen lataukset -toiminnon avulla voit ladata näköistiedoston HP:lta paikalliseen tallennusvälineeseen tai USB-flash-muistiin. USB flash-asemavaihtoehto luo käynnistettävän USBflash-aseman, jolla voidaan ottaa käyttöön näköistiedosto muille thin client -laitteille.
- Näköistiedoston sieppaustoiminnon avulla voit siepata HP thin clientista näköistiedoston ja tallentaa sen USB flash-asemalle, jolla voidaan ottaa käyttöön näköistiedosto muille thin client -laitteille.
- Lisäosan lataustoiminnon avulla voit ladata lisäosia HP:ltä paikalliseen tallennusvälineeseen tai USBflash-asemalle.
- USB-aseman hallintaominaisuuden avulla voit tehdä seuraavat toimenpiteet:
	- Luo käynnistettävä USB-flash-aseman näköistiedosto paikalliseen tallennusvälineeseen
	- Kopioi .ibr-näköistiedosto USB-flash-asemasta paikalliseen tallennusvälineeseen
	- Palauta USB-flash-aseman asettelu

HP ThinUpdatella luodulla käynnistettävällä USB-flash-asemallla voidaan ottaa käyttöön HP thin clientin näköistiedosto toiseen saman malliseen HP thin clientiin, jossa on sama käyttöjärjestelmä.

#### **Järjestelmävaatimukset**

Voit luoda palautusvälineen flash-asemalla olevan ohjelmiston näköistiedoston uudelleenpäivitystä tai palauttamista varten seuraavasti:

- Yksi tai useampi HP thin client.
- Seuraavankokoinen tai suurempi USB-flash-asema:
- ThinPro: 8 Gt
- Windows 10 IoT (jos käytetään USB-muotoa): 32 Gt

<span id="page-52-0"></span>**W** HUOMAUTUS: Voit myös käyttää työkalua Windows-tietokoneella.

**Tämä palautusmenetelmä ei toimi kaikkien USB-muistiasemien kanssa.** USB-muistiasemat, jotka eivät näy siirrettävänä asemana Windowsissa, eivät tue tätä palautusmenetelmää. USB-muistiasemat, joissa on useita osioita, eivät tavallisesti tue tätä palautusmenetelmää. Saatavissa olevien USB-muistiasemien valikoima kehittyy jatkuvasti. Kaikkia USB-muistiasemien ei ole testattu HP Thin Client Imaging -työkalulla.

## **Laitehallinta**

Thin client sisältää HP Device Manager ‑lisenssin ja siinä on valmiiksi asennettu Device Manager ‑työkalu. HP Device Manager on thin client -optimoitu hallintatyökalu, jolla voidaan hallita HP thin clientien koko käyttöikää, mukaan lukien löytäminen, kaluston hallinta, käyttöönotto ja kokoonpano. Lisätietoja HP Device Managerista on osoitteessa www.hp.com/go/hpdm.

Jos haluat hallita thin clientia muilla hallintatyökaluilla, kuten SCCM:llä tai LANDeskillä, katso lisätietoja osoitteesta www.hp.com/go/clientmanagement.

## **Virtajohtoa koskevat vaatimukset**

Tietokoneen laajan tulovalikoiman ansiosta se toimii millä tahansa verkkojännitteellä, 100-120 VAC:stä 220-240 VAC:hen.

Tietokoneen mukana toimitetut 3-johtimiset virtajohdot vastaavat laitteen ostomaan tai -alueen vaatimuksia.

Muissa maissa tai alueilla käytettäväksi tarkoitettujen virtajohtosarjojen on täytettävä tietokoneen käyttömaan tai -alueen vaatimuksia.

### **Vaatimukset kaikissa maissa**

Kaikissa maissa ja alueilla sovelletaan seuraavia vaatimuksia:

- Virtajohtosarjan pituuden on oltava vähintään **1,0 m** (3,3 ft) ja enintään **2,0 m** (6,5 ft).
- Sen maan tai alueen, jossa virtajohtosarjaa käytetään, valtuutetun hyväksyntälaitoksen pitää hyväksyä virtajohtosarja.
- Virtajohtosarjojen virtakapasiteetin on oltava vähintään 10 A ja nimellisen volttimäärän 125 tai 250 V AC kunkin maan tai alueen virtajärjestelmän vaatimusten mukaan.
- Laitteen liittimen täytyy vastata EN 60 320/IEC 320 -standardin C13-liitännän mekaanista kokoonpanoa, jotta se voidaan liittää tietokoneen takana olevaan laitteen tuloliitäntään.

## **Vaatimukset tietyissä maissa ja alueilla**

#### **Taulukko 3-13 Virtajohtovaatimukset tietyissä maissa ja alueilla**

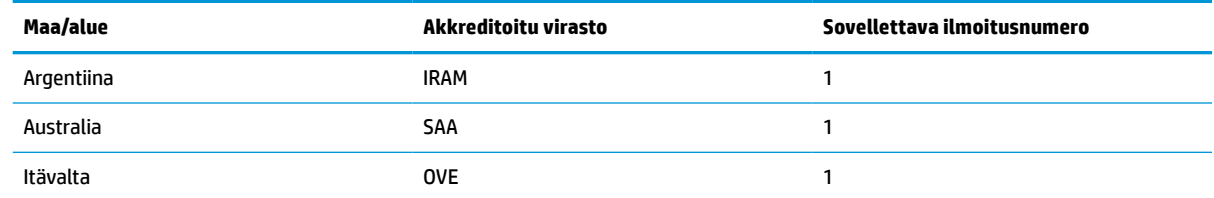

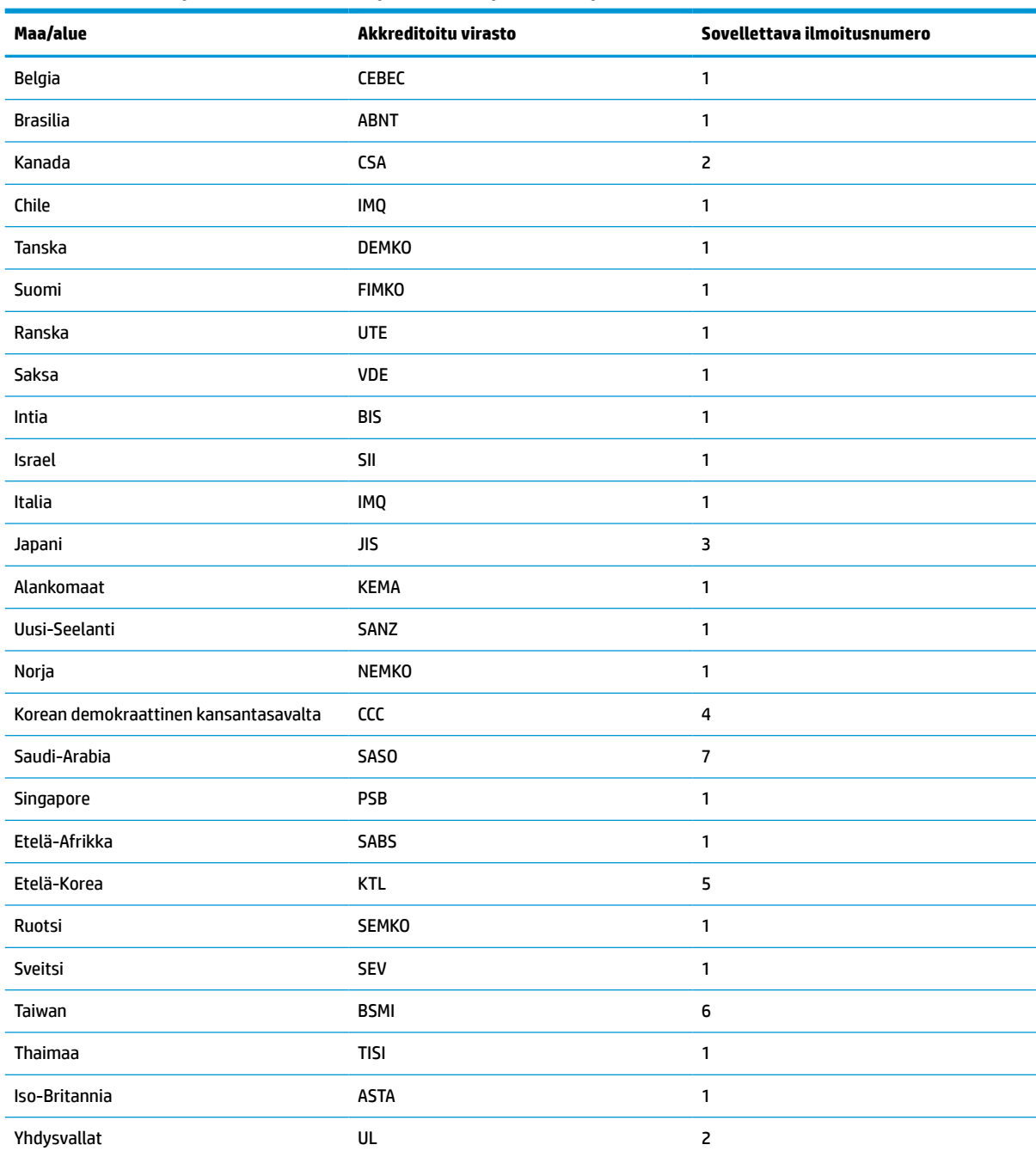

#### **Taulukko 3-13 Virtajohtovaatimukset tietyissä maissa ja alueilla ( jatkoa)**

**1.** Taipuisan johdon on oltava tyyppiä HO5VV-F, 3-johdinta, 0,75 mm² johtimen koko. Virtajohdon liitännöissä (laitteen liitin ja seinäpistoke) pitää olla käyttömaan tai -alueen arviointilaitoksen sertifiointimerkintä.

**2.** Taipuisan johdon on oltava tyyppiä SVT/SJT tai vastaava, No. 18 AWG, 3-johdinta. Seinäpistokkeen on oltava kaksinapainen maadoitustyyppi NEMA 5-15P (15 A, 125 VAC) tai NEMA 6-15P (15 A, 250 VAC) kokoonpano. CSA- tai C-UL‑merkki. ULtiedostonumeron on oltava kussakin elementissä.

**3.** Laitteen liittimessä, taipuisassa johdossa ja seinäpistokkeessa on oltava T-merkki ja rekisteröintinumero Japanin Dentori-lain mukaisesti. Taipuisan johdon on oltava tyyppiä VCTF, 3-johdinta, 0,75 mm² tai 1,25 mm² johtimen koko. Seinäpistokkeen on oltava kaksinapainen maadoitustyyppi Japanese Industrial Standard C8303 (7 A, 125 V) -kokoonpano.

**4.** Taipuisan johdon on oltava tyyppiä RVV, 3-johdinta, 0,75 mm² johtimen koko. Virtajohtosarjan liitännöissä (laitteen liitin ja seinäpistoke) on oltava CCC-hyväksymismerkintä.

#### <span id="page-54-0"></span>**Taulukko 3-13 Virtajohtovaatimukset tietyissä maissa ja alueilla ( jatkoa)**

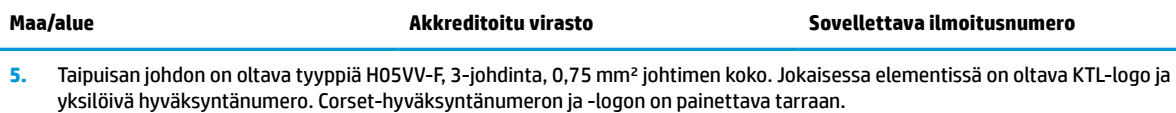

- **6.** Taipuisan johdon on oltava tyyppiä HVCTF, 3-johdinta, 1,25 mm² johtimen koko. Virtajohtosarjan liitännöissä (laitteen liitin, kaapeli ja seinäpistoke) on oltava BSMI-hyväksymismerkintä.
- **7.** 127 VAC:lle taipuisan johdon on oltava tyyppiä SVT tai SJT 3-johtiminen, 18 AWG, pistokkeella NEMA 5-15P (15 A, 125 VAC), UL- ja CSA- tai C-UL-merkeillä. 240 VAC:lle taipuisan johdon on oltava tyyppiä H05VV-F 3-johtiminen, johtimen koko 0,75 mm² tai 1,0 mm², pistokkeella BS 1363/A ja BSI- tai ASTA-merkeillä.

## **Vakavaraisuuslausunto**

Thin client ‑tuotteissa on tavallisesti kolmentyyppisiä muistilaitteita: RAM-, ROM- ja flash-muistilaitteita. RAM-muistilaitteelle tallennetut tiedot menetetään, kun laitteen virta katkaistaan. RAM-laitteiden virtalähde voi olla verkkovirta, aux tai paristovirta alla olevassa luettelossa kuvatun mukaisesti. Tämän vuoksi myös silloin, kun thin client ei ole kytketty pistorasiaan, jotkin RAM-laitteet voivat saada virtaa paristosta. ROM- tai Flash-muistilaitteisiin tallennetut tiedot säilyvät, vaikka laitteen virta katkeaisi. Flash-laitteiden valmistajat määrittävät tavallisesti, miten kauan tietoja säilytetään (noin kymmenen vuotta).

Virtatilojen määritelmä:

**Verkkovirta:** Virta on käytettävissä, kun thin client on kytketty päälle.

**Aux- tai valmiustilan virta:** Virta on käytettävissä, kun thin client on pois päältä virtalähteen ollessa liitetty aktiiviseen pistorasiaan.

**Paristovirta:** Virta thin client -järjestelmän nappiparistosta.

## **Käytettävissä olevat muistilaitteet**

Alla olevassa taulukossa on lueteltu käytettävissä olevat muistilaitteet ja niiden mallikohtaiset tyypit. Huomaa, että thin client ‑järjestelmissä ei käytetä perinteisiä kiintolevyjä, joissa on liikkuvia osia. Sen sijaan niissä käytetään flash-muistilaitteita, joissa on IDE- tai SATA-edustakäyttöliittymä. Siksi käyttöjärjestelmien liitäntä näihin flash-laitteisiin on mahdollisimman samanlainen kuin tavalliseen IDE- tai SATA-kiintolevyyn. Tämä IDE- tai SATA-flash-laite sisältää käyttöjärjestelmän näköistiedoston. Vain järjestelmänvalvoja voi tallentaa Flash-laitteeseen. Erityinen ohjelmistotyökalu vaaditaan alustamaan flash-laitteita ja poistamaan niille tallennettuja tietoja.

Päivitä BIOS noudattamalla seuraavia ohjeita ja käytä niitä BIOS-asetusten palauttamiseksi tehdasasetuksiksi.

- **1.** Lataa uusin BIOS tietokonemallillesi HP:n sivustolta.
- **2.** Päivitä BIOS noudattamalla verkkosivustolla olevia ohjeita.
- **3.** Käynnistä järjestelmä uudelleen ja paina järjestelmän käynnistyessä (mahdollisen HP:n käynnistyskuvan jälkeen) F10-näppäintä siirtyäksesi BIOSin asetusnäyttöön.
- **4.** Jos omistustunnus tai laitetunnus on määritetty, poista se manuaalisesti kohdasta **Suojaus > Järjestelmän tunnukset**.
- **5.** Valitse **Tiedosto > Tallenna muutokset ja Poistu**.
- **6.** Jos asennus- tai käynnistyssalasana on määritetty, voit tyhjentää ne ja muut asetukset sammuttamalla tietokoneen ja irrottamalla virtajohdon ja tietokoneen kannen.
- **7.** Etsi (musta) kaksinastainen E49-hyppyliitin (merkintä PSWD) ja poista se.
- **8.** Katkaise verkkovirta, odota kymmenen sekuntia, kunnes laitteessa ei ole virtaa, ja paina sitten Tyhjennä CMOS ‑painiketta. (Tämä on tavallisesti keltainen painike, jossa on merkintä CMOS). Kun virta kytketään takaisin päälle, järjestelmä käynnistää käyttöjärjestelmän automaattisesti.
- **9.** Aseta kansi ja virtajohto takaisin paikoilleen ja käynnistä tietokone. Salasanat on nyt tyhjennetty ja kaikki muut käyttäjän määritettävissä olevat, ei-pysyvät muistiasetukset palautetaan niiden tehdasasetuksiin.
- **10.** Palaa F10-asetusohjelmaan.
- **11.** Valitse **Tiedosto > Oletusasetus > Palauta tehdasasetukset oletusasetuksiksi**. Tämä asettaa oletusasetukset takaisin tehdasasetuksiin.
- **12.** Valitse **Tiedosto > Käytä oletusasetuksia ja lopeta**.
- **13.** Sammuta tietokone, irrota virtajohto ja aseta (musta) hyppyliitin takaisin kohtaan E49. Aseta tietokoneen kansi paikalleen ja kytke virtajohto.

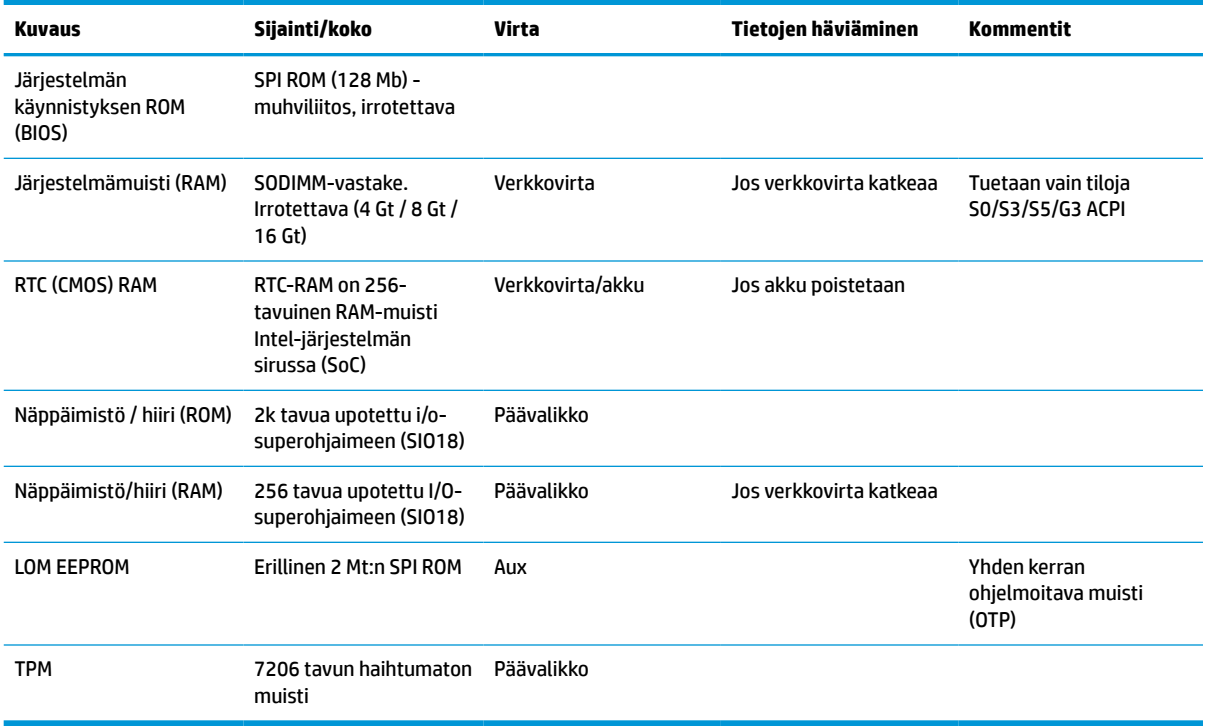

#### **Taulukko 3-14 Käytettävissä olevat muistilaitteet**

## <span id="page-56-0"></span>**Teknisiä tietoja**

Saat thin client -tietokoneesi uusimmat tekniset tiedot tai muita teknisiä tietoja hakemalla osoitteesta <http://www.hp.com/go/quickspecs/>oman thin client -tietokoneesi mallinumeron etsiäksesi QuickSpecsejä.

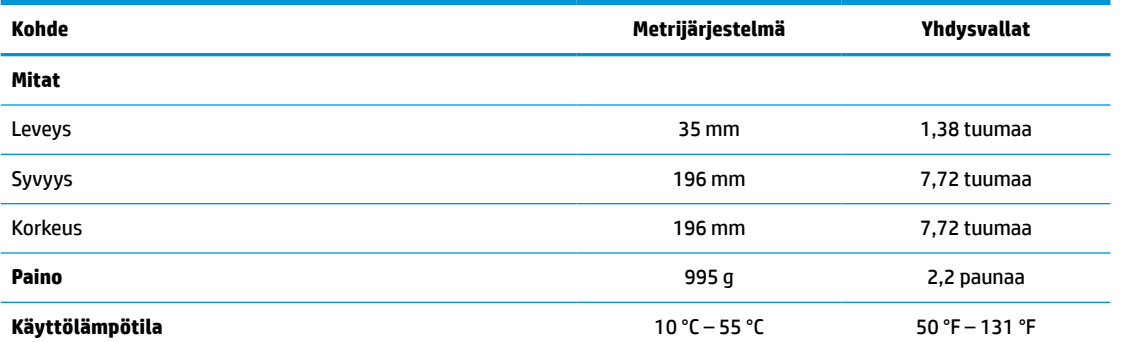

Tekniset tiedot koskevat meren pinnan tasoa korkeuskertoimella 1 °C / 300 m (1,8 °F / 1 000 jalkaa) enintään 3 kilometriin (10 000 jalkaa) saakka, ilman pitkäaikaista altistusta auringonvalolle. Korkein sallittu arvo voi riippua asennettujen lisävarusteiden tyypistä ja lukumäärästä.

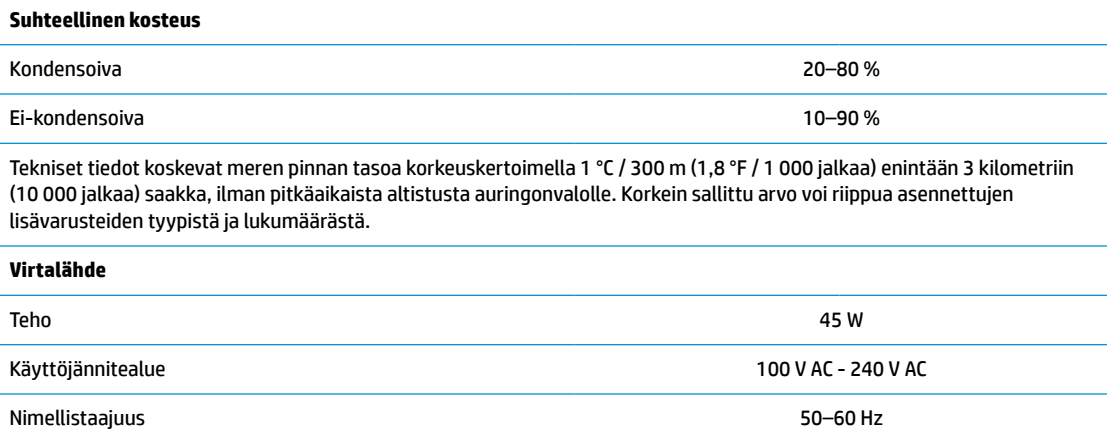

# <span id="page-57-0"></span>**4 HP PC Hardware Diagnostics -apuohjelman käyttäminen**

## **HP PC Hardware Diagnostics Windows -apuohjelman käyttäminen (vain tietyt tuotteet)**

HP PC Hardware Diagnostics Windows on Windows-pohjainen apuohjelma, jonka avulla voit suorittaa diagnostiikkatestejä ja selvittää, toimiiko tietokoneen laitteisto kunnolla. Työkalu toimii Windowskäyttöjärjestelmässä ja diagnosoi laitteiston vikoja.

Jos HP PC Hardware Diagnostics Windows ei ole asennettuna tietokoneellasi, se täytyy ladata ja asentaa. Ohjeet HP PC Hardware Diagnostics Windows -ohjelman lataamiseksi ovat kohdassa [HP PC Hardware](#page-58-0)  [Diagnostics Windowsin lataaminen sivulla 51.](#page-58-0)

Kun HP PC Hardware Diagnostics Windows on asennettuna, käytä sitä HP:n ohjeen ja tuen tai HP Support Assistantin kautta näillä ohjeilla.

- **1.** HP PC Hardware Diagnostics Windowsin käyttäminen HP:n ohjeen ja tuen kautta:
	- **a.** Valitse **Käynnistä**-painike ja sen jälkeen **HP:n ohje ja tuki**.
	- **b.** Napsauta **HP PC Hardware Diagnostics Windows** -kohtaa hiiren kakkospainikkeella, valitse **Lisää**  ja sitten **Suorita järjestelmävalvojana**.

– tai –

HP PC Hardware Diagnostics Windowsin käyttäminen HP Support Assistantin kautta:

**a.** Kirjoita tehtäväpalkin hakuruutuun support ja valitse **HP Support Assistant** -sovellus.

– tai –

Napsauta tehtäväpalkin kysymysmerkkikuvaketta.

- **b.** Valitse **Vianmääritys ja korjaukset**.
- **c.** Valitse **Diagnostiikka** ja sitten **HP PC Hardware Diagnostics Windows**.
- **2.** Kun työkalu avautuu, valitse haluamasi vianmääritystesti ja toimi näyttöön tulevien ohjeiden mukaan.

**HUOMAUTUS:** Jos haluat pysäyttää vianmääritystestin, valitse **Peruuta**.

Kun HP PC Hardware Diagnostics Windows -apuohjelma havaitsee vian, jonka vuoksi laite on vaihdettava, se luo 24-numeroisen vikatunnuksen. Näkyviin tulee jokin seuraavista vaihtoehdoista:

- Vikatunnuksen linkki tulee näkyviin. Valitse linkki ja toimi näyttöön tulevien ohjeiden mukaan.
- Näkyviin tulee QR-koodi. Skannaa koodi mobiililaitteella ja toimi sitten näyttöön tulevien ohjeiden mukaan.
- Näkyviin tulevat ohjeet, joita noudattamalla voit soittaa tukeen. Noudata ohjeita.

## <span id="page-58-0"></span>**HP PC Hardware Diagnostics Windowsin lataaminen**

- HP PC Hardware Diagnostics Windows -apuohjelman latausohjeet ovat saatavilla vain englannin kielellä.
- Tämä työkalu täytyy ladata Windows-tietokoneelle, koska saatavilla on vain .exe-tiedostoja.

### **Uusimman HP PC Hardware Diagnostics Windows -version lataaminen**

Lataa HP PC Hardware Diagnostics Windows seuraavasti:

- **1.** Siirry osoitteeseen [http://www.hp.com/go/techcenter/pcdiags.](http://www.hp.com/go/techcenter/pcdiags) HP PC Diagnostics -aloitusnäyttö tulee näkyviin.
- **2.** Valitse **Lataa HP Diagnostics Windows** ja valitse sijainti tietokoneellasi tai USB-muistitikulta.

Työkalu ladataan valitsemaasi sijaintiin.

### **HP Hardware Diagnostics Windowsin lataaminen tuotteen nimellä tai numerolla (vain tietyt tuotteet)**

**<sup>2</sup> HUOMAUTUS:** Joillekin tuotteille voi olla tarpeen ladata ohjelmisto USB-muistitikulle tuotteen nimen tai numeron avulla.

Näin voit ladata HP PC Hardware Diagnostics Windows -apuohjelman tuotteen nimen tai numeron perusteella:

- **1.** Siirry osoitteeseen<http://www.hp.com/support>.
- **2.** Valitse **Ohjelmistojen ja ohjaimien latauslinkki**, valitse tuotteesi tyyppi ja kirjoita sitten tuotteen nimi tai numero näytöllä olevaan hakuruutuun.
- **3.** Valitse **Diagnostiikka**-osiossa **Lataa** ja valitse sitten tietokoneellesi tai USB-muistitikullesi ladattava Windows-diagnostiikkaversio toimimalla näyttöön tulevien ohjeiden mukaan.

Työkalu ladataan valitsemaasi sijaintiin.

### **HP PC Hardware Diagnostics Windowsin asentaminen**

Voit käynnistää HP PC Hardware Diagnostics Windows -apuohjelman seuraavasti:

**▲** Siirry tietokoneen tai USB-muistitikun kansioon, johon latasit .exe-tiedoston, kaksoisnapsauta .exetiedostoa ja toimi näyttöön tulevien ohjeiden mukaan.

## **HP PC Hardware Diagnostics UEFI -apuohjelman käyttäminen**

**HUOMAUTUS:** Jos käytössäsi on Windows 10 S -tietokone, sinun täytyy käyttää HP UEFI -tukiympäristön lataamiseen ja luomiseen Windows-tietokonetta ja USB-muistitikkua, koska tiedostot ovat saatavilla vain .exe-muodossa. Saat lisätietoja kohdasta [HP PC Hardware Diagnostics UEFI -apuohjelman lataaminen](#page-59-0) [USB-muistitikulle sivulla 52](#page-59-0).

HP PC Hardware Diagnostics UEFI (Unified Extensible Firmware Interface) -apuohjelman avulla voit suorittaa diagnostiikkatestejä ja selvittää, toimiiko tietokoneen laitteisto oikein. Työkalu toimii käyttöjärjestelmän ulkopuolella, jotta laitteistoviat voidaan erottaa mahdollisesti järjestelmästä tai muista ohjelmisto-osista johtuvista ongelmista.

Jos tietokoneesi ei käynnistä Windowsia, voit käyttää HP PC Hardware Diagnostics UEFI -apuohjelmaa laitteisto-ongelmien diagnosointiin.

<span id="page-59-0"></span>Kun HP PC Hardware Diagnostics Windows -apuohjelma havaitsee vian, jonka vuoksi laite on vaihdettava, se luo 24-numeroisen vikatunnuksen. Näin saat apua ongelman ratkaisemiseen:

**▲** Valitse **Hanki tukea** ja skannaa seuraavalla näytöllä näkyvä QR-koodi mobiililaitteella. HP:n asiakastuen palvelukeskussivu avautuu, ja vikatunnuksesi ja tuotenumerosi täytetään lomakkeeseen automaattisesti. Toimi näyttöön tulevien ohjeiden mukaan.

– tai –

Ota yhteyttä tukeen ja anna vikatunnus.

- **W** HUOMAUTUS: Jotta voit käynnistää diagnostiikan hybriditietokoneessa, tietokoneen on oltava kannettavan tietokoneen tilassa ja näppäimistön on oltava liitettynä.
- **HUOMAUTUS:** Jos haluat pysäyttää käynnissä olevan vianmääritystestin, paina esc-näppäintä.

## **HP PC Hardware Diagnostics UEFI -apuohjelman käynnistäminen**

Voit käynnistää HP PC Hardware Diagnostics UEFI -apuohjelman seuraavasti:

- **1.** Käynnistä tietokone tai käynnistä se uudelleen ja paina nopeasti esc-näppäintä.
- **2.** Paina f2-näppäintä.

BIOS etsii vianmääritystyökaluja kolmesta eri sijainnista seuraavassa järjestyksessä:

- **a.** Yhdistetty USB-muistitikku
- **HUOMAUTUS:** Jos haluat ladata HP PC Hardware Diagnostics UEFI -työkalun USB-muistitikulle, katso kohta HP PC Hardware Diagnostics UEFI -apuohjelman uusimman version lataaminen sivulla 52.
- **b.** kiintolevy
- **c.** BIOS
- **3.** Kun vianmääritystyökalu avautuu, valitse kieli ja haluamasi vianmääritystesti ja toimi näyttöön tulevien ohjeiden mukaan.

## **HP PC Hardware Diagnostics UEFI -apuohjelman lataaminen USB-muistitikulle**

HP PC Hardware Diagnostics UEFI -apuohjelman lataaminen USB-muistitikulle voi olla hyödyllistä seuraavissa tilanteissa:

- HP PC Hardware Diagnostics UEFI ei sisälly esiladattuun levykuvaan.
- HP PC Hardware Diagnostics UEFI ei sisälly HP Tool -levyosioon.
- Kiintolevy on vioittunut.

**W HUOMAUTUS:** HP PC Hardware Diagnostics UEFI -apuohjelman latausohjeet ovat saatavilla vain englanninkielisinä, ja sinun ladattava se Windows-tietokoneeseen ja luotava HP UEFI -tukiympäristö, koska tarjolla on vain .exe-tiedostoja.

### **HP PC Hardware Diagnostics UEFI -apuohjelman uusimman version lataaminen**

HP PC Hardware Diagnostics UEFI -apuohjelman uusimman version lataus USB-muistitikulle:

- **1.** Siirry osoitteeseen [http://www.hp.com/go/techcenter/pcdiags.](http://www.hp.com/go/techcenter/pcdiags) HP PC Diagnostics -aloitusnäyttö tulee näkyviin.
- **2.** Valitse **Lataa HP Diagnostics UEFI** ja valitse sitten **Suorita**.

### <span id="page-60-0"></span>**HP PC Hardware Diagnostics UEFI -apuohjelman lataaminen tuotteen nimellä tai numerolla (vain tietyt tuotteet)**

**<sup>2</sup> HUOMAUTUS:** Joillekin tuotteille voi olla tarpeen ladata ohjelmisto USB-muistitikulle tuotteen nimen tai numeron avulla.

HP PC Hardware Diagnostics UEFI -apuohjelman lataaminen tuotteen nimen tai numeron perusteella (vain tietyt tuotteet) USB-muistitikulle:

- **1.** Siirry osoitteeseen<http://www.hp.com/support>.
- **2.** Syötä tuotteen nimi tai numero, valitse tietokoneesi ja sitten käyttöjärjestelmäsi.
- **3.** Toimi **Diagnostiikka**-osiossa näyttöön tulevien ohjeiden mukaan ja valitse sekä lataa tietokoneellesi oikea UEFI Diagnostics -versio.

## **Remote HP PC Hardware Diagnostics UEFI -asetusten käyttäminen (vain tietyt tuotteet)**

Remote HP PC Hardware Diagnostics UEFI on laiteohjelmiston (BIOS) ominaisuus, joka lataa HP PC Hardware Diagnostics UEFI -apuohjelman tietokoneellesi. Se voi diagnosoida tietokoneen ja ladata sitten tulokset esimääritettyyn palvelimeen. Saat lisätietoja Remote HP PC Hardware Diagnostics UEFI -apuohjelmasta siirtymällä osoitteeseen<http://www.hp.com/go/techcenter/pcdiags> ja valitsemalla **Lisätietoja**.

### **Remote HP PC Hardware Diagnostics UEFI -apuohjelman lataaminen**

**EX HUOMAUTUS:** Remote HP PC Hardware Diagnostics UEFI on myös saatavilla Softpaq-pakettina, ja se voidaan ladata palvelimelle.

#### **Uusimman Remote HP PC Hardware Diagnostics UEFI -version lataaminen**

Lataa uusin Remote HP PC Hardware Diagnostics UEFI -versio seuraavasti:

- **1.** Siirry osoitteeseen [http://www.hp.com/go/techcenter/pcdiags.](http://www.hp.com/go/techcenter/pcdiags) HP PC Diagnostics -aloitusnäyttö tulee näkyviin.
- **2.** Valitse **Lataa etädiagnostiikka** ja valitse sitten **Suorita**.

### **Remote HP PC Hardware Diagnostics UEFI -apuohjelman lataaminen tuotteen nimellä tai numerolla**

**EX** HUOMAUTUS: Joillekin tuotteille voi olla tarpeen ladata ohjelmisto tuotteen nimen tai numeron avulla.

Remote HP PC Hardware Diagnostics UEFI -apuohjelman lataaminen tuotteen nimellä tai numerolla:

- **1.** Siirry osoitteeseen<http://www.hp.com/support>.
- **2.** Valitse **Ohjelmistojen ja ohjaimien latauslinkki**, valitse tuotteesi tyyppi, kirjoita tuotteen nimi tai numero näytöllä olevaan hakuruutuun ja valitse sitten tietokoneesi ja käyttöjärjestelmäsi.
- **3.** Toimi **Diagnostiikka**-osiossa näyttöön tulevien ohjeiden mukaan ja valitse sekä lataa **Etä UEFI** -versio tuotteellesi.

### **Remote HP PC Hardware Diagnostics UEFI -asetusten mukauttaminen**

Käyttämällä Remote HP PC Hardware Diagnostics -asetusta Computer Setup -apuohjelmassa (BIOS) voit suorittaa seuraavat mukautukset:

- Ajastaa diagnostiikan suorittamisen valvomattomana. Voit myös aloittaa diagnostiikan välittömästi vuorovaikutteisessa tilassa valitsemalla **Suorita Remote HP PC Hardware Diagnostics -apuohjelma**.
- Voit määrittää sijainnin, johon vianmääritystyökalut ladataan. Tämän ominaisuuden avulla voit käyttää työkaluja HP:n sivustolta tai palvelimelta, joka on esimääritetty käyttöä varten. Tietokone ei edellytä perinteistä paikallista tallennusvälinettä (kuten kiintolevyä tai USB-muistitikkua) etävianmäärityksen suorittamista varten.
- Määritä sijainti testitulosten tallentamista varten. Voit määrittää myös käyttäjänimen ja salasanaasetukset, joita käytetään latauksia varten.
- Näytöllä näkyy tietoja aiemmin suoritetusta diagnostiikasta.

Mukauta Remote HP PC Hardware Diagnostics UEFI -asetuksia seuraavasti:

- **1.** Käynnistä tietokone tai käynnistä se uudelleen, ja kun HP-logo tulee näyttöön, paina f10-näppäintä siirtyäksesi Computer Setup -apuohjelmaan.
- **2.** Valitse **Lisäasetukset** ja sitten **Asetukset**.
- **3.** Tee mukautusvalinnat.
- **4.** Valitse **Ensisijainen** ja tallenna asetukset valitsemalla sitten **Tallenna muutokset ja lopeta**.

Määritetyt muutokset tulevat voimaan, kun tietokone käynnistetään uudelleen.

# <span id="page-62-0"></span>**A Staattinen sähkö**

Staattisen sähkön purkautuminen sormen tai muun johtimen kautta voi vahingoittaa emolevyä tai muita staattiselle sähkölle herkkiä laitteita. Tällainen vaurio voi lyhentää laitteen odotettavissa olevaa käyttöikää.

## **Sähköstaattisten vahinkojen ehkäiseminen**

Voit ehkäistä sähköstaattisia vaurioita noudattamalla seuraavia varotoimia:

- Kuljeta ja säilytä tuotteita antistaattisessa pakkauksessa kosketuksen välttämiseksi.
- Pidä staattiselle sähkölle herkät osat pakkauksissaan, kunnes ne asennetaan antistaattiseen työasemaan.
- Aseta osat maadoitetulle alustalle, ennen kuin poistat ne pakkauksesta.
- Vältä nastojen, kosketuspintojen ja piirilevyjen koskemista.
- Huolehdi henkilökohtaisesta maadoituksesta, kun kosket staattiselle sähkölle herkkiä osia tai yksikköjä.

## **Maadoitusmenetelmät**

Käytettävissä on useita maadoitusmenetelmiä. Käytä vähintään yhtä seuraavista menetelmistä käsitellessäsi tai asentaessasi staattiselle sähkölle herkkiä osia:

- Käytä ranneketta, joka on liitetty maajohdolla maadoitettuun thin client -tietokoneen runkoon. Ranneke on joustava hihna, jonka maadoitusjohdon vastus on 1 MΩ ±10 %. Pidä hihna paljasta ihoa vasten riittävän maadoituksen varmistamiseksi.
- Jos käytät työasemaa seisten, käytä nilkkaan, varpaaseen tai kenkään kiinnitettävää hihnaa. Käytä hihnaa molemmissa jaloissa, jos seisot sähköä johtavalla alustalla.
- Käytä sähköä johtavia työkaluja.
- Käytä kannettavaa kenttätyökalusarjaa, johon kuuluu kokoon taitettava sähköä johtava työalusta.

Jos käytössäsi ei ole mitään suositeltavista maadoitusvälineistä, ota yhteyttä HP:n valtuutettuun jälleenmyyjään tai huoltoon.

**HUOMAUTUS:** Lisätietoja staattisesta sähköstä saat HP:n valtuutetulta jälleenmyyjältä tai huollolta.

# <span id="page-63-0"></span>**B Kuljetustiedot**

## **Kuljetuksen valmistelu**

Kun valmistelet thin client -tietokonetta kuljetusta varten, noudata seuraavia ohjeita:

- **1.** Sammuta thin client -tietokone ja ulkoiset laitteet.
- **2.** Irrota virtajohto pistorasiasta ja sitten thin client -tietokoneesta.
- **3.** Kytke thin client -tietokoneen komponentit ja ulkoiset laitteet irti virtalähteestä ja tietokoneesta.
- **4.** Pakkaa tietokoneen komponentit ja ulkoiset laitteet alkuperäisiin pakkauslaatikoihinsa tai vastaaviin kuljetuslaatikoihin ja käytä riittävästi suojaavia pakkausmateriaaleja.
- **HUOMAUTUS:** Tiedot ympäristöolosuhteista, joissa laitetta ei voi käyttää, löytyvät verkko-osoitteesta [http://www.hp.com/go/quickspecs.](http://www.hp.com/go/quickspecs)

## **Tärkeää tietoa korjauspalvelusta**

Kaikissa tapauksissa poista ja suojaa kaikki ulkoiset laitteet, ennen kuin palautat thin clientin HP:lle korjausta tai vaihtoa varten.

Maissa, joissa tuetaan asiakkaan korjaukseen lähettämän saman laitteen palauttamista takaisin asiakkaalle, HP tekee kaiken voitavan palauttaakseen laitteen samoilla sisäisillä ja flash-muistimoduuleilla kuin lähetettäessä.

Maissa, joissa ei tueta asiakkaan korjaukseen lähettämän saman laitteen palauttamista takaisin asiakkaalle, kaikki sisäiset asetukset tulee poistaa ja suojata ulkoisten valinnaisten osien lisäksi. Thin client tulee palauttaa **alkuperäisiin asetuksiin** ennen sen lähettämistä HP:lle korjattavaksi.

# <span id="page-64-0"></span>**C Esteettömyys**

## **HP ja esteettömyys**

HP pyrkii sisällyttämään monimuotoisuuden, osallisuuden sekä työelämän ja vapaa-ajan tasapainon koko yrityksen olemukseen, joten nämä asiat heijastuvat myös kaikkeen, mitä HP tekee. HP pyrkii luomaan osallistavan ympäristön, jossa keskitytään tekniikan antamien mahdollisuuksien tuomiseen ihmisille ympäri maailman.

## **Sopivien työkalujen löytäminen**

Tekniikka auttaa ihmisiä vapauttamaan täyden potentiaalinsa. Avustava tekniikka poistaa esteitä ja auttaa ihmisiä toimimaan itsenäisesti kotona, työpaikalla ja osana yhteisöä. Avustava tekniikka auttaa laajentamaan, ylläpitämään ja parantamaan laitteiden ja tietotekniikan toimintoja. Saat lisätietoja täältä: [Parhaiden avustavien tekniikoiden löytäminen sivulla 58.](#page-65-0)

### **HP:n sitoumus**

HP on sitoutunut toimittamaan tuotteita ja palveluja, jotka ovat vammaisten henkilöiden käytettävissä. Tämä sitoumus on osa yrityksen monimuotoisuutta koskevia tavoitteita ja auttaa varmistamaan, että kaikki voivat hyötyä tekniikan eduista.

HP:n esteettömyystavoitteena on suunnitella, tuottaa ja markkinoida tuotteita ja palveluja, jotka soveltuvat niin vammaisten kuin kaikkien muidenkin käyttöön joko itsenäisesti tai asianmukaisten apulaitteiden kanssa.

Tämän tavoitteen saavuttamiseksi tässä avustavien tekniikoiden käytännössä nimetään seitsemän keskeistä päämäärää, jotka ohjaavat HP:n toimintaa. Kaikkien HP:n päälliköiden ja työntekijöiden odotetaan hyväksyvän nämä päämäärät ja tukevan niiden toteutumista rooliensa ja vastuualueidensa mukaisesti:

- Levitä tietoa esteettömyysongelmista HP:n sisällä ja tarjoa työntekijöille koulutusta, jota esteettömien tuotteiden ja palvelujen suunnittelu, tuottaminen ja markkinointi edellyttää.
- Kehitä tuotteita ja palveluja varten esteettömyysohjeistuksia ja varmista, että tuotekehitysryhmät noudattavat niitä aina, kun se on kilpailullisesti, teknisesti ja taloudellisesti mahdollista.
- Auta vammaisia henkilöitä osallistumaan esteettömyysohjeistusten laatimiseen sekä tuotteiden ja palvelujen suunnitteluun ja testaamiseen.
- Dokumentoi esteettömyystoiminnot ja jaa HP:n tuotteita ja palveluja koskevia tietoja julkisesti esteettömässä muodossa.
- Luo suhteita johtaviin avustavien tekniikoiden ja ratkaisujen tarjoajiin.
- Tue sisäistä ja ulkoista tutkimus- ja kehitystyötä, joka parantaa HP:n tuotteiden ja palvelujen kannalta tärkeitä avustavia tekniikoita.
- Tue ja edesauta koko alaa koskevien esteettömyysstandardien ja -ohjeistusten kehittämistä.

## **International Association of Accessibility Professionals (IAAP)**

IAAP on voittoa tuottamaton järjestö, jonka tavoitteena on edesauttaa ammattimaista esteettömyyden kehitystyötä verkostoinnin, koulutuksen ja sertifioinnin avulla. Se haluaa auttaa esteettömyyden parissa työskenteleviä ammattilaisia kehittymään ja etenemään urallaan sekä tarjota organisaatioille paremmat edellytykset esteettömyysasioiden huomioimiseen tuotteissa ja infrastruktuurissa.

<span id="page-65-0"></span>HP on yksi järjestön perustajajäsenistä ja liittyi toimintaan muiden organisaatioiden kanssa voidakseen olla avuksi esteettömyysalan kehittämisessä. Tämä sitoumus tukee HP:n esteettömyystavoitetta, jonka mukaan suunnittelemme, tuotamme ja markkinoimme tuotteita ja palveluja, joita vammaiset henkilöt voivat käyttää tehokkaasti.

IAAP vahvistaa ammattikunnan toimintaa maailmanlaajuisesti auttamalla yksityishenkilöitä, opiskelijoita ja organisaatioita tavoittamaan toisensa ja oppimaan toisiltaan. Jos haluat lisätietoja, käy sivustolla <http://www.accessibilityassociation.org> ja liity verkkoyhteisöön, tilaa uutiskirje sekä lue lisää jäsenyysvaihtoehdoista.

## **Parhaiden avustavien tekniikoiden löytäminen**

Kaikkien pitäisi voida kommunikoida muiden kanssa, ilmaista itseään ja saada yhteys ympäröivään maailmaan vammoista ja iästä johtuvista rajoituksista huolimatta. Olemme sitoutuneet levittämään tietoa esteettömyydestä niin HP:n sisällä kuin asiakkaidemme ja yhteistyökumppaniemme keskuudessakin. HP:n tuotteissa on monia käyttöä helpottavia ominaisuuksia, jotka on suunniteltu tiettyjä tarpeita varten. Näitä ovat esimerkiksi suuret ja helppolukuiset fontit ja käsille lepohetken antava puheentunnistus. Miten osaat valita oikeanlaiset tekniikat?

### **Tarpeiden arviointi**

Tekniikan avulla voit vapauttaa potentiaalisi. Avustava tekniikka poistaa esteitä ja auttaa ihmisiä toimimaan itsenäisesti kotona, työpaikalla ja osana yhteisöä. Avustava tekniikka (AT) auttaa laajentamaan, ylläpitämään ja parantamaan laitteiden ja tietotekniikan toimintoja.

Valittavissa on useita AT-tuotteita. AT-arvioinnin pitäisi auttaa sinua tutustumaan erilaisiin tuotteisiin, valitsemaan helpommin juuri sinun tilanteeseesi sopivan ratkaisun ja vastata kysymyksiisi. AT-arviointeja suorittavat useiden eri alojen pätevät asiantuntijat, ja heistä monilla on lupa tai kelpoisuus toimia esimerkiksi fysioterapeuttina, toimintaterapeuttina tai logopedinä. Arviointitietoja voivat tarjota myös ihmiset, joilla ei ole virallista pätevyyttä. Kysy arvioijaltasi tämän kokemuksesta ja pätevyyksistä sekä veloitettavista maksuista, jotta voit todeta, vastaavatko ne tarpeitasi.

### **HP-tuotteiden esteettömyysominaisuudet**

Seuraavat linkit sisältävät tietoja esteettömyysominaisuuksista ja avustavista tekniikoista, joita käytetään (soveltuvin osin) useissa HP-tuotteissa. Nämä resurssit auttavat sinua valitsemaan tilanteeseesi sopivat avustavat tekniikat ja tuotteet.

- [HP Elite x3 esteettömyysasetukset \(Windows 10 Mobile\)](http://support.hp.com/us-en/document/c05227029)
- [HP-tietokoneet Windows 7 -esteettömyysasetukset](http://support.hp.com/us-en/document/c03543992)
- [HP-tietokoneet Windows 8 -esteettömyysasetukset](http://support.hp.com/us-en/document/c03672465)
- [HP-tietokoneet Windows 10 -esteettömyysasetukset](http://support.hp.com/us-en/document/c04763942)
- [HP Slate 7 -tabletit HP-tabletin \(Android 4.1 tai Jelly Bean\) esteettömyysominaisuuksien ottaminen](http://support.hp.com/us-en/document/c03678316) [käyttöön](http://support.hp.com/us-en/document/c03678316)
- [HP SlateBook -tietokoneet esteettömyysominaisuuksien ottaminen käyttöön \(Android 4.2, 4.3 tai Jelly](http://support.hp.com/us-en/document/c03790408) [Bean\)](http://support.hp.com/us-en/document/c03790408)
- [HP Chromebook -tietokoneet HP Chromebookin tai Chromeboxin \(Chrome OS\)](https://support.google.com/chromebook/answer/177893?hl=en&ref_topic=9016892)  [esteettömyysominaisuuksien ottaminen käyttöön](https://support.google.com/chromebook/answer/177893?hl=en&ref_topic=9016892)
- [HP Shopping HP-tuotteiden oheislaitteet](http://store.hp.com/us/en/ContentView?eSpotName=Accessories&storeId=10151&langId=-1&catalogId=10051)

Jos tarvitset tukea HP-tuotteesi esteettömyysominaisuuksien käyttöön, katso [Yhteyden ottaminen tukeen](#page-68-0) [sivulla 61](#page-68-0).

<span id="page-66-0"></span>Linkkejä lisätukea mahdollisesti tarjoavien ulkoisten yhteistyökumppanien tai toimittajien palveluihin:

- [Microsoftin esteettömyystiedot \(Windows 7, Windows 8, Windows 10, Microsoft Office\)](http://www.microsoft.com/enable)
- [Google-tuotteiden esteettömyystiedot \(Android, Chrome, Google Apps\)](https://www.google.com/accessibility/)
- [Avustavat tekniikat rajoitteen mukaan](http://www8.hp.com/us/en/hp-information/accessibility-aging/at-product-impairment.html)
- [Avustavat tekniikat tuotteen mukaan](http://www8.hp.com/us/en/hp-information/accessibility-aging/at-product-type.html)
- [Avustavien tekniikoiden toimittajat ja tuotekuvaukset](http://www8.hp.com/us/en/hp-information/accessibility-aging/at-product-descriptions.html)
- **[Assistive Technology Industry Association \(ATIA\)](http://www.atia.org/)**

## **Standardit ja lainsäädäntö**

## **Standardit**

U.S. Access Board laati julkisia hankintoja koskevan Federal Acquisition Regulation -säädöksen (FAR) kohdan 508 standardit voidakseen parantaa tieto- ja viestintätekniikan (Information and Communication Technology, ICT) saatavuutta henkilöille, joilla on fyysisiä, aisteihin liittyviä tai kognitiivisia vammoja. Standardeissa määritellään erilaisia tekniikoita koskevat tekniset ehdot sekä suorituskykyyn liittyvät vaatimukset, jotka keskittyvät standardien piiriin kuuluvien tuotteiden toiminnallisuuteen. Yksittäiset ehdot koskevat ohjelmistosovelluksia ja käyttöjärjestelmiä, verkkopohjaisia tietoja ja sovelluksia, tietokoneita, televiestintätuotteita, videoita ja multimediaa sekä itsenäisesti toimivia suljettuja tuotteita.

### **Mandaatti 376 – EN 301 549**

Euroopan unioni loi mandaattiin 376 liittyvän EN 301 549 -standardin perustaksi verkkotyökaluille, joita viranomaiset käyttävät ICT-tuotteiden hankinnassa. Standardissa määritellään ICT-tuotteiden ja -palvelujen esteettömyyttä koskevat toimintovaatimukset ja kuvaillaan kuhunkin vaatimukseen liittyviä testaus- ja arviointimenettelyjä.

### **Web Content Accessibility Guidelines (WCAG)**

Web Content Accessibility Guidelines (WCAG) on osa W3C:n verkon esteettömyyteen keskittyvää Web Accessibility Initiative -hanketta (WAI). Se sisältää esteettömän verkkosisällön tekemiseen liittyviä ohjeita, joiden avulla suunnittelijat ja kehittäjät voivat ottaa paremmin huomioon henkilöt, joilla on erilaisia vammoja tai iästä johtuvista rajoituksia. WCAG auttaa tekemään kaikenlaisista verkkosisällöistä (teksti, kuvat, ääni ja video) ja verkkosovelluksista esteettömämpiä. WCAG on tarkasti testattavissa ja helposti ymmärrettävissä ja käytettävissä, ja se auttaa verkkokehittäjiä luomaan uusia ideoita joustavammin. WCAG 2.0 on hyväksytty myös [ISO/IEC 40500:2012](http://www.iso.org/iso/iso_catalogue/catalogue_tc/catalogue_detail.htm?csnumber=58625/) -standardiksi.

WCAG käsittelee erityisesti verkon käyttöä vaikeuttavia esteitä, joita kohtaavat ihmiset, joilla on näkö-, kuulo-, fyysisiä, kognitiivisia tai neurologisia vammoja tai iästä johtuvia rajoituksia. WCAG 2.0:ssa kuvaillaan esteettömän sisällön ominaisuudet:

- **Havaittava** (tämän toteutustapoja ovat esimerkiksi tekstivaihtoehtojen tarjoaminen kuvien ohella, tekstitetyt äänisisällöt, esitystavan mukautuvuus ja värikontrasti)
- **Hallittava** (huomioon tulee ottaa näppäimistön käyttömahdollisuus, värikontrasti, syötteiden ajoitus, sairaskohtausten välttäminen ja siirtymisen helppous)
- **Ymmärrettävä** (huomioon tulee ottaa luettavuus, ennakoitavuus ja tietojen syöttämisessä avustaminen)
- **Lujatekoinen** (huomioon tulee ottaa esimerkiksi yhteensopivuus avustavien tekniikoiden kanssa)

## <span id="page-67-0"></span>**Lainsäädäntö ja säädökset**

Tietotekniikan ja tietojen esteettömyydestä on tulossa lainsäädännön kannalta jatkuvasti tärkeämpi osaalue. Alla olevat linkit sisältävät tietoa tärkeistä laeista, säädöksistä ja standardeista.

- [Yhdysvallat](http://www8.hp.com/us/en/hp-information/accessibility-aging/legislation-regulation.html#united-states)
- **[Kanada](http://www8.hp.com/us/en/hp-information/accessibility-aging/legislation-regulation.html#canada)**
- **[Eurooppa](http://www8.hp.com/us/en/hp-information/accessibility-aging/legislation-regulation.html#europe)**
- [Yhdistynyt kuningaskunta](http://www8.hp.com/us/en/hp-information/accessibility-aging/legislation-regulation.html#united-kingdom)
- **[Australia](http://www8.hp.com/us/en/hp-information/accessibility-aging/legislation-regulation.html#australia)**
- [Koko maailma](http://www8.hp.com/us/en/hp-information/accessibility-aging/legislation-regulation.html#worldwide)

## **Hyödyllisiä esteettömyyteen liittyviä resursseja ja linkkejä**

Seuraavat organisaatiot voivat tarjota hyödyllisiä tietoja vammaisuudesta ja iästä johtuvista rajoituksista.

**E** HUOMAUTUS: Tämä ei ole täydellinen luettelo. Organisaatiot on merkitty luetteloon vain tiedottamistarkoitusta varten. HP ei ole vastuussa tiedoista tai kontakteista, joita Internetissä on saatavilla. Maininta tällä sivulla ei ilmaise HP:n hyväksyntää.

## **Organisaatiot**

- American Association of People with Disabilities (AAPD)
- The Association of Assistive Technology Act Programs (ATAP)
- **Hearing Loss Association of America (HLAA)**
- Information Technology Technical Assistance and Training Center (ITTATC)
- Lighthouse International
- National Association of the Deaf
- National Federation of the Blind
- Rehabilitation Engineering & Assistive Technology Society of North America (RESNA)
- Telecommunications for the Deaf and Hard of Hearing, Inc. (TDI)
- W3C:n Web Accessibility Initiative -hanke (WAI)

## **Koulutusinstituutiot**

- Kalifornian osavaltionyliopisto, Northridge, Center on Disabilities (CSUN)
- Wisconsinin yliopisto Madison, Trace Center
- Minnesotan yliopisto, Computer Accommodations Program

## **Muita esteettömyyteen liittyviä resursseja**

- ADA (Americans with Disabilities Act) Technical Assistance Program
- Kansainvälisen työjärjestön (ILO) Global Business and Disability -verkosto
- **EnableMart**
- <span id="page-68-0"></span>**European Disability Forum**
- **Job Accommodation Network**
- **Microsoft Enable**

### **HP-linkit**

[Yhteydenottolomakkeemme](https://h41268.www4.hp.com/live/index.aspx?qid=11387)

[HP:n turvallisen ja mukavan työympäristön opas](http://www8.hp.com/us/en/hp-information/ergo/index.html)

[HP:n myynti julkisella sektorilla](https://government.hp.com/)

## **Yhteyden ottaminen tukeen**

**FUOMAUTUS:** Tukea on saatavilla vain englanniksi.

- Kuurot tai kuulovammaiset asiakkaat, joilla on kysyttävää HP-tuotteiden teknisestä tuesta tai esteettömyydestä:
	- Soita TRS:n, VRS:n tai WebCapTelin avulla numeroon (877) 656 7058. Palvelu on saatavilla maanantaista perjantaihin kello 06–21 (Mountain Time).
- Asiakkaat, joilla on muita vammoja tai iästä johtuvia rajoituksia ja joilla on kysyttävää HP-tuotteiden teknisestä tuesta tai esteettömyydestä, voivat valita jonkin seuraavista vaihtoehdoista:
	- Soita numeroon (888) 259 5707. Palvelu on saatavilla maanantaista perjantaihin kello 06–21 (Mountain Time).
	- Täytä ja lähetä [yhteydenottolomakkeemme, joka on suunnattu vammaisille ja henkilöille, joilla on](https://h41268.www4.hp.com/live/index.aspx?qid=11387) [iästä johtuvia rajoituksia.](https://h41268.www4.hp.com/live/index.aspx?qid=11387)

# <span id="page-69-0"></span>**Hakemisto**

### **A**

Advanced (Lisäasetukset) -valikko [32](#page-39-0) Aktivointi lähiverkkotapahtumalla (WOL) [38](#page-45-0) Aktivointi lähiverkkotapahtumalla (WOL) poistaminen käytöstä/ ottaminen käyttöön [38](#page-45-0) asennus [3](#page-10-0) asennusohjeet [3](#page-10-0), [13](#page-20-0) asentaminen lukitusvaijeri [6](#page-13-0) asiakastuki, esteettömyys [61](#page-68-0) AT (avustava tekniikka) löytäminen [58](#page-65-0) tarkoitus [57](#page-64-0) avustava tekniikka (AT) löytäminen [58](#page-65-0) tarkoitus [57](#page-64-0)

### **B**

BIOS päivittäminen [36](#page-43-0) BIOS-asetukset [25](#page-32-0) BIOSin asetusten muuttaminen [33](#page-40-0) BIOSin päivittäminen [36](#page-43-0)

### **D**

diagnostiikka ja vianmääritys [37](#page-44-0)

### **E**

ei-tuetut sijainnit [11](#page-18-0) esteettömyys [57](#page-64-0) esteettömyystarpeiden arviointi [58](#page-65-0)

#### **F**

File (Tiedosto) -valikko [27](#page-34-0)

#### **H**

HP:n avustavien tekniikoiden käytäntö [57](#page-64-0) HP BIOS konfiguraatio-ohjelma (HPBCU) [33](#page-40-0) HP PC Hardware Diagnostics UEFI käynnistäminen [52](#page-59-0)

käyttäminen [51](#page-58-0) lataaminen [52](#page-59-0) HP PC Hardware Diagnostics Windows asentaminen [51](#page-58-0) käyttäminen [50](#page-57-0) lataaminen [51](#page-58-0) HP ThinUpdate [44](#page-51-0) huoltopaneeli poistaminen [14](#page-21-0) vaihtaminen [15](#page-22-0)

#### **I**

International Association of Accessibility Professionals [57](#page-64-0)

#### **J**

järjestelmämuistin päivittäminen [20](#page-27-0)

### **K**

Kohdan 508 esteettömyysstandardit [59](#page-66-0) komponentit edessä olevat [1](#page-8-0) sisäinen [16](#page-23-0) korjauspalvelu [56](#page-63-0) kuljetuksen valmistelu [56](#page-63-0) käynnistyksen vianmääritystestit [39](#page-46-0) käynnistysjakso [38](#page-45-0) käytettävissä olevat muistilaitteet [47](#page-54-0)

#### **L**

levyttömän yksikön vianmääritys [43](#page-50-0)

#### **M**

M.2-flash-tallennusmoduuli, poistaminen ja vaihtaminen [16](#page-23-0) maadoitusmenetelmät [55](#page-62-0) merkkivalot [37](#page-44-0) vilkkuva virran valo [39](#page-46-0) merkkiäänikoodit [39](#page-46-0) muisti, päivittäminen [20](#page-27-0)

#### **N**

näköistiedoston palauttaminen HP ThinUpdatella [44](#page-51-0)

### **P**

paristo, vaihtaminen [18](#page-25-0) perusvianmääritys [42](#page-49-0) poistaminen huoltopaneeli [14](#page-21-0) M.2-tallennusmoduuli [56](#page-63-0) paristo [18](#page-25-0) USB flash -asema [56](#page-63-0) Power (Virta) -valikko [31](#page-38-0) PXE-palvelimen määrittäminen [44](#page-51-0) PXE-palvelin [44](#page-51-0)

### **R**

Remote HP PC Hardware Diagnostics UEFI -asetusten käyttö käyttäminen [53](#page-60-0) mukauttaminen [53](#page-60-0) resurssit, esteettömyys [60](#page-67-0)

### **S**

salasanat [39](#page-46-0) salasanojen asettaminen [39](#page-46-0) Security (Turvallisuus) -valikko [30](#page-37-0) sisäiset komponentit [16](#page-23-0) staattinen sähkö [55](#page-62-0) standardit ja lainsäädäntö, esteettömyys [59](#page-66-0) Storage (Tallennus) -valikko [29](#page-36-0) sähköstaattisten vahinkojen ehkäiseminen [55](#page-62-0) säännöllinen hoito [12](#page-19-0)

### **T**

tallennusmoduuli, poistaminen [56](#page-63-0) tekniset tiedot [49](#page-56-0) laitteisto [49](#page-56-0) thin client [49](#page-56-0) teline, asentaminen [3](#page-10-0) Tietokoneen asetukset (F10) apuohjelma [25](#page-32-0)

Tietokoneen asetukset – Advanced (Lisäasetukset) -valikko [32](#page-39-0) Tietokoneen asetukset — File (Tiedosto) -valikko [27](#page-34-0) Tietokoneen asetukset – Power (Virta) -valikko [31](#page-38-0) Tietokoneen asetukset – Security (Turvallisuus) -valikko [30](#page-37-0) Tietokoneen asetukset – Storage (Tallennus) -valikko [29](#page-36-0) tuettu suunta [9](#page-16-0)

#### **U**

USB-muistitikku, poistaminen [56](#page-63-0)

#### **V**

vaara maadoitusnasta [13](#page-20-0) palovamma [13](#page-20-0) sähköisku [13](#page-20-0) Verkkosovittimen vastakkeet [13](#page-20-0) vaarailmoitukset ja varoitukset [3](#page-10-0) vaihtaminen huoltopaneeli [15](#page-22-0) paristo [18](#page-25-0) Vakavaraisuuslausunto [47](#page-54-0) Varmenteiden, tarrojen ja sarjanumeron sijainnin paikantaminen [2](#page-9-0) varoitukset muistimoduulien asentaminen [21](#page-28-0) pariston poistaminen [18](#page-25-0) staattinen sähkö [13](#page-20-0) sähköisku [13](#page-20-0), [14](#page-21-0), [21](#page-28-0) VESA-kiinnitys [6](#page-13-0) vianmääritys [25](#page-32-0), [42](#page-49-0) vilkkuvat valot [39](#page-46-0) virhe koodit [39](#page-46-0) virtajohto vaatimukset kaikissa maissa [45](#page-52-0) vaatimukset tietyissä maissa ja alueilla [45](#page-52-0) virtajohtoa koskevat vaatimukset [45](#page-52-0) virtaliitäntä [12](#page-19-0)

#### **W**

WLAN-kortti, vaihtaminen [23](#page-30-0)

### **Ä**

äänimerkkikoodit [39](#page-46-0)